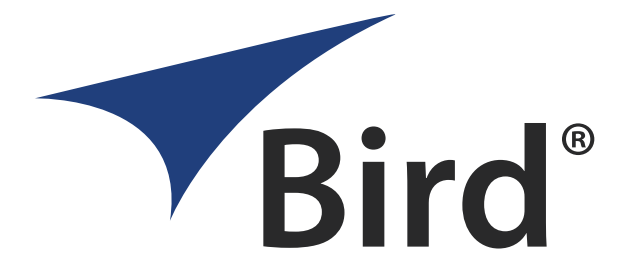

# Fiber Distributed Antenna System (Fiber DAS)

Operation Manual

©Copyright 2017 by Bird Technologies, Inc. Instruction Book Part Number 920-Fiber-DAS Rev. P3

Delta Node® is a registered trademark of Delta Node Solutions Ltd. and Bird Technologies, Inc.

# **Safety Precautions**

The following are general safety precautions that are not necessarily related to any specific part or procedure, and do not necessarily appear elsewhere in this publication. These precautions must be thoroughly understood and apply to all phases of operation and maintenance.

# **WARNING**

## **Keep Away From Live Circuits**

Operating Personnel must at all times observe general safety precautions. Do not replace components or make adjustments to the inside of the test equipment with the high voltage supply turned on. To avoid casualties, always remove power.

#### **WARNING Shock Hazard**

Do not attempt to remove the RF transmission line while RF power is present.

# **WARNING**

## **Do Not Service Or Adjust Alone**

Under no circumstances should any person reach into an enclosure for the purpose of service or adjustment of equipment except in the presence of someone who is capable of rendering aid.

# **WARNING**

# **Safety Earth Ground**

An uninterruptible earth safety ground must be supplied from the main power source to test instruments. Grounding one conductor of a two conductor power cable is not sufficient protection. Serious injury or death can occur if this grounding is not properly supplied.

## **WARNING**

#### **Resuscitation**

Personnel working with or near high voltages should be familiar with modern methods of resuscitation.

#### **WARNING**

#### **Remove Power**

Observe general safety precautions. Do not open the instrument with the power applied.

# <span id="page-2-0"></span>**Safety Symbols**

# **WARNING**

Warning notes call attention to a procedure, which if not correctly performed, could result in personal injury.

# **CAUTION**

Caution notes call attention to a procedure, which if not correctly performed, could result in damage to the instrument.

**Note:** *Calls attention to supplemental information.*

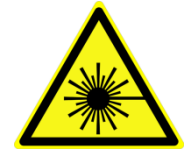

**The laser used in this system is a Class 3b laser that produces invisible infra‐red coherent light. Avoid looking into connected fibers and receptacles. Not safe to view with optical instruments. Always put the protection caps on unused fibers and receptacles.**

# <span id="page-3-0"></span>**Warning Statements**

The following safety warnings appear in the text where there is danger to operating and maintenance personnel and are repeated here for emphasis.

# **WARNING**

This is NOT a consumer device.

It is design for installation by **FCC LICENSEES** and **QUALIFIED INSTALLERS.** You **MUST** have an **FCC LICENSE** or express consent of an FCC licensee to operate this device. You MUST register Class B signal boosters (as defined in 47 CFR 90.219) online at www.fcc.gov/signal-[boosters/registration](http://www.fcc.gov/signal-boosters/registration). Unauthorized use may result in significant forfeiture penalties, including penalties in excess of \$100,000 for each continuing violation.

See [page](#page-50-0) 40

For CMRS 817‐824MHz Applications and American Cellular Applications:

## **WARNING**

This is NOT a consumer device.

It is design for installation by **FCC LICENSEES** and **QUALIFIED INSTALLERS.** You **MUST** have an **FCC LICENSE** or express consent of an FCC licensee to operate this device. Unauthorized use may result in significant forfeiture penalties, including penalties in excess of \$100,000 for each continuing violation.

See [page](#page-50-1) 40

#### **WARNING**

This is NOT a consumer device.

It is designed for installation by an installer approved by an ISED licensee.

You MUST have an ISED LICENCE or the express consent of an ISED licensee to operate this device.

See [page](#page-50-1) 40

## **WARNING**

Avoid looking into connected fibers and receptacles.

The laser used in this system is a Class 3b laser that produces invisible infra‐red coherent light. Not safe to view with optical instruments. Always put the protection caps on unused fibers and receptacles.

See [page](#page-25-0) 15

# <span id="page-4-0"></span>**Caution Statements**

The following equipment cautions appear in the text and are repeated here for emphasis.

## **CAUTION Turn Off Test Tone**

Do not forget to turn off the test tone when you are done with your uplink. Better check one extra time. They will otherwise interfere with the normal operation of the system by causing noise to the base station.

See [page](#page-124-0) 114

# **CAUTION**

Unauthorized antennas, cables, and/or coupling devices may cause non‐conformity with national or international regulations, could cause damage, or non‐conforming ERP/EIRP.

See [page](#page-51-0) 41.

#### **CAUTION**

When mating RF connectors, ensure that they are properly aligned and not cross threaded. Tighten SMA connectors to 8 in.‐lbs. Do over torque RF connectors, this could result in damage to the Unit. Do not under torque RF connectors, this could result in poor signal transmission.

See [page](#page-57-0) 47

# <span id="page-5-0"></span>**Safety Statements**

# **USAGE**

ANY USE OF THIS INSTRUMENT IN A MANNER NOT SPECIFIED BY THE MANUFACTURER MAY IMPAIR THE INSTRUMENT'S SAFETY PROTECTION.

# **USO**

EL USO DE ESTE INSTRUMENTO DE MANERA NO ESPECIFICADA POR EL FABRICANTE, PUEDE ANULAR LA PROTECCIÓN DE SEGURIDAD DEL INSTRUMENTO.

## **BENUTZUNG**

WIRD DAS GERÄT AUF ANDERE WEISE VERWENDET ALS VOM HERSTELLER BESCHRIEBEN, KANN DIE GERÄTESICHERHEIT BEEINTRÄCHTIGT WERDEN.

## **UTILISATION**

TOUTE UTILISATION DE CET INSTRUMENT QUI N'EST PAS EXPLICITEMENT PRÉVUE PAR LE FABRICANT PEUT ENDOMMAGER LE DISPOSITIF DE PROTECTION DE L'INSTRUMENT.

## **IMPIEGO**

QUALORA QUESTO STRUMENTO VENISSE UTILIZZATO IN MODO DIVERSO DA COME SPECIFICATO DAL PRODUTTORE LA PROZIONE DI SICUREZZA POTREBBE VENIRNE COMPROMESSA.

# **SERVICE**

SERVICING INSTRUCTIONS ARE FOR USE BY SERVICE - TRAINED PERSONNEL ONLY. TO AVOID DANGEROUS ELECTRIC SHOCK, DO NOT PERFORM ANY SERVICING UNLESS QUALIFIED TO DO SO.

#### **SERVICIO**

LAS INSTRUCCIONES DE SERVICIO SON PARA USO EXCLUSIVO DEL PERSONAL DE SERVICIO CAPACITADO. PARA EVITAR EL PELIGRO DE DESCARGAS ELÉCTRICAS, NO REALICE NINGÚN SERVICIO A MENOS QUE ESTÉ CAPACITADO PARA HACERIO.

#### **WARTUNG**

ANWEISUNGEN FÜR DIE WARTUNG DES GERÄTES GELTEN NUR FÜR GESCHULTES FACHPERSONAL.

ZUR VERMEIDUNG GEFÄHRLICHE, ELEKTRISCHE SCHOCKS, SIND WARTUNGSARBEITEN AUSSCHLIEßLICH VON QUALIFIZIERTEM SERVICEPERSONAL DURCHZUFÜHREN.

#### **ENTRENTIEN**

L'EMPLOI DES INSTRUCTIONS D'ENTRETIEN DOIT ÊTRE RÉSERVÉ AU PERSONNEL FORMÉ AUX OPÉRATIONS D'ENTRETIEN. POUR PRÉVENIR UN CHOC ÉLECTRIQUE DANGEREUX, NE PAS EFFECTUER D'ENTRETIEN SI L'ON N'A PAS ÉTÉ QUALIFIÉ POUR CE FAIRE.

## **ASSISTENZA TECNICA**

LE ISTRUZIONI RELATIVE ALL'ASSISTENZA SONO PREVISTE ESCLUSIVAMENTE PER IL PERSONALE OPPORTUNAMENTE ADDESTRATO. PER EVITARE PERICOLOSE SCOSSE ELETTRICHE NON EFFETTUARRE ALCUNA RIPARAZIONE A MENO CHE QUALIFICATI A FARLA.

# **About This Manual**

This manual covers the operating & maintenance instructions for the following models:

Fiber‐DAS

# <span id="page-7-0"></span>**Changes to this Manual**

We have made every effort to ensure this manual is accurate. If you discover any errors, or if you have suggestions for improving this manual, please send your comments to our Solon, Ohio factory. This manual may be periodically updated. When inquiring about updates to this manual refer to the part number: 920‐Fiber‐DAS; and revision: P3.

# <span id="page-7-1"></span>**Chapter Layout**

**Introduction —** Describes the fundamentals of the Bird Fiber‐DAS and provides a list of commonly used abbreviations and acronyms.

**System Description —** Describes the Major components that make up a Bird Fiber-DAS system.

**Installation Guidelines —** Provides FCC requirements and safety considerations when installing a Bird Fiber‐DAS.

**Commissioning —** Lists the preparations and equipment required to successfully install and commission the Bird Fiber‐DAS.

**RF Commissioning —** Chapter contains useful advice on how to design a well working system as well as examples for fine tuning link a budget and controlling noise in a Bird Fiber‐DAS.

**Model Identification —** Provides a breakdown of the Bird part numbers for the Fiber‐DAS systems. A table of part numbers used for Remote Units is also provided.

# TABLE OF CONTENTS

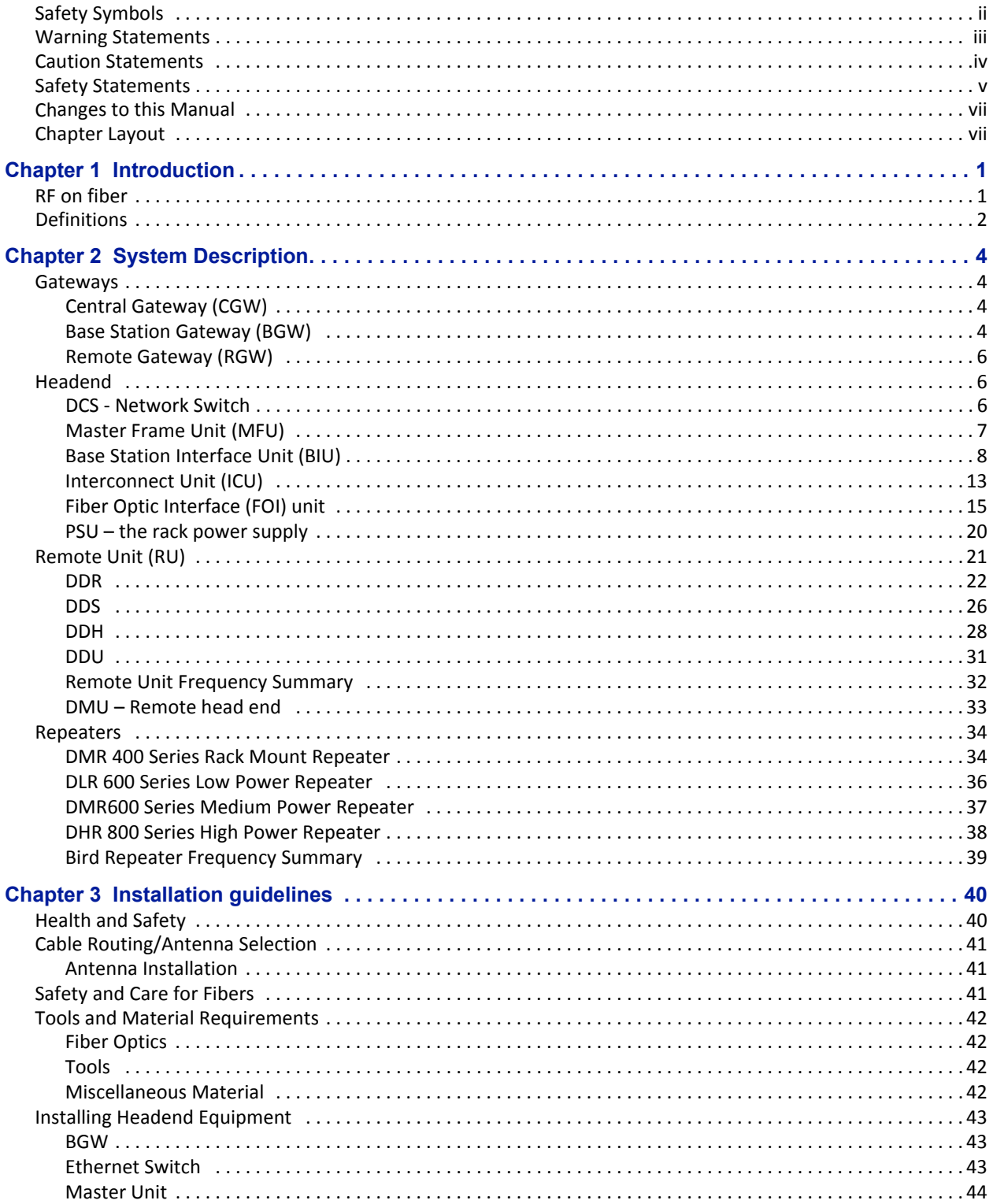

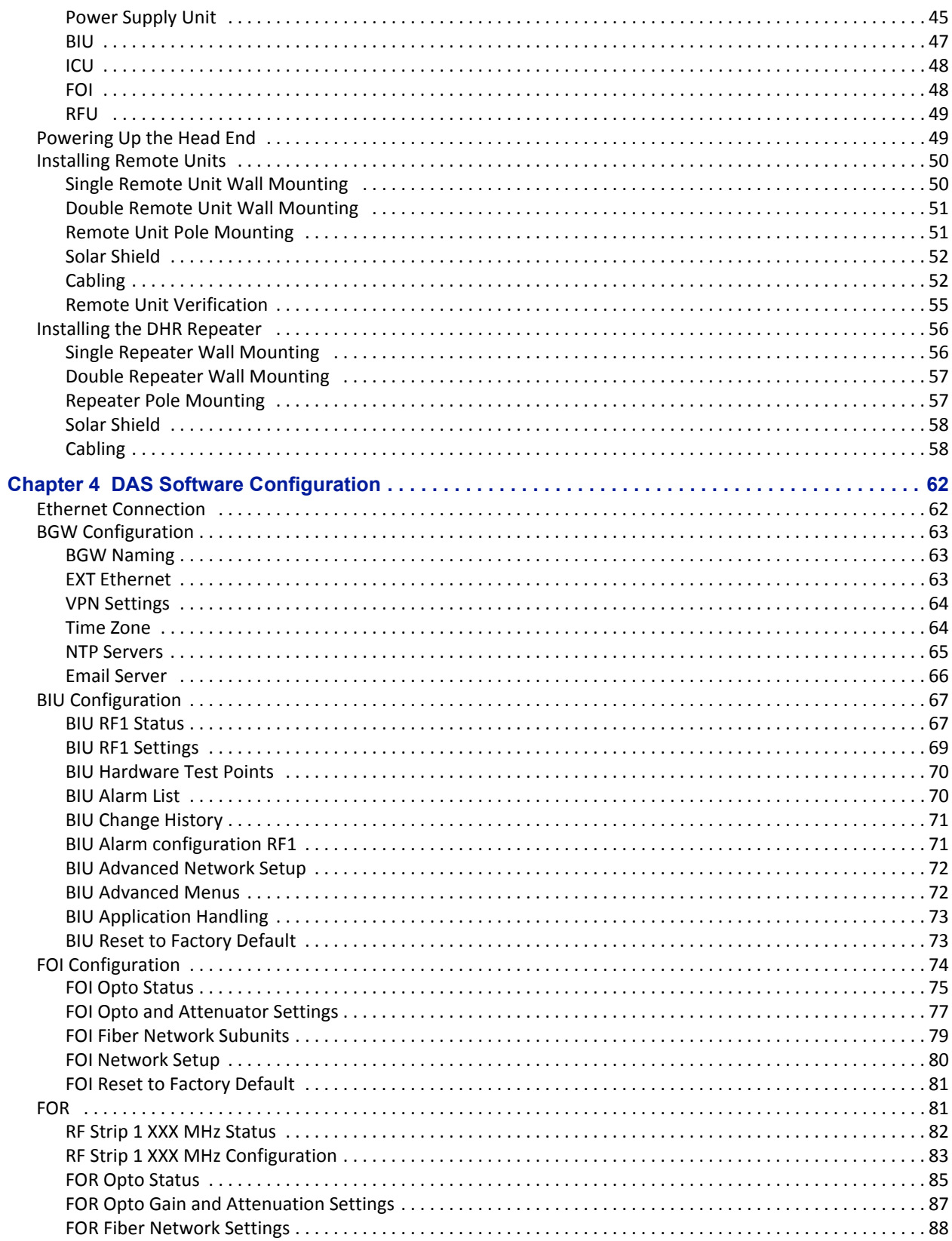

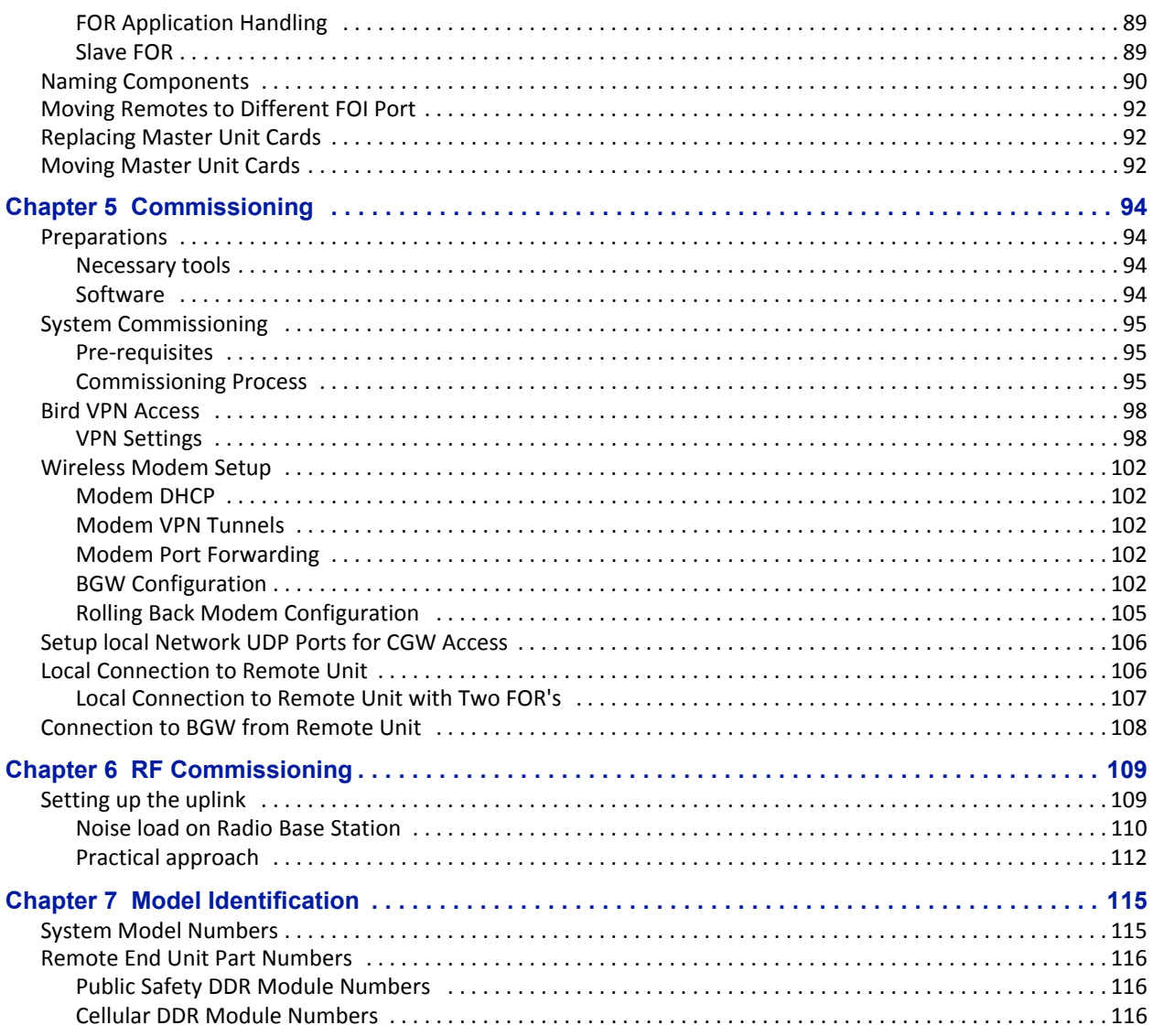

<span id="page-11-0"></span>The Bird fiber distributed antenna system (Fiber‐DAS) was developed from the start with fiber‐optic cable as the distribution medium. This allows for excellent radio performance and best in class system noise figure of less than 3 dB, from the remote unit antenna port to the base station interface port.

The Bird Fiber‐DAS system is a flexible and scalable solution, meaning the system can be tailored for almost any requirement. This flexibility provides the user the ability to adjust many of the systems parameters to fit their specific needs.

This manual contains design, installation, and commissioning guidelines, as well as system maintenance practices. It also contains information regarding general practices within in the industry as well.

**Fiber-DAS calculator —** In addition to this manual, the Fiber-DAS calculator is an indispensable tool, this Excel spreadsheet includes the following features, providing insight to how well the system will perform:

- $\checkmark$  System Noise Figure calculator
- $\checkmark$  Intermodulation performance calculator
- $\checkmark$  Uplink / Downlink Balance
- $\checkmark$  Dynamic headroom

# <span id="page-11-1"></span>**RF on fiber**

A fiber distributed antenna system (Fiber‐DAS) is an efficient method of transmitting radio signals over large distances. Our Fiber‐DAS can provide as much as 30 km of fiber between the head‐end and the remote unit, providing that the radio access technology used in the Radio Access Network (RAN) does not suffer timing issues and that the fiber loss is within the specification.

The Fiber‐DAS uses an infra‐red light source, modulated with the combined radio signals that need to be propagated. The fiber channel system is ultra wide‐band, ranging from 88 MHz up to 2600 MHz, thus covering most types of radio communication systems including as FM broadcast, VHF communication radios, LTE, TETRA, GSM, CDMA, WCDMA and many other radio access technologies.

Most land mobile radio and cellular systems use Frequency Division Duplex (FDD) which means:

- Two separate fibers, one for the uplink (signals from the terminal towards the base station) and one for the downlink (signals from the radio base station towards the terminal)
- Or a single fiber and the signals must be multiplexed using different wavelengths.

Bird's Fiber‐DAS uses wave‐length division multiplexing (WDM) as the standard configuration featuring the following:.

- $\checkmark$  Single mode fiber
- $\checkmark$  Angled connectors
- $\checkmark$  Up to 15 dB optical loss

#### **Note:** *Separate UL/DL fibers can be used if it is necessary or desired.*

The dynamic of the fiber is good enough to tolerate multi‐carrier, multi‐band and multi‐operator solutions, but they share the available dynamics and if there is a large number of carriers the fiber attenuation needs to be considered.

Because the modulation is analog the system requires the fibers to be of single mode type. All connectors used in Bird's Fiber‐DAS equipment are SC‐APC type with a 7° angle. It is important that all connectors (i.e. patches) between the Master Unit (MU) and the Remote Units (RU) be angled, otherwise reflections could result causing problems with the quality of the signals through the system.

# <span id="page-12-0"></span>**Definitions**

The following abbreviations, industry standard lingo and acronyms are used in this document.

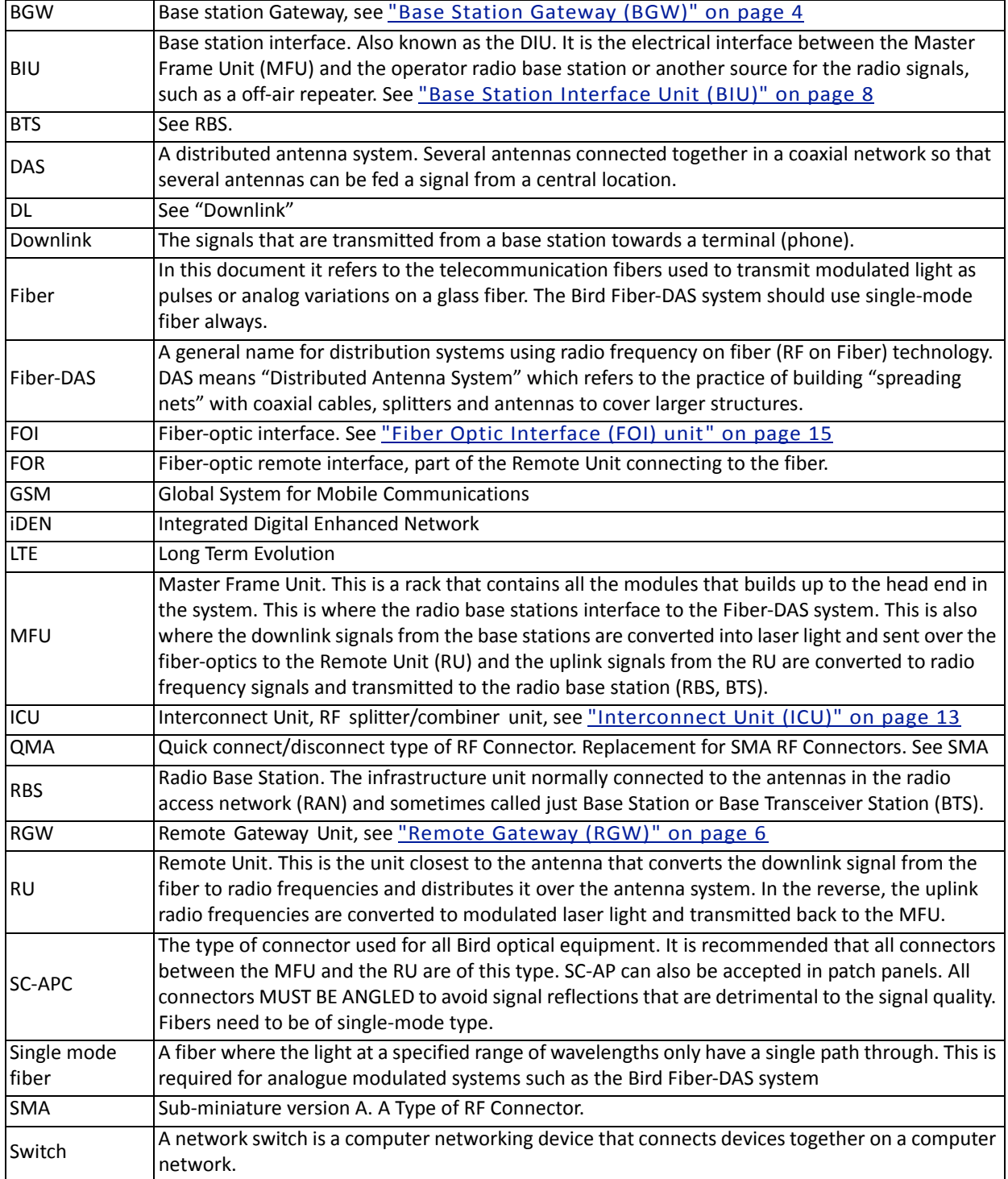

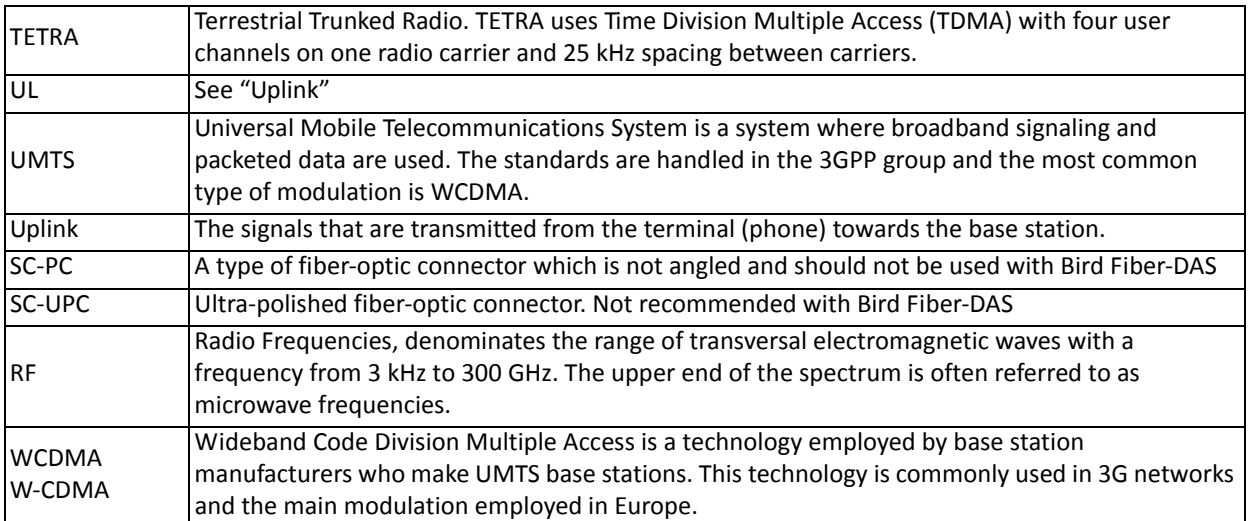

# <span id="page-14-0"></span>CHAPTER 2 SYSTEM DESCRIPTION

The Fiber-DAS system typically consists of three main segments:

**Gateway —** The Gateway acts as a firewall ensuring internal traffic on the system remains internal and at the same time allowing a web interface for monitoring and supervision. The gateway also handles SNMP traps.

**Headend —** The Headend serves as the interface with the operator's base station, housing the units required to transmit and receive communications between the operator's base station and the remote units of the Fiber‐DAS system.

**Remote Units —** the remote units are located near the distributed antennas and house the equipment necessary to transmit and receive communications between the antenna and the headend.

## **Figure 1 Fiber-DAS System**

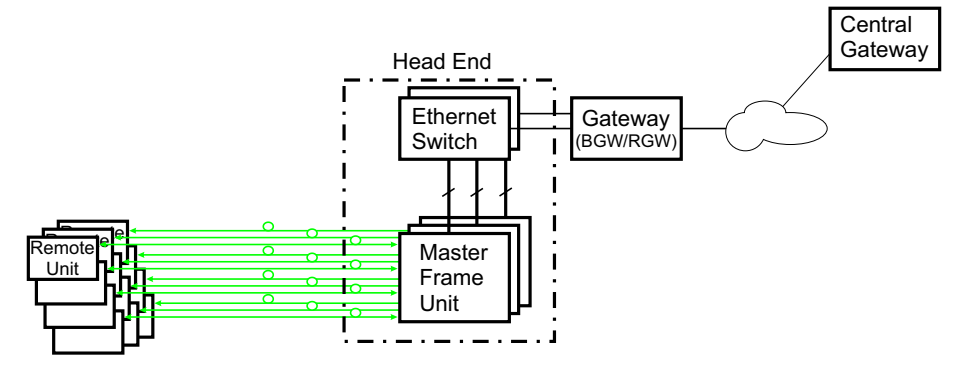

# <span id="page-14-1"></span>**Gateways**

The gateways offered include the Central Gateway (CGW), Base Station Gateway (BGW) and Remote Gateway (RGW).

For remote supervision of a Fiber‐DAS a gateway (RGW or BGW) is installed. BGWs and RGWs are typically located with the headend equipment, the RGW is a smaller compact embedded solution while the BGW is a full featured Linux server that can be set up in many different ways.

CGWs are used for monitoring multiple Fiber‐DAS systems, communicating with the BGWs and RGWs.

#### <span id="page-14-2"></span>**Central Gateway (CGW)**

The CGW is used to provide a single remote access point and to compile alarms from multiple BGW/RGW networks. The unit is a self‐powered Linux based server.

#### <span id="page-14-4"></span><span id="page-14-3"></span>**Base Station Gateway (BGW)**

The BGW assigns IP addresses to all the modules in the Fiber‐DAS system, including the Headend and Remote Units as well as their components.

The BGW is a self‐powered Linux based server.

Features of the BGW:

- $\checkmark$  Web interface configuration
- $\checkmark$  Automatic detection of modules
- $\checkmark$  Automatic detection of Remote Units
- $\checkmark$  Capable of handling large systems
- $\checkmark$  Functions for statistics
- $\checkmark$  Northbound communication to CGW
- $\checkmark$  Includes firewall to protect local net
- $\checkmark$  Portal to your Master Unit
- $\checkmark$  User-provided certificate based security via HTTPS

# **Figure 2 Base Station Gateway**

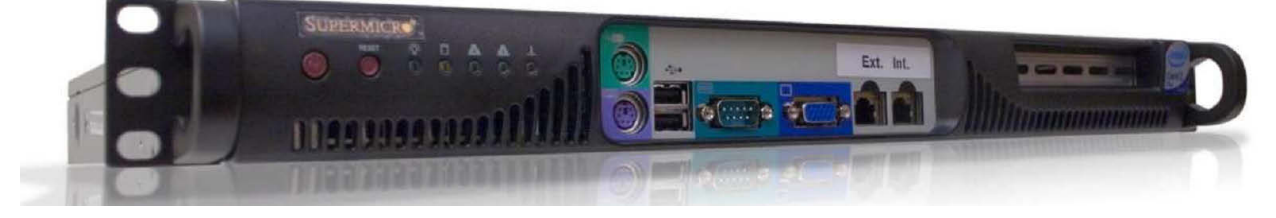

The BGW has two Ethernet ports ‐ INT and EXT.

- The INT port is connected to the internal network in the headend's Master Unit to provide the local network for all the modules and the Remote Units. It also provides, via the built‐in switch in the Master Unit, a way of locally configuring the network. It provides the web interface for all the settings of the system as well as many other functions.
- The EXT port is a "northbound" Ethernet port that allows the BGW to connect to the Internet, or a WAN/ MAN type of larger network. This means that the system can be monitored and managed remotely.

The BGW isthe unit responsible for alarm handling and remote forward of alarms either by SMTP mail forwarding or by SNMP traps. A MIB file for your SNMP system is available from Bird upon request as well as documentation regarding SNMP.

If the BGW is replaced the Remote Units may not show up immediately. This is due to the lease time on the address they have. Eventually they will request a new address and when this is done they will show up.

The BGW can also launch VPN tunnels to a remote supervision center, the CGW. The CGW makes it possible to manage multiple systems from a single location.The CGW can handle a large number of such tunnels, providing a central point for supervising all the installations and collecting alarms and statistics from all the systems as well as centralized alarm management. The BGW can support a second VPN tunnel to the Bird management center providing supervision and management assistance, if needed.

## **Table 1 BGW Specifications**

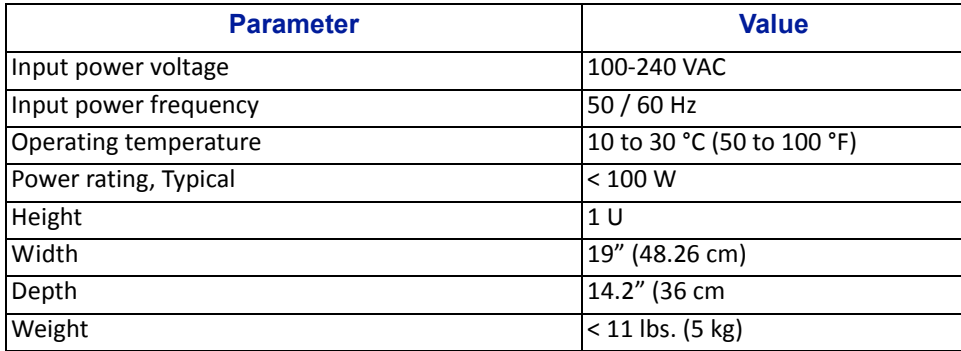

# <span id="page-16-3"></span><span id="page-16-0"></span>**Remote Gateway (RGW)**

The RGW is a small unit similar to the BGW but intended for small systems where there are only a few remotes or where there is no headend. The RGW has a form factor that allows it to be mounted inside a repeater casing.

The RGW can be used to run up to 4 Remote Units from a single Repeater on a single Fiber. The RGW has the capability to connect northbound to a CGW, just like the BGW, and it can also forward alarms through a VPN tunnel to a CGW.

The memory capacity and features are reduced compared to the BGW but for a small system with a single fiber this is an option.

In remote locations without Ethernet, the RGW can be equipped with a modem to allow remote access to the system. Typically a 3G modem is used allowing a VPN tunnel from the RGW to a CGW, enabling supervision, monitoring and control of the system.

# <span id="page-16-1"></span>**Headend**

The headend consists of a 19-inch rack with modules that are selected depending on the system design. Generally all headend Units contain:

- Network switch ‐ connects communication paths between the modules
- Interconnect Unit (ICU) RF splitter/combiner (rack-mount unit or module in the MFU)
- Master Frame Unit (MFU), may contain some or all of the following:
	- $\checkmark$  Power supply
	- $\checkmark$  Base Station Interface Unit (BIU)
	- $\checkmark$  Fiber-Optic Interface card (FOI)
	- Repeater
	- $\checkmark$  ICU

A DHCP server built into the RGW and BGW will assign IP addresses to all the headend subunits in the rack and the Remote Units when they are connected to the system. The configuration is automatic and creates a protected sub‐ net for the system.

#### <span id="page-16-2"></span>**DCS - Network Switch**

The network switch is an AC powered, 24‐port switch with Spanning Tree Protocol (STP). The network switch provides an Ethernet link between the MFU and the BGW. Each card slot in the MFU has a dedicated Ethernet port, each port is connected to the network switch and the network switch is connected to the BGW.

A DC powered option is also available.

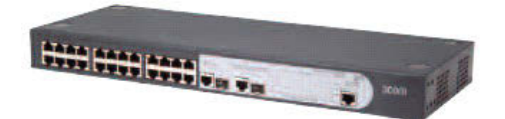

Actual network switch may be different from the image.

# <span id="page-17-0"></span>**Master Frame Unit (MFU)**

The Master Frame Unit (MFU) houses the Power Supplies, Base Station Interface Units (BIU), Interconnection Units (ICU), and Fiber‐Optic Interface (FOI) cards. [Figure](#page-17-1) 3 shows an MFU equipped with 3 BIUs, 6 FOIs and one Power Supply.

# <span id="page-17-1"></span>**Figure 3 Master Frame Unit**

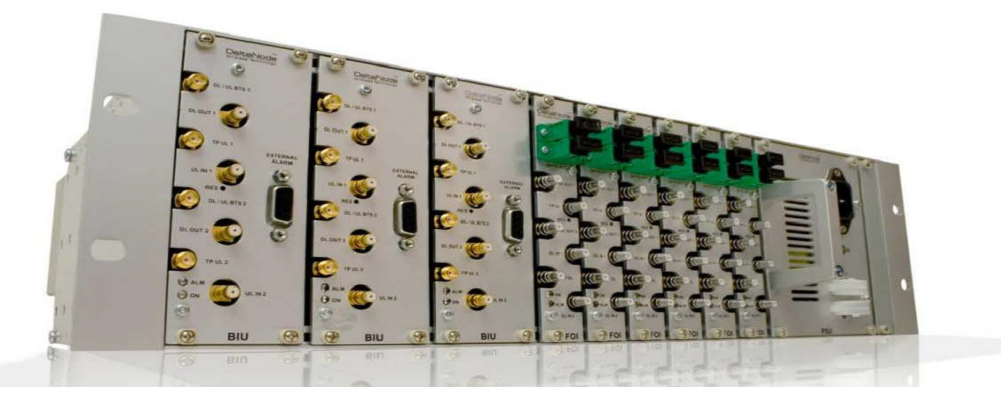

#### **Functional description**

One MFU supports several modules, or combination of module types. The modules can be placed anywhere in the frame. There are 16 single slot card positions in each MFU, however module widths vary (see each module's specifications) so the number of module that will fit in an MFU depends on the module type. One MFU can house up to 4 power supplies, 8 ICUs, 8 wide BIUs, 16 slim BIUs, 16 FOIs, or combination of modules. See [Table](#page-17-2) 2.

Each MFU requires at least one power supply, although the power supply does not need to be housed within the MFU. Quite often a system has more than one power supply and they are usually placed together in one MFU for easy access. Each MFU has two power input connectors, one primary and one redundant. A redundant power supply connected to an MFU ensures continued operation if one of the power supplies should fail.

The MFU contains two ventilation fans circulating ambient air through the units housed in the frame. These are high quality fans with a high mean time between failure (MTBF).

Each Module in the MFU are assigned an IP addresses via DHCP leases, modules inherit the MAC address from the backplane, this ensures that a new module inserted in the rack receives the same IP address as the one it is replacing, without the need of manual configuration.

#### <span id="page-17-2"></span>**Table 2 MFU Specifications**

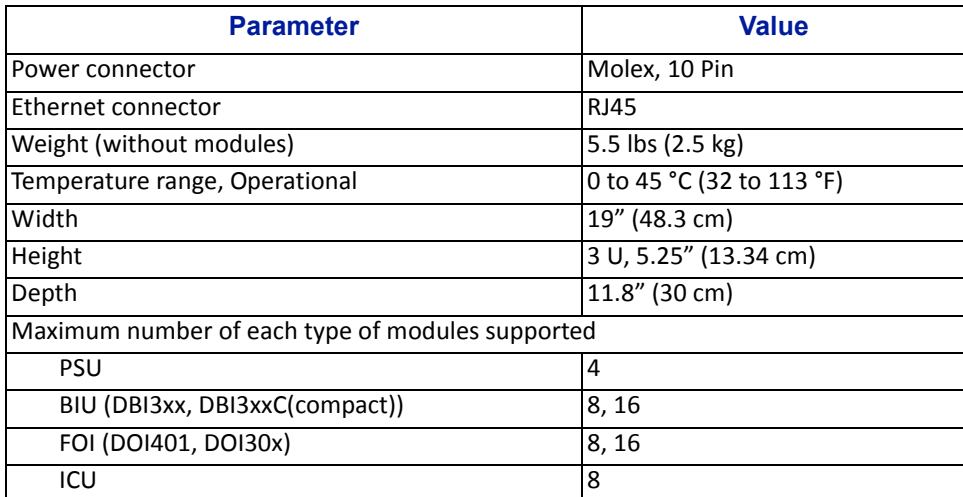

# <span id="page-18-1"></span><span id="page-18-0"></span>**Base Station Interface Unit (BIU)**

The Base Station Interface Unit (BIU) is the interface between the operator's base station and the Fiber‐DAS system. The primary purpose of the BIU is to adjust uplink and downlink signal levels.The BIU is powered from the MFU backplane and communicates via Ethernet with the BGW.

# **Figure 4 BIU Signal Flow**

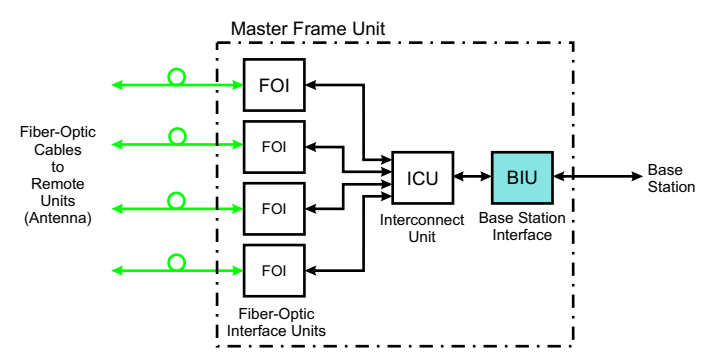

The BIU has uplink and downlink RF connectors on the front panel and is available in two variants, one containing duplex filters or one with separate uplink/downlink paths, depending on the needs for the connection to the base station. In most cases the duplexed version with a combined DL/UL ports is used.

In addition to duplexing options, there is a single slot and a dual version of the BIU:

- The DBI3xx (wide version) includes an external alarm connector (DB9) and requires two MFU slots.
- The DBI3xxC (compact version) does not have an external alarm connector (DB9) , and uses only one MFU slot.

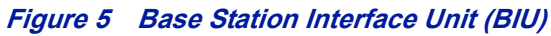

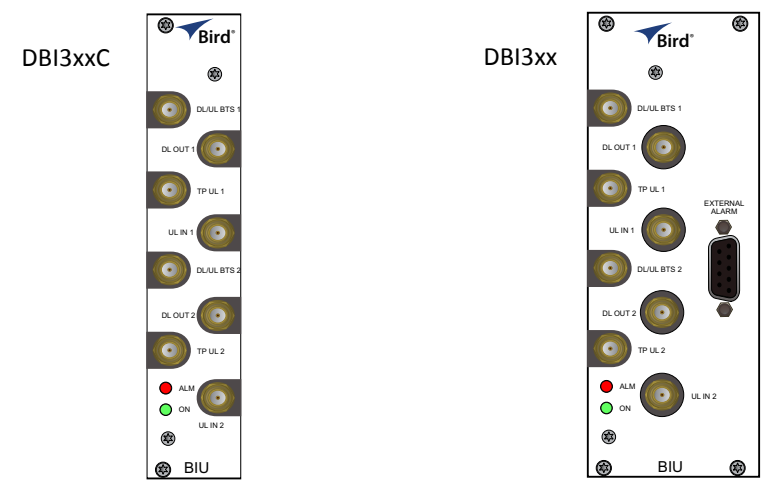

## **Functional description**

The BIU has four SMA ports (female type) to connect the RBS/BTS.

- Duplexed versions have combined DL/UL connectors used to connect to the RBS, and there are UL test (TP) connectors that can be used to monitor the signal out from the BIU.
- Non-duplexed (simplex) versions have the test connectors replaced by UL connectors and the normally combined UL/DL connectors are replaced by DL only connectors.

The BIU has four QMA ports (female type) that are normally used to connect it to an ICU.

- There are two uplink (input) ports and two downlink (output, TX) ports.
- These are two separate paths, the isolation between DL 1 and DL 2 ports and the isolation between the UL 1 and UL 2 ports is > 50 dB.

There are two separate RF paths in the BIU. The BIU is configured for the specific frequency band it will serve. The two paths in the BIU cannot have different frequencies; a GSM 900 BIU will have two GSM 900 paths and cannot be combined with an 1800 path. Separate frequencies require the use of an additional BIU.

RF patch cables are used to patch the DL and UL paths (QMA) to the ICU.

The DBI 3xx (dual slot) BIU has an alarm output port (DB9 female connector) on the BIU which can be used to connect external alarms.

#### **Table 3 Alarm Port Pinout**

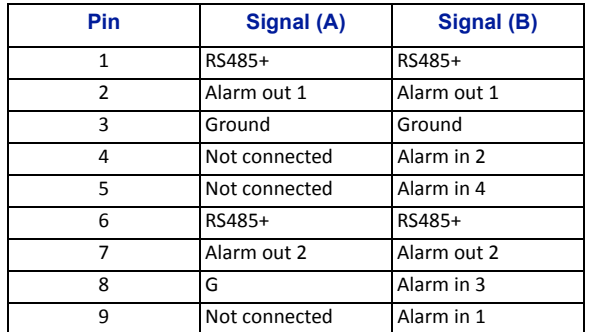

The BIU is technology neutral and the downlink path contains settable attenuators that can be used to adjust the signal strength to proper levels before feeding them into the ICU. In the uplink there is an amplifier followed by a settable attenuator used to adjust the signal and the noise level into the base station uplink.

#### **CAUTION**

Overdriving the RF source input into the BIU will cause permanent equipment failure and will void the warranty. The installer must ensure that input levels are not exceeded. Plan for maximum power out of the RF source and attenuate accordingly with external attenuators if needed.

All RF connections are made on the front of the BIU. The maximum recommended input power to the BIU is 30 dBm. A high power alarm is activated at > 30 dBm and a low power alarm at < 10 dBm input power.

Input power above the recommended level can cause permanent unit failure. For high power base stations, an attenuator should be used to ensure that the input power to the BIU can never exceed specifications.

There is a 0 dBm input version of the BIU available on request.

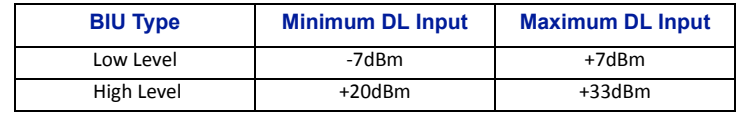

#### **CAUTION**

The UL from the FOI card is capable of damaging the UL port on the BIU. Maximum input to the BIU UL should be no higher than +13dBm. Use care to properly set FOI levels prior to enabling RF.

The schematic in **[Figure](#page-20-0) 6** shows one of the channels in the BIU. The signal detector for the downlink level alarms is shown in the top right corner.

The UL1 and UL2 uplink test ports are 3 dB lower than the signal on the corresponding DL/UL BTS port.

<span id="page-20-0"></span>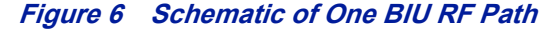

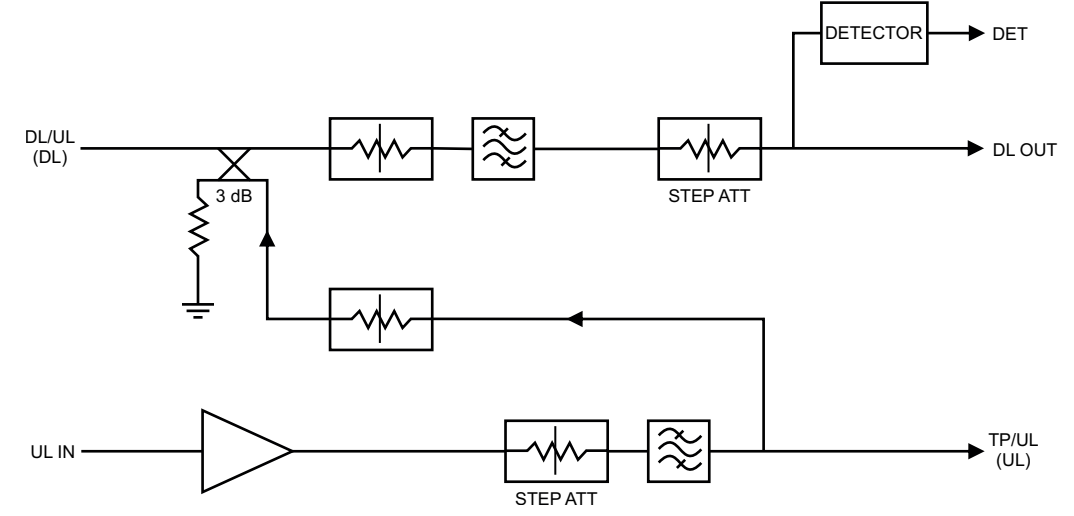

[Table](#page-20-1) 4 lists standard cellular BIU's. Other configurations are available upon request as well as units without internal duplex filtering.

<span id="page-20-1"></span>**Table 4 Standard Variants of the BIU**

| <b>Configuration</b>           | <b>UL MHz</b> | <b>DL MHz</b> | <b>RF Input</b> | <b>High Level P/N</b> | <b>Low Level P/N</b> |
|--------------------------------|---------------|---------------|-----------------|-----------------------|----------------------|
| 2 x VHF                        | 136-174       | 136-174       | <b>Duplex</b>   | <b>DBI312</b>         | <b>DBI412</b>        |
| 2 x TETRA 390 MHz <sup>+</sup> | 380-385       | 390-395       | <b>Duplex</b>   | <b>DBI301</b>         | <b>DBI401</b>        |
| $2 \times UHF$                 | 450-470       | 450-470       | <b>Duplex</b>   | <b>DBI313</b>         | <b>DBI413</b>        |
| 2 x 700 MHZ ABC-band           | 698-716       | 728-746       | <b>Duplex</b>   | <b>DBI307</b>         | <b>DBI407</b>        |
| 2 x 700 Upper C                | 777-756       | 746-756       | <b>Duplex</b>   | <b>DBI304</b>         | <b>DBI404</b>        |
| 2 x 700 Public Safety          | 799-805       | 769-775       | <b>Duplex</b>   | <b>DBI314</b>         | <b>DBI414</b>        |
| 2 x SMR 800                    | 806-824       | 851-869       | <b>Duplex</b>   | <b>DBI303</b>         | <b>DBI403</b>        |
| 2 x 850 MHz                    | 824-849       | 869-894       | <b>Duplex</b>   | <b>DBI308</b>         | <b>DBI408</b>        |
| 2 x 800                        | 832-862       | 791-821       | Simplex         | <b>DBI305</b>         | <b>DBI405</b>        |
| 2 x GSM-R 900                  | 876-880       | 921-925       | <b>Duplex</b>   | <b>DBI310</b>         |                      |
| 2 x 900 MHz                    | 880-915       | 925-960       | <b>Duplex</b>   | <b>DBI309</b>         | <b>DBI409</b>        |
| 2 x 1800 MHz                   | 1710-1785     | 1805-1880     | <b>Duplex</b>   | <b>DBI318</b>         | <b>DBI408</b>        |
| 2 x 1900 MHz                   | 1850-1915     | 1930-1995     | <b>Duplex</b>   | <b>DBI319</b>         | <b>DBI419</b>        |
| 2 x UMTS 2100 MHz              | 1920-1980     | 2110-2170     | <b>Duplex</b>   | <b>DBI320</b>         | <b>DBI420</b>        |
| 2 x AWS 2100 MHz               | 1710-1755     | 2110-2155     | <b>Duplex</b>   | <b>DBI321</b>         | <b>DBI421</b>        |
| 2 x LTE 2600                   | 2500-2570     | 2620-2690     | <b>Duplex</b>   | <b>DBI326</b>         | <b>DBI426</b>        |

† Several options exists for 5 MHz standard bands for TETRA

# **Table 5 RF and Electrical Performance of the BIU**

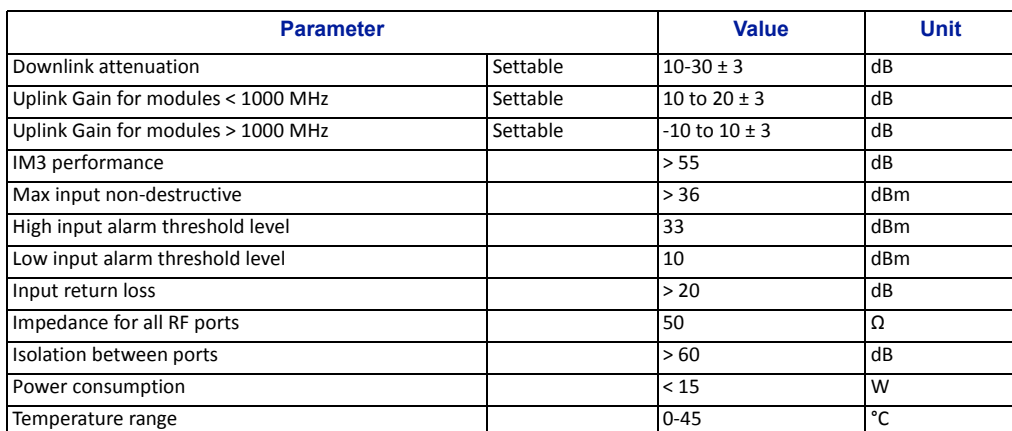

# **Table 6 BIU Mechanical Specifications**

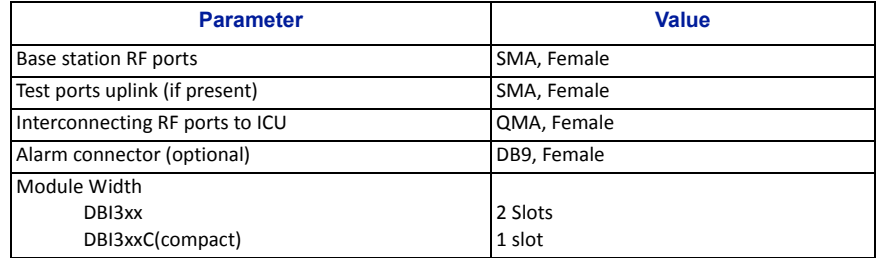

#### **BIU Indicator Operation**

There are two LEDs located on the BIU front panel. One is the power LED (green), the other is the alarm LED (red). Both LEDs indicate a number of states by different flashing sequences, see [Table](#page-21-0) 7.

In an error state the web interface should be used to check the actual condition of the BIU but the LEDs can give a quick indication on the state of the unit. The LEDs are also useful for locating the physical unit if several BIUs are installed in the same rack.

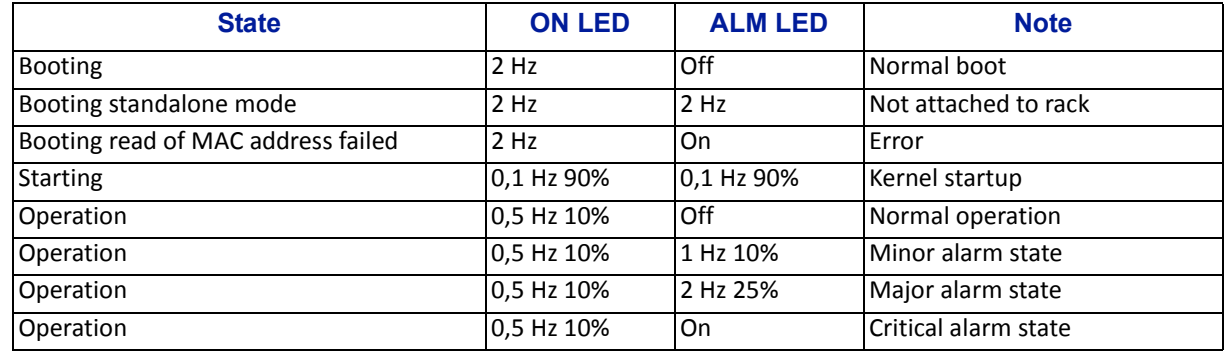

#### <span id="page-21-0"></span>**Table 7 Indicator Behavior**

# **Figure 7 BIU Interfaces**

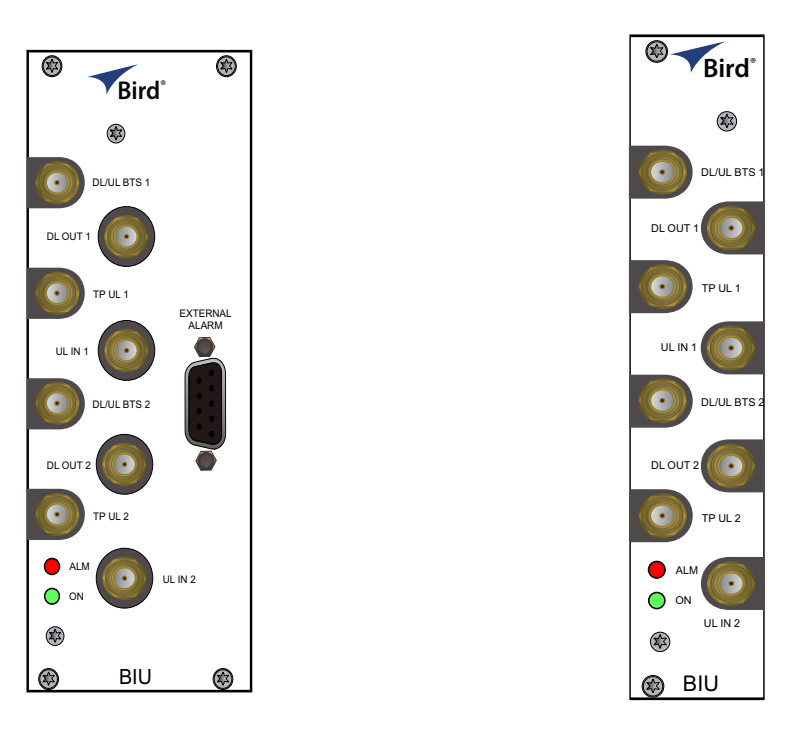

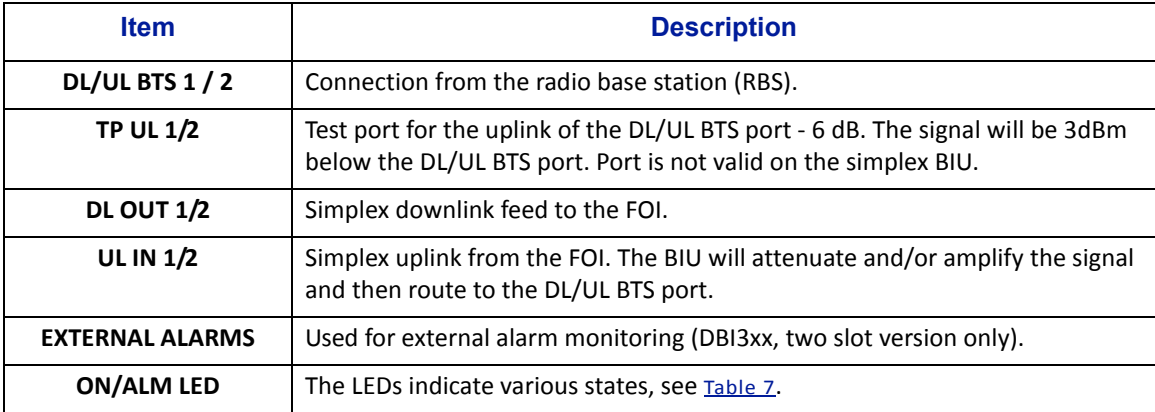

# <span id="page-23-1"></span><span id="page-23-0"></span>**Interconnect Unit (ICU)**

Interconnect units (ICU) are used to couple signals between the BIUs and the FOIs.

The functional purpose of the ICU is:

- Downlink Split the signal from the BIU and route the balanced signals (minus insertion loss) to the FOIs.
- Uplink Combine the signals from the FOIs and route the sum of the signals (minus insertion loss) to the BIU.

The RF ports on the ICU are QMA.

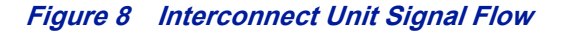

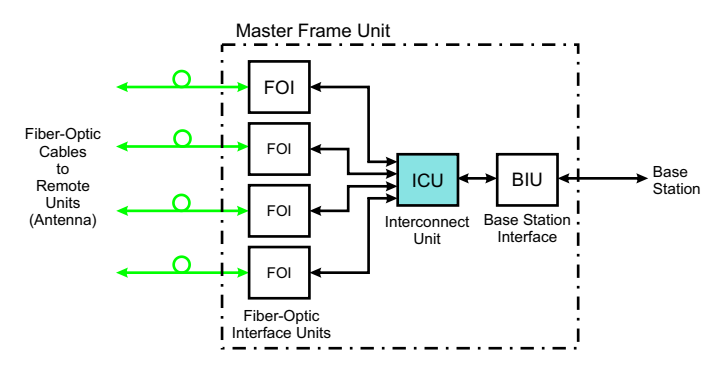

# **MFU ICU**

The MFU ICUs are available in several different configurations to support a variety of system configurations. These units are inserted into the MFU and provide signal routing to and from the BIUs and FOIs.

# **Figure 9 MFU ICU**

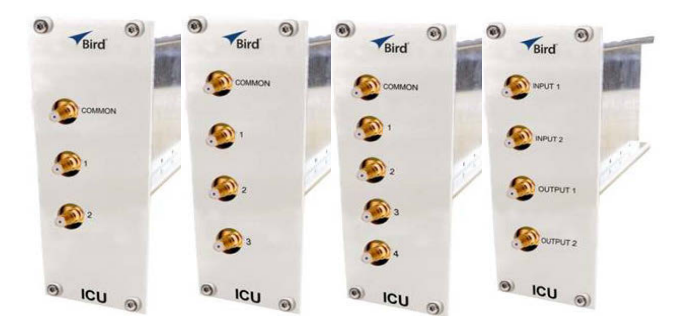

# **Rack-mount ICU (DIU301, DIU302)**

The Rack-mount ICU is a 1U unit that contains four fields containing splitters/combiners. Each field is capable of splitting one input into eight outputs or combining eight inputs into one output.

# **Figure 10 Rack-mount ICU**

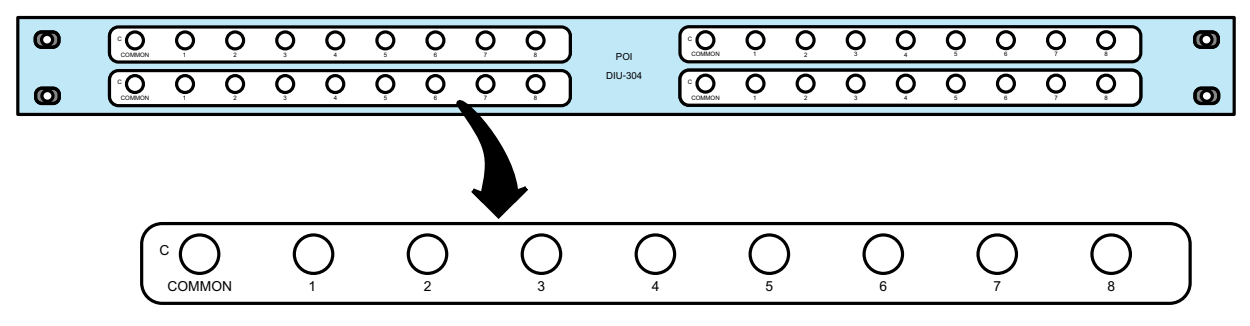

Each of the 4 fields has a COMMON port and ports 1‐8.

- When used as a combiner, the signals to combine are connected to input ports 1-8, the sum of the signals (minus insertion loss) will be output on the COMMON port.
- When used as a splitter, the combined signal is input on the COMMON port and output on ports 1‐8, with the output ports having balanced signals (minus insertion loss).

## **Table 8 Rack-mount ICU Specifications**

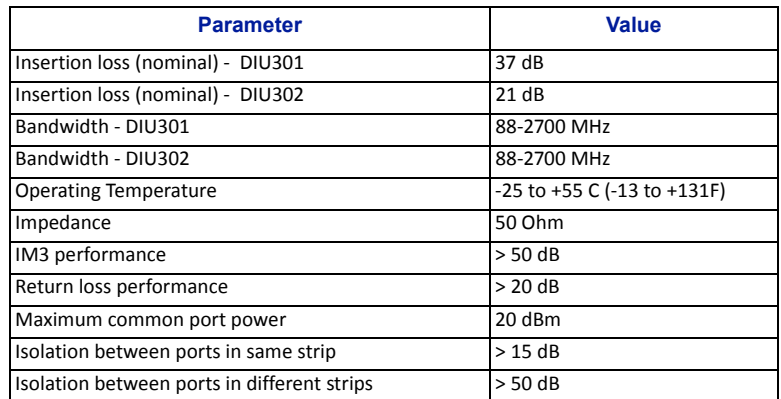

## **QMA cable kit**

A QMA cable kit (Bird part number DCC320) is available for use with the ICU. The kit contains 32 QMA to QMA cables (see [Table](#page-24-0) 9) that can be used to patch between the BIU to the ICU, BIU to the FOI or ICU to FOI.

#### <span id="page-24-0"></span>**Table 9 QMA Cable Kit**

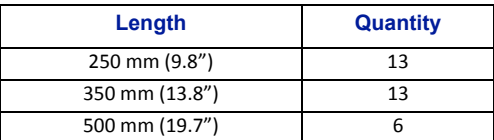

# <span id="page-25-2"></span><span id="page-25-1"></span>**Fiber Optic Interface (FOI) unit**

The FOI converts the RF signals in the downlink to fiber-optical laser output that is transmitted on the fiber to the remote unit. It also receives the laser light transmitted by the Remote Unit and converts it back to RF signals that are then routed to the ICU and/or BIU.

# **Figure 11 FOI Signal Flow**

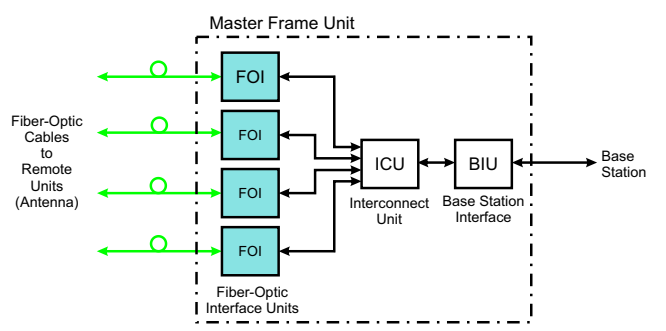

The FOI is powered from the MFU backplane and communicates via Ethernet with the BGW.

# **Figure 12 Fiber Optic Interface (FOI) Unit**

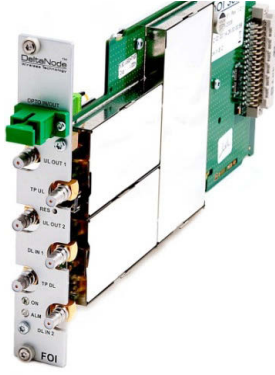

#### **WARNING**

<span id="page-25-0"></span>Avoid looking into connected fibers and receptacles.

The laser used in this system is a Class 3b laser that produces invisible infra-red coherent light. Not safe to view with optical instruments. Always put the protection caps on unused fibers and receptacles.

This interface is designed to work with SC‐APC connectors (8° angled physical connector) and single mode fibers only. All connectors between the master unit and the remote unit must be APC, otherwise problems with reflections will arise, which could cause severe problems in the system.

The Ethernet communication between the Headend and the Remote Units takes place on two sub‐carriers in the FOI where the Ethernet signals are superimposed on the RF signals.

As shown in [Table](#page-25-3) 10, Bird offers two styles of FOI cards. The ["DOI300](#page-26-0) Series FOI" on page 16 and the ["DOI401Series](#page-29-0) FOI" on [page](#page-29-0) 19.

## <span id="page-25-3"></span>**Table 10 FOI Variants**

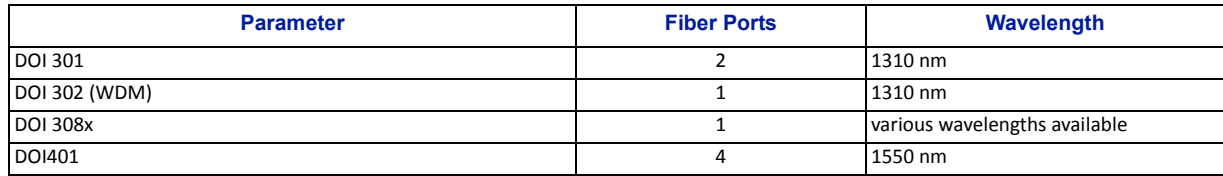

# <span id="page-26-0"></span>**DOI300 Series FOI**

The DOI300 series supports a single fiber optic link. The fiber‐optic interface can either be a WDM (DOI302) which is most commonly used or an optional duplex feed with separate UL and DL fibers (DOI301). Bird also offers a WDM option (DOI380x). The WDM utilizes the duplex feed style card but the wavelength for the downlink are defined by the "x" in the DOI380x part number. Note that the Remote Unit will need to be ordered with the correct WDM uplink wavelength. Refer to the chart for the WDM wavelengths offered.

#### **DOI300 Series Serving Multiple Remotes**

The DOI300 Series FOI can serve up to 4 Remote Units on a single fiber run when using an optical splitter in the first Remote Unit. When utilizing the DOI302 WDM module each Remote Unit in the series must have different optical wavelengths in the uplink path to avoid interference.

When utilizing optical splitters, the optical loss of the splitter must be accounted for in the optical link budget. The DOI300 series FOI has a maximum link budget of 15 dBo.

[Figure](#page-26-1) 13 shows the allowed FOI to FOR/Remote configurations. Bird offers various splitter options for the FOR/ Remote to help account for optical losses. The standard optical splitter will have balanced outputs for each path. Consult with Bird engineering for special applications.

# <span id="page-26-1"></span>**Figure 13 FOI to Remote Unit Configurations**

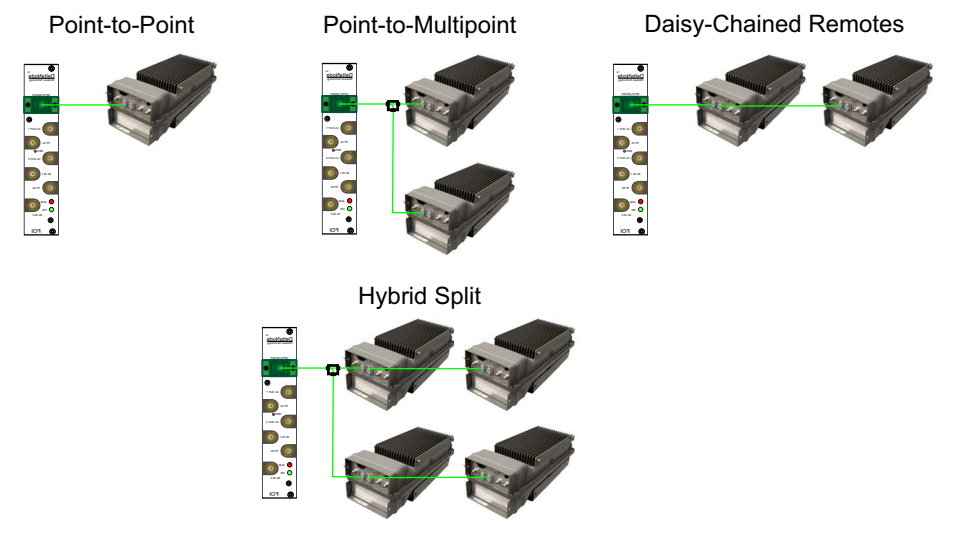

## **Functional description**

The FOI has a nominal gain of 35 dB and the laser transmitter should see a maximum composite input power of 0 dBm. This means that for 0 dB attenuation in the downlink a maximum input of ‐35 dBm composite power is recommended (when attenuators are set to 0 dBm). If the downlink attenuator is set to a higher value the maximum recommended input is adjusted accordingly.

The output power of the laser is calibrated to 3000  $\mu$ W. This can be used to check the loss over fiber in the remote because the remote reports the received optical levels. The loss may be different in the uplink compared to the downlink because of different wavelengths on the laser.

The FOI contains several adjustable attenuators which are used to compensate for loss before the FOI (e.g. in the ICU) and for loss on the fiber in the uplink. There are two sets of RF ports on the FOI that can be used to connect signals from two different strips in the rack-mount ICU, or two different MFU ICUs.

[Figure](#page-27-0) 14 is a block diagram showing the downlink path in the FOI and how the test port is connected. There are two attenuators that can be set in the downlink path. This allows for balancing the input signals from two different signal sources so that they can share the dynamics of the laser properly.

# <span id="page-27-0"></span>**Figure 14 FOI Downlink Block Diagram**

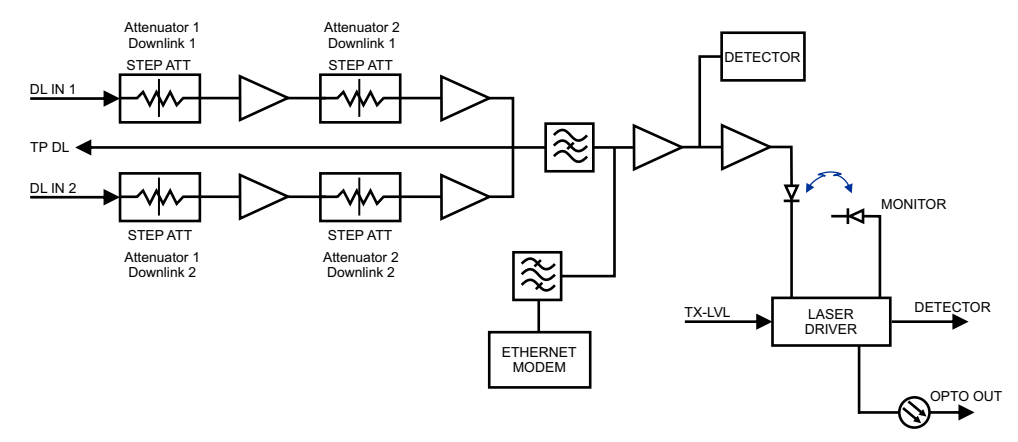

The RF drive levels are measured and accessible in the web interface.

TP DL is a test point measurement port for the downlink path. The RF level at TP DL will be the same as the input to the DL ports minus the GUI attenuator settings.

TP DL = "DL IN 1" minus "Att. 1 Downlink 1" minus "Att. 2 Downlink 1".

TP DL = "DL IN 2" minus "Att. 1 Downlink 2" minus "Att. 2 Downlink 2".

Example: Input into DL is ‐25dBm with the GUI setting for "Att. 1 Downlink 1" of 10 and a GUI setting for "Att 2 Downlink 1" of 0. The test point measurement will be: ‐25dB (input) minus 10dB (attenuator #1) minus 0dB  $(\text{attenuator #2}) = -35 \text{dBm}.$ 

[Figure](#page-27-1) 15 is a block diagram showing the uplink path in the FOI and how the test port is connected. There are two common attenuators, and two uplink attenuators that can be set in the uplink path.

# <span id="page-27-1"></span>**Figure 15 FOI Uplink Block Diagram**

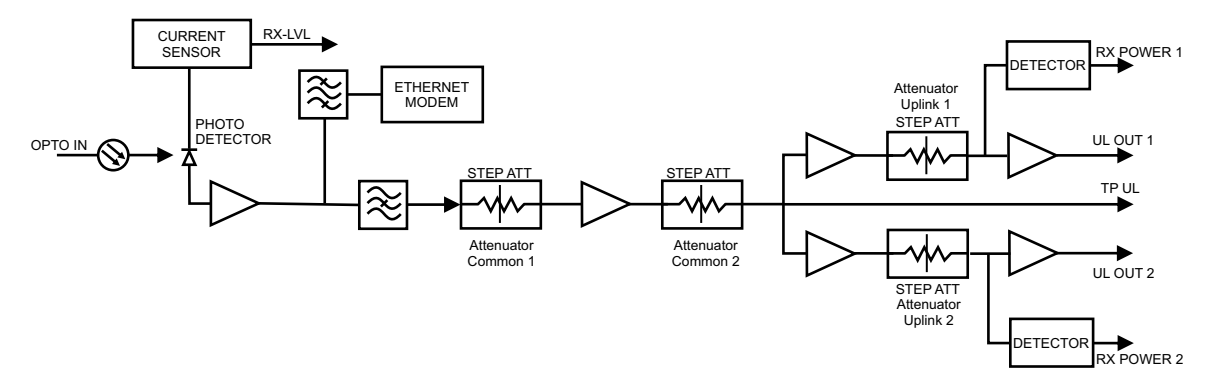

The UL test port on the FOI is tapped before the individual uplink path attenuators. The output level of TP UL will be:

TP/UL[dB] = "Att. Uplink 1" setting ‐ 20dB

TP/UL[dB] = "Att. Uplink 2" setting ‐ 20dB

Example: If the FOI GUI setting for "Att. Uplink 1" is 0, the test port uplink path 1 signals will be 20dB lower than the uplink signal on the "UL Out 1" port.

Example: If the FOI GUI setting for "Att. Uplink 2" is 20, the test port uplink path 2 signals will be equal to the uplink signals on "UL Out 2" port.

# **Figure 16 DOI301/302 Interfaces**

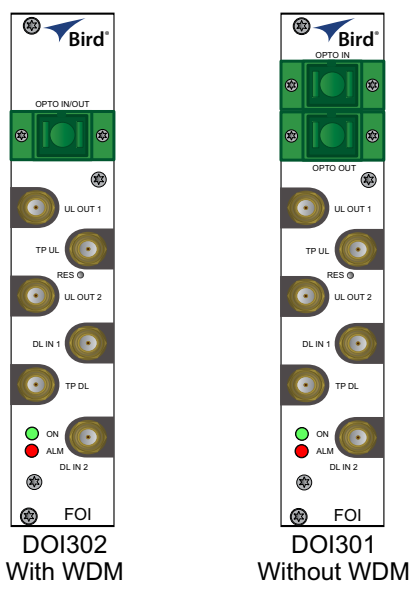

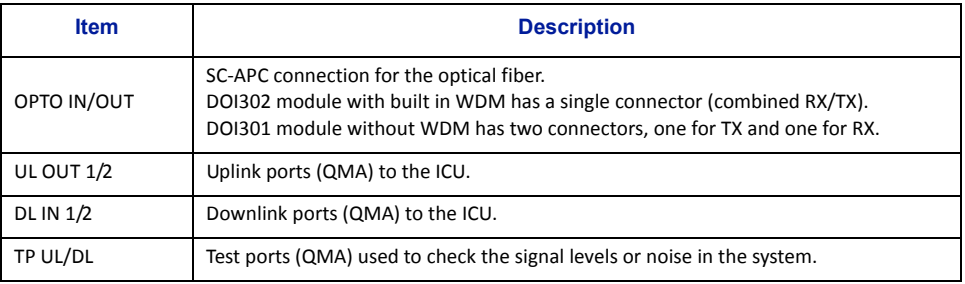

The two LEDs on the unit provide FOI status as shown in [Table](#page-28-0) 11.

# <span id="page-28-0"></span>**Table 11 FOI LED Indicators**

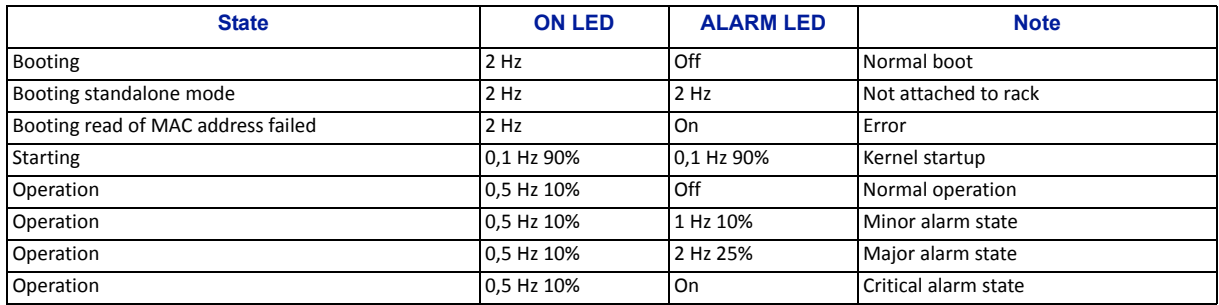

# **Table 12 DOI302 Specifications**

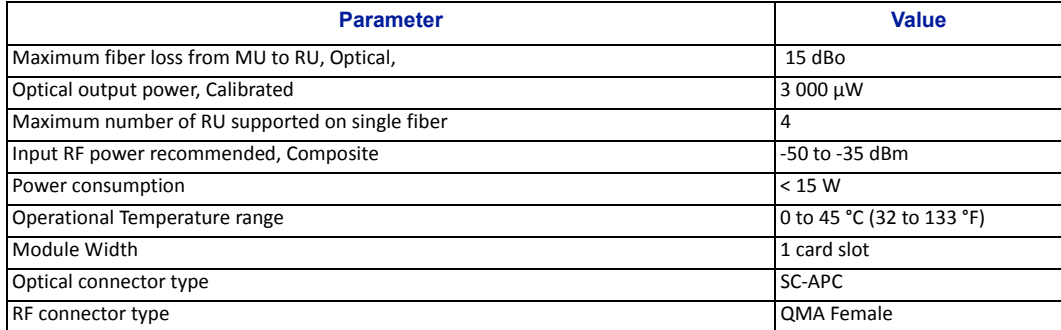

# <span id="page-29-0"></span>**DOI401Series FOI**

The DOI401 four port FOI is very similar to DOI302 expect that it has four WDM optical ports instead of one. This allows the user to install dedicated fibers to each Remote Unit without having to balance optical splitter link budgets for each remote in a group. The balanced splitter loss is accounted for in the 7 dBo link budget of the DOI401. Unlike the DOI302, the DOI401 does not require the UL optical signals to be on different wavelengths.

# **Figure 17 DOI401 Interfaces**

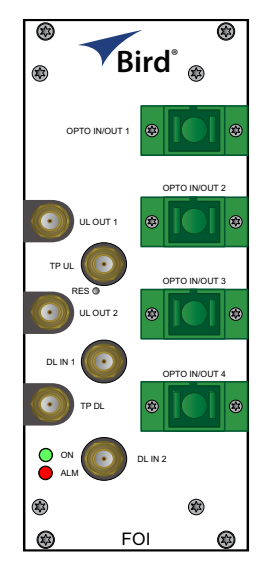

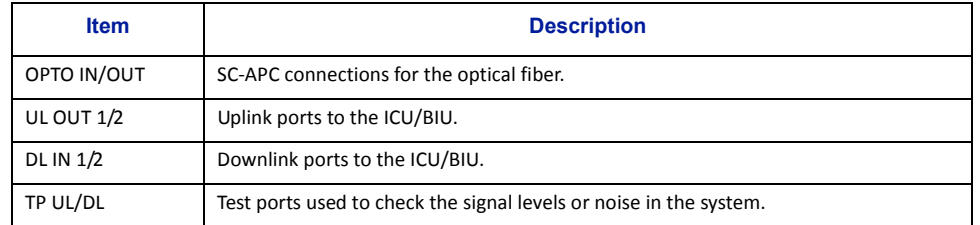

# **Table 13 DOI401 Specifications**

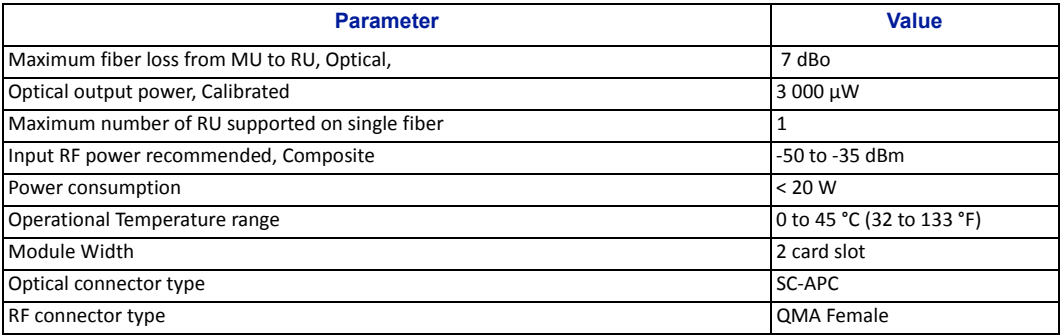

# <span id="page-30-0"></span>**PSU – the rack power supply**

The Power Supply Unit provides DC power to the Master Unit backplane. The unit is shipped as 240 VAC or 115 VAC units depending on the country. A ‐48 VDC input is offered as an option.

# <span id="page-30-1"></span>**Figure 18 PSU**

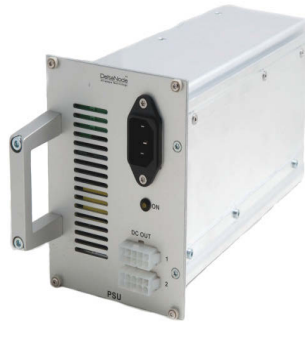

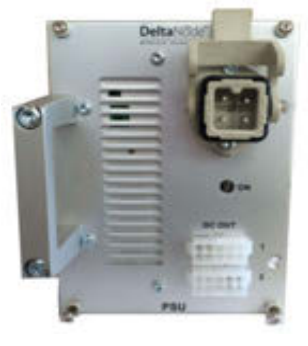

**AC Power Supply DC Power Supply**

#### **Functional description**

The AC power supply can handle up to 16 cards or one chassis full of cards. The DC power supply is capable of handling 11 cards or one full chassis that includes the DC power supply.

All connectors are on the front side of the power supply. **[Figure](#page-30-1) 18** shows the PSU equipped with European power inlet.

The PSU outputs are two 10-pin Molex connectors, these are connected to the chassis to supply power. One connector should always be connected to the chassis holding the PSU (for driving the fans).

One chassis can hold up to 4 power supplies. Two PSU's may be connected to a chassis to provide redundancy.

## **Table 14 PSU Specifications**

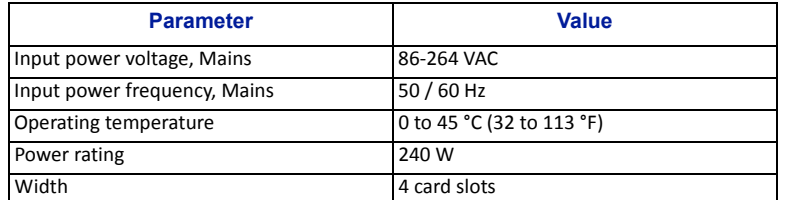

# <span id="page-31-0"></span>**Remote Unit (RU)**

Remote units are available in a wide range of frequencies, gain and output power to cater to support a variety of requirements. Remote units are also capable of supporting more than one frequency band in a single unit.

#### **Chassis types**

Remote units (RUs) are available in two chassis, a single compact chassis for 1‐2 bands and a dual chassis for up to 4 bands ([Figure](#page-31-2) 19). There are multiple configurations that allow for various power level of amplifiers to be placed into the chassis. [Table](#page-31-1) 15 shows how the chassis may be configured:

#### <span id="page-31-1"></span>**Table 15 Chassis Types**

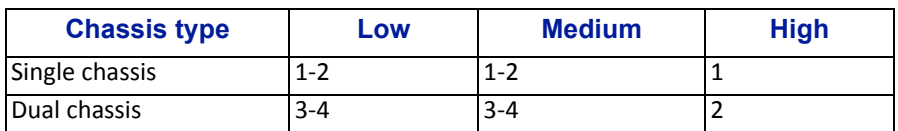

It is possible to have combinations of the above. For example it is possible to build a dual chassis with 2 medium power bands and 1 high power band in the same remote. Each side of a dual chassis is virtually identical to a single chassis remote unit. This ensures unparalleled flexibility when building multiple operator / multiple band solutions.

A dual chassis may have 1‐2 fiber optical remote units (FOR). This allows for redundant fiber feeds, multiple‐input and multiple‐output (MIMO) applications, and dedicated amplifiers.

## <span id="page-31-2"></span>**Figure 19 Remote Unit Chassis Types**

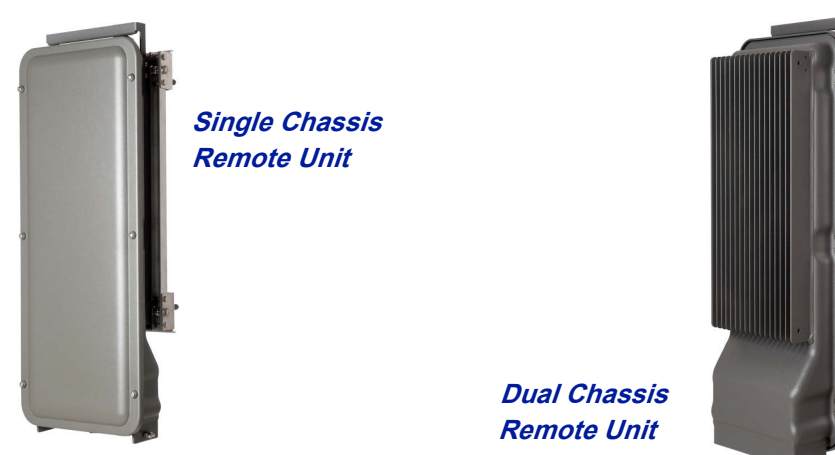

All Remote Units have an excellent noise figure, contributing to an overall noise figure for the whole system from remote to head‐end into the base station of < 3 dB for the RF link.

Both chassis comply with IP65 protection for use in any environment. The durable coating assists in convection cooling. No fans are used for the Remote Units.

> **Note:** *The heat generated by the Remote Units when powered up is used to prevent water ingress into units. Remote units must remain powered on when mounted outdoors.*

Both wall or pole mounting kits are available for chassis mounting.

[Table](#page-31-3) 16 contains a list of the most common remote units that are used with the Bird Fiber-DAS system. Variants are available upon request.

## <span id="page-31-3"></span>**Table 16 Remote Comparison Table**

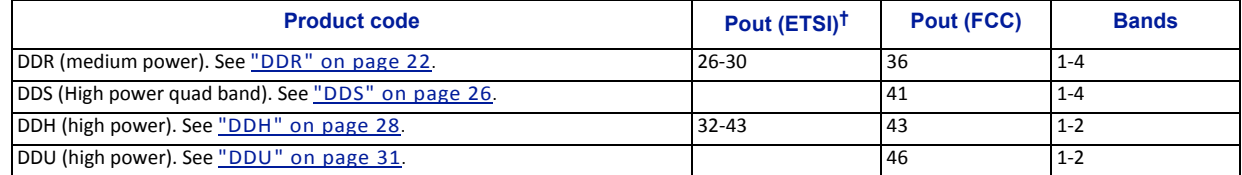

21 † Actual power determined by frequency band and spectrum demands.

# <span id="page-32-1"></span><span id="page-32-0"></span>**DDR**

## **ETSI standard**

Bird's Distributed Radio head is a high performing wideband radio head equipped with a linear power amplifier supporting all modulations. The light weight, convection cooled IP65 chassis secures the performance in almost any environment.

## **Table 17 General Specifications**

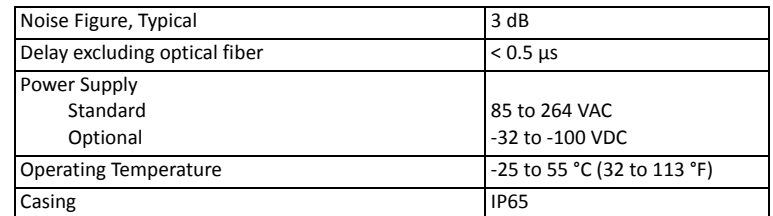

# **Table 18 Specifications DDR100 (Single Band) & DDR200 (Dual band)**

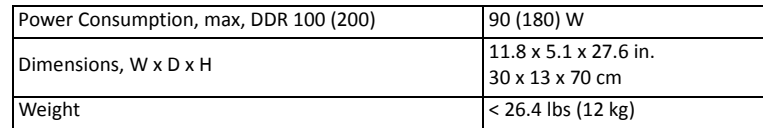

#### **Table 19 Specifications DDR300(Triple Band) & DDR400(Quad Band)**

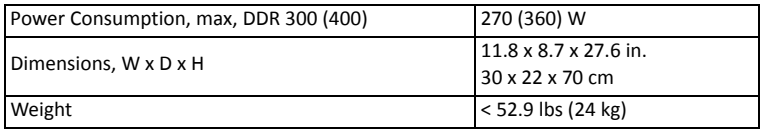

# **Cellular Products**

## **Table 20 Available Products, ETSL**

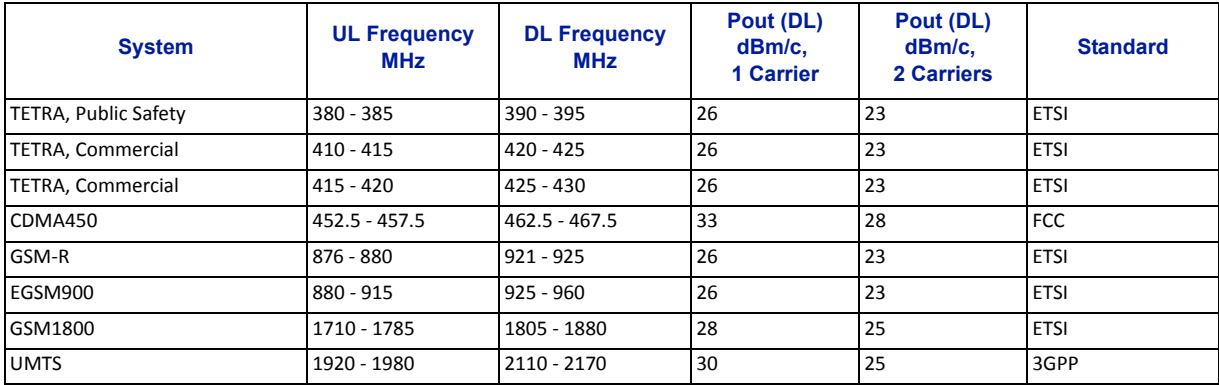

# **FCC/IC standard**

Bird's Distributed Radio head is a high performing wideband radio head equipped with a linear power amplifier supporting all modulations. The light weight, convection cooled IP65 chassis secures the performance in almost any environment.

#### **Table 21 General Specifications**

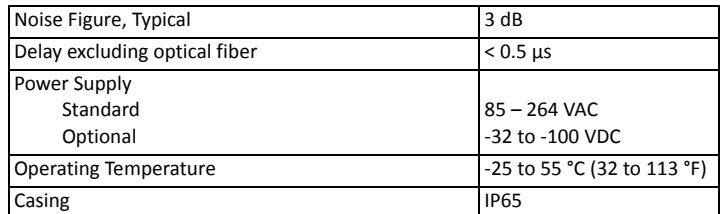

## **Table 22 Specifications DDR100 (Single Band) & DDR200 (Dual band)**

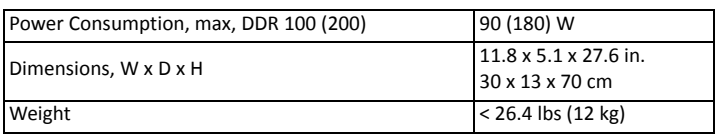

#### **Table 23 Specifications DDR300 (Triple Band) & DDR400 (Quad Band)**

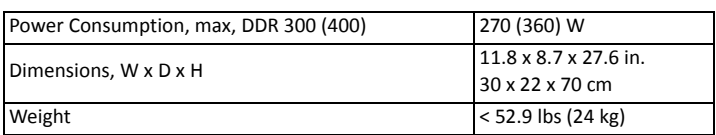

#### **Cellular Products**

#### **Table 24 Available Products, FCC/IC**

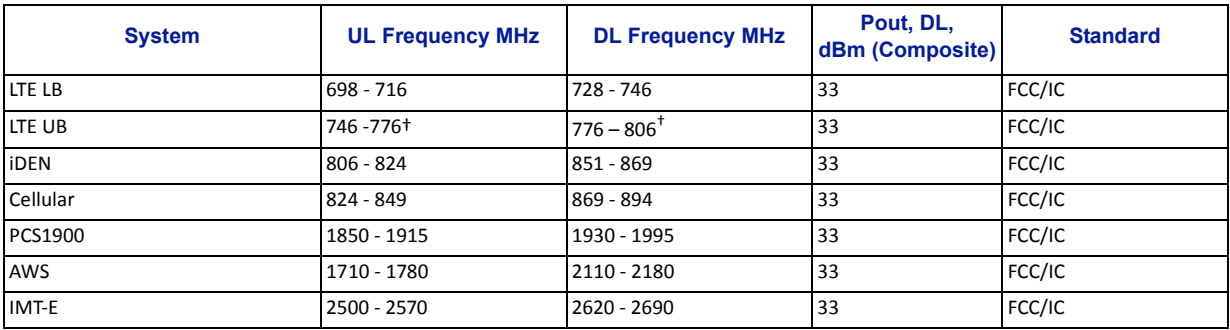

<span id="page-33-0"></span>† Sub‐bands available

**Class B Industrial Booster —** This equipment is a Class B Industrial Booster and is restricted to installation as an In‐building Distributed Antenna System (DAS).

**FCC RF Exposure —** This equipment complies with the FCC RF radiation exposure limits set forth for an uncontrolled environment. This equipment should be installed and operated with the following minimum distances between the radiator and your body:

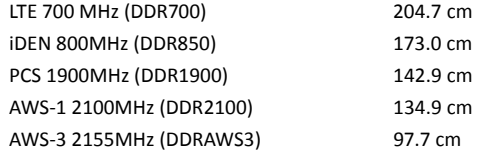

If system will operate on multiple bands, the separation distance required shall be equal to, or greater than, the band with the largest separation distance.

**IC RF Exposure —** Equipment operating in the Cellular band should be installed and operated with the following minimum distance of between the radiator and your body:

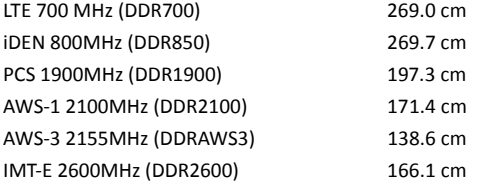

If system will operate on multiple bands, the separation distance required shall be equal to, or greater than, the band with the largest separation distance.

The Manufacturer's rated output power of this equipment is for single carrier operation. For situations when multiple carrier signals are present, the rating would have to be reduced by 3.5 dB, especially where the output signal is re-radiated and can cause interference to adjacent band users. This power reduction is to be by means of input power or gain reduction and not by an attenuator at the output of the device.

**IC RF exposition —** FL'équipement fonctionnant dans la bande cellulaire doit être installé et utilisé avec la distance minimale suivante entre le radiateur et votre corps:

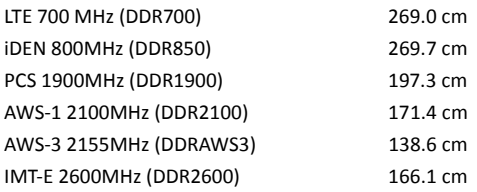

Si le système fonctionne sur plusieurs bandes, la distance de séparation requise est égale ou supérieure à la bande avec la plus grande distance de séparation.

Nominale de puissance de sortie du fabricant de cet équipement est pour un fonctionnement à une seule porteuse. Pour des situations où les signaux porteurs multiples sont présents, la cote devrait être réduite de 3,5 dB, en particulier lorsque le signal de sortie est re‐rayonnée et peut provoquer des interférences avec les utilisateurs de bandes adjacentes. Cette réduction de puissance est effectuée au moyen d'une puissance d'entrée ou la réduction de gain, et non par un atténuateur à la sortie du dispositif.

## **Public Safety Products**

## **Table 25 Available Products, FCC/IC**

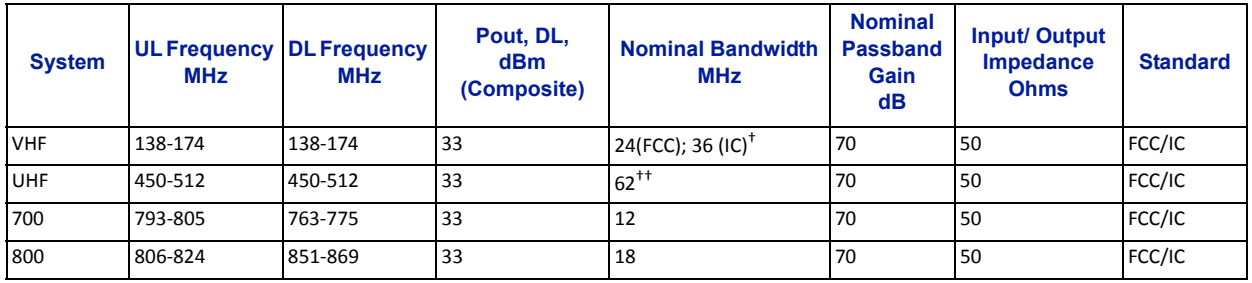

† 2MHz with required external duplexers

††3MHz tor 1.5 MHz with required external duplexers

**Class B Industrial Booster —** This equipment is a Class B Industrial Booster and is restricted to installation as an In‐building Distributed Antenna System (DAS).

**FCC RF Exposure —** This equipment complies with the FCC RF radiation exposure limits set forth for an uncontrolled environment. This equipment should be installed and operated with the following minimum distances between the radiator and your body.

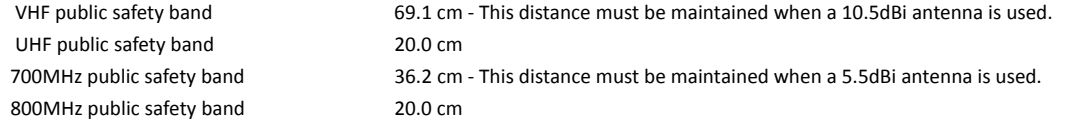

If system will operate on multiple bands, the separation distance required shall be equal to, or greater than, the band with the largest separation distance.

**IC RF Exposure —** Equipment operating in the public safety band should be installed and operated with the following minimum distance of between the radiator and your body:

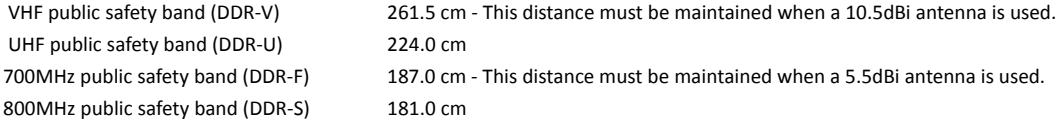

If system will operate on multiple bands, the separation distance required shall be equal to, or greater than, the band with the largest separation distance.

The Manufacturer's rated output power of this equipment is for single carrier operation. For situations when multiple carrier signals are present, the rating would have to be reduced by 3.5 dB, especially where the output signal is re-radiated and can cause interference to adjacent band users. This power reduction is to be by means of input power or gain reduction and not by an attenuator at the output of the device.

**IC RF exposition —** L'équipement fonctionnant dans la bande de sécurité publique doit être installé et utilisé avec la distance minimale suivante entre le radiateur et votre corps:

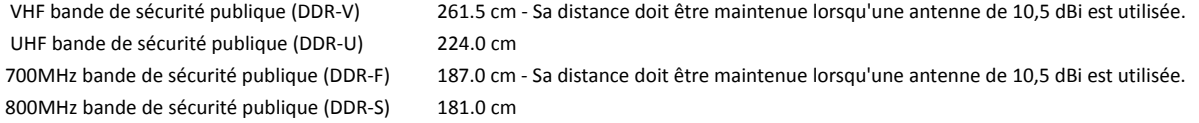

Si le système fonctionne sur plusieurs bandes, la distance de séparation requise est égale ou supérieure à la bande avec la plus grande distance de séparation.

Nominale de puissance de sortie du fabricant de cet équipement est pour un fonctionnement à une seule porteuse. Pour des situations où les signaux porteurs multiples sont présents, la cote devrait être réduite de 3,5 dB, en particulier lorsque le signal de sortie est re‐rayonnée et peut provoquer des interférences avec les utilisateurs de bandes adjacentes. Cette réduction de puissance est effectuée au moyen d'une puissance d'entrée ou la réduction de gain, et non par un atténuateur à la sortie du dispositif.
### **DDS**

Bird's DDS series distributed high power radio head is a high performing wideband radio head equipped with a Pre Distortion power amplifier that supports all modulations. The light weight, convection cooled IP65 chassis secures the performance in almost any environment.

### **FCC/IC Standard**

### **Table 26 General Specifications**

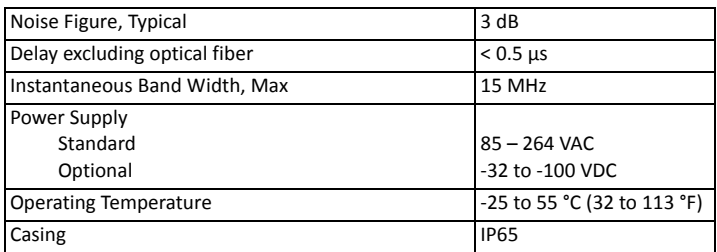

### **Table 27 Specifications DDS100 (Single Band) & DDS200 (Dual band)**

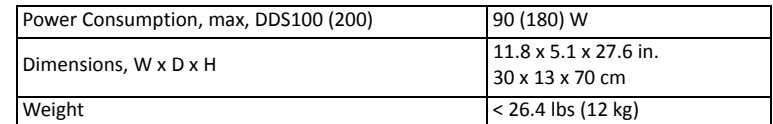

### **Table 28 Specifications DDS300 (Triple Band) & DDS400(Quad Band)**

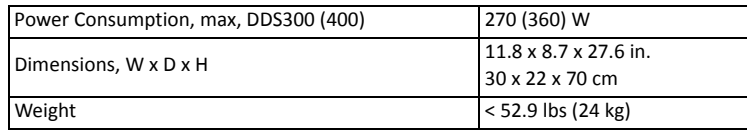

### **Cellular Products**

### **Table 29 Available Products, FCC/IC**

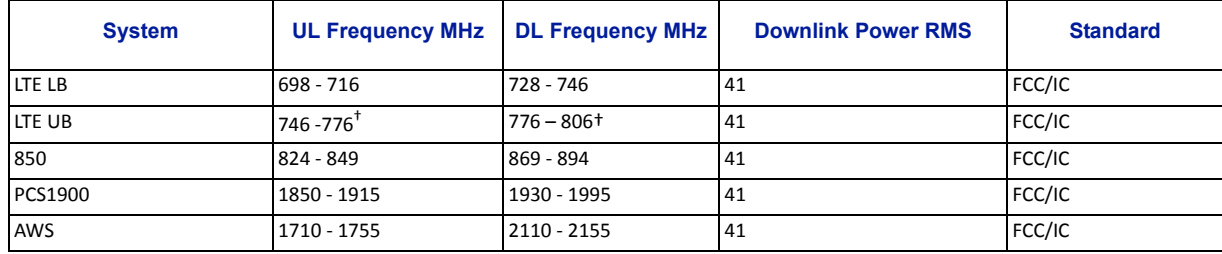

<span id="page-36-0"></span>† Sub‐bands available

**Class B Industrial Booster —** This equipment is a Class B Industrial Booster and is restricted to installation as an In‐building Distributed Antenna System (DAS).

**FCC RF Exposure —** This equipment complies with the FCC RF radiation exposure limits set forth for an uncontrolled environment. This equipment should be installed and operated with the following minimum distances between the radiator and your body:

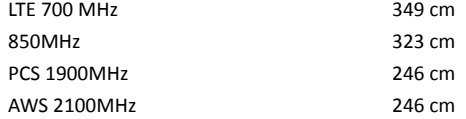

If system will operate on multiple bands, the separation distance required shall be equal to, or greater than, the band with the largest separation distance.

**IC RF Exposure —** Equipment operating in the Cellular band should be installed and operated with the following minimum distance of between the radiator and your body:

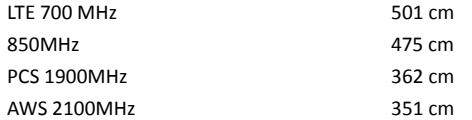

If system will operate on multiple bands, the separation distance required shall be equal to, or greater than, the band with the largest separation distance.

The Manufacturer's rated output power of this equipment is for single carrier operation. For situations when multiple carrier signals are present, the rating would have to be reduced by 3.5 dB, especially where the output signal is re-radiated and can cause interference to adjacent band users. This power reduction is to be by means of input power or gain reduction and not by an attenuator at the output of the device.

**IC RF exposition —** FL'équipement fonctionnant dans la bande cellulaire doit être installé et utilisé avec la distance minimale suivante entre le radiateur et votre corps:

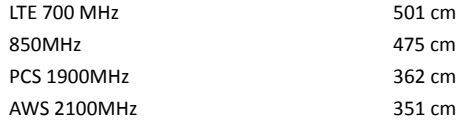

Si le système fonctionne sur plusieurs bandes, la distance de séparation requise est égale ou supérieure à la bande avec la plus grande distance de séparation.

Nominale de puissance de sortie du fabricant de cet équipement est pour un fonctionnement à une seule porteuse. Pour des situations où les signaux porteurs multiples sont présents, la cote devrait être réduite de 3,5 dB, en particulier lorsque le signal de sortie est re‐rayonnée et peut provoquer des interférences avec les utilisateurs de bandes adjacentes. Cette réduction de puissance est effectuée au moyen d'une puissance d'entrée ou la réduction de gain, et non par un atténuateur à la sortie du dispositif.

### **DDH**

Bird's Distributed High power radio head is a high performing wideband radio head equipped with a feed forward multi carrier power amplifier that supports all modulations. The light weight, convection cooled IP65 chassis secures the performance in almost any environment.

### **ETSI standard**

### **Table 30 General Specifications**

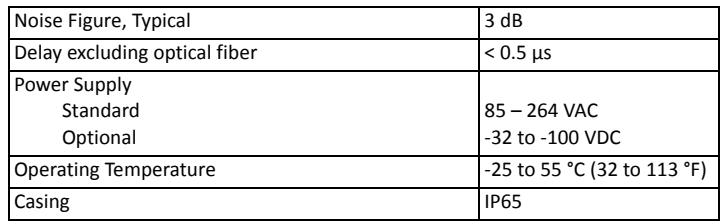

### **Table 31 Specifications DDH100 (Single Band)**

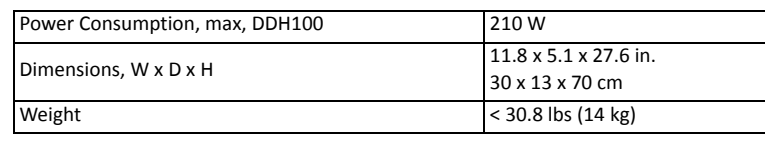

## **Table 32 Specifications DDH200 (Dual Band)**

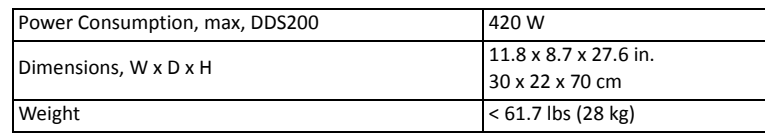

### **Cellular Products**

### **Table 33 Available Products, ETSI**

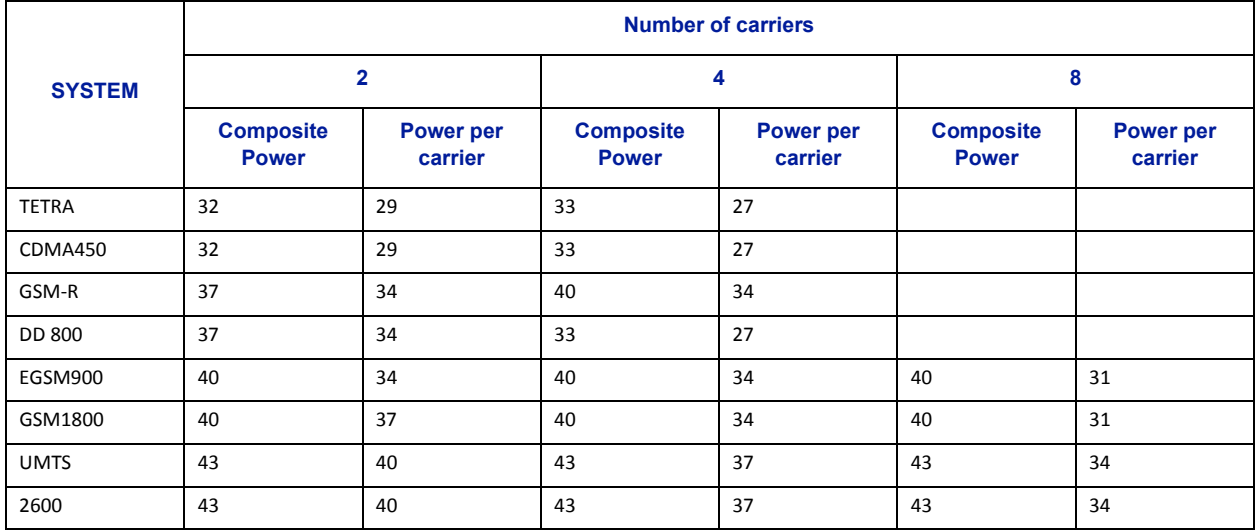

### **FCC standards**

### **Table 34 General Specifications**

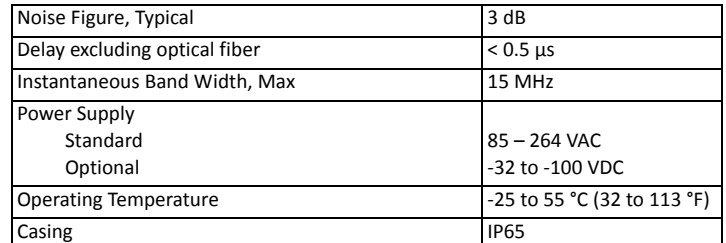

### **Table 35 Specifications DDH100 (Single Band)**

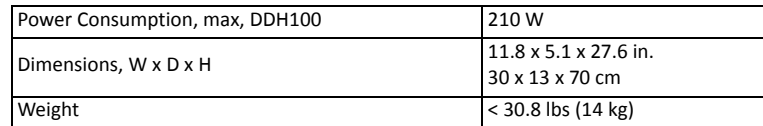

#### **Table 36 Specifications DDH200 (Dual Band)**

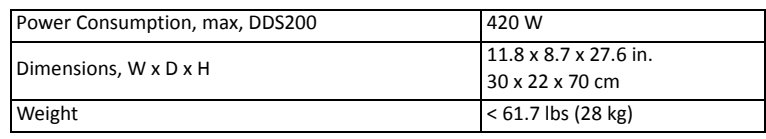

#### **Cellular Products**

#### **Table 37 Available Products, FCC/IC**

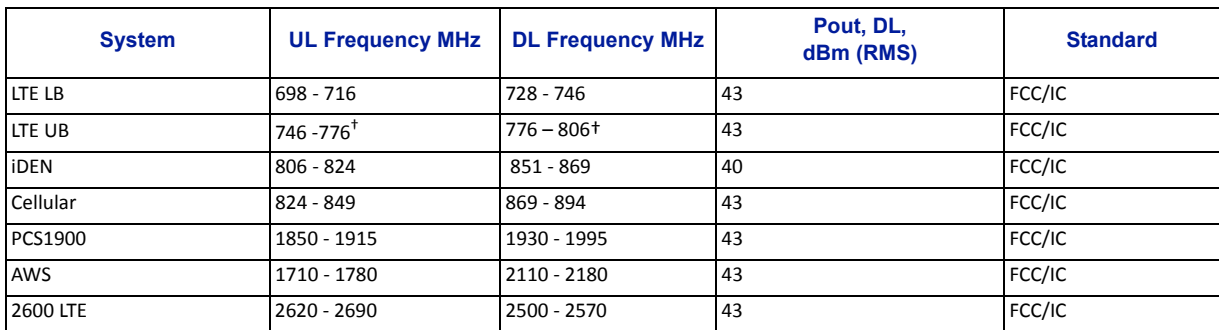

<span id="page-39-0"></span>† Sub‐bands available

**Note:** *All specifications subject to change without notice.*

**Class B Industrial Booster —** This equipment is a Class B Industrial Booster and is restricted to installation as an In‐building Distributed Antenna System (DAS).

**Note:** *RF exposure distances are calculated using a 17 dBi antenna*

**FCC RF Exposure —** This equipment complies with the FCC RF radiation exposure limits set forth for an uncontrolled environment. This equipment should be installed and operated with the following minimum distances between the radiator and your body:

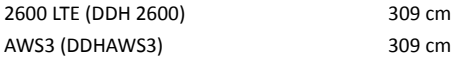

If system will operate on multiple bands, the separation distance required shall be equal to, or greater than, the band with the largest separation distance.

**IC RF Exposure —** Equipment operating in the Cellular band should be installed and operated with the following minimum distance of between the radiator and your body:

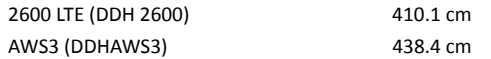

If system will operate on multiple bands, the separation distance required shall be equal to, or greater than, the band with the largest separation distance.

The Manufacturer's rated output power of this equipment is for single carrier operation. For situations when multiple carrier signals are present, the rating would have to be reduced by 3.5 dB, especially where the output signal is re-radiated and can cause interference to adjacent band users. This power reduction is to be by means of input power or gain reduction and not by an attenuator at the output of the device.

**IC RF exposition —** FL'équipement fonctionnant dans la bande cellulaire doit être installé et utilisé avec la distance minimale suivante entre le radiateur et votre corps:

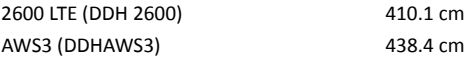

Si le système fonctionne sur plusieurs bandes, la distance de séparation requise est égale ou supérieure à la bande avec la plus grande distance de séparation.

Nominale de puissance de sortie du fabricant de cet équipement est pour un fonctionnement à une seule porteuse. Pour des situations où les signaux porteurs multiples sont présents, la cote devrait être réduite de 3,5 dB, en particulier lorsque le signal de sortie est re‐rayonnée et peut provoquer des interférences avec les utilisateurs de bandes adjacentes. Cette réduction de puissance est effectuée au moyen d'une puissance d'entrée ou la réduction de gain, et non par un atténuateur à la sortie du dispositif.

### **DDU**

Bird's Distributed High power radio head is a high performing wideband radio head equipped with a feed forward multi carrier power amplifier that supports all modulations. The light weight, convection cooled IP65 chassis secures the performance in almost any environment.

### **FCC standards**

### **Table 38 General Specifications**

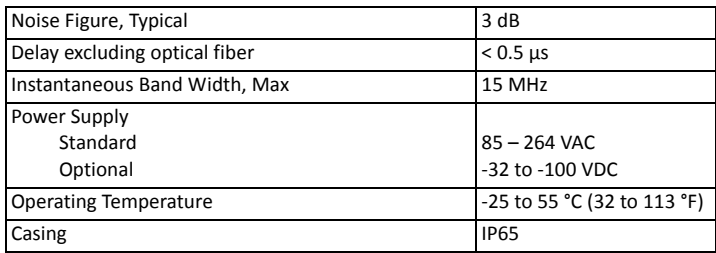

### **Table 39 Specifications DDU100 (Single Band)**

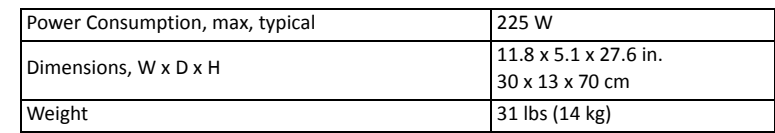

### **Table 40 Specifications DDU200 (Dual Band)**

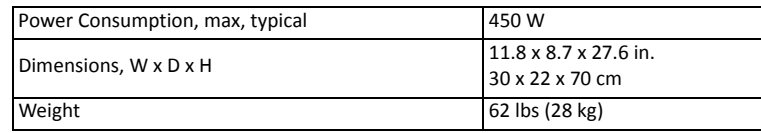

### **Cellular Products**

### **Table 41 Available Products, FCC/IC**

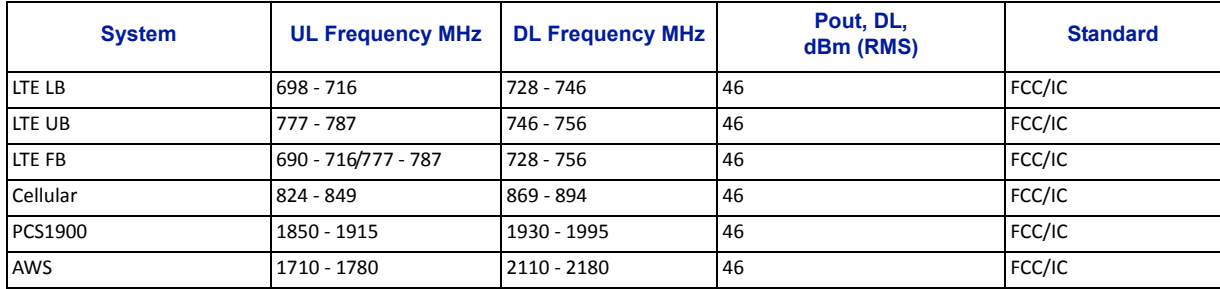

**Note:** *All specifications subject to change without notice.*

**Class B Industrial Booster —** This equipment is a Class B Industrial Booster and is restricted to installation as an In‐building Distributed Antenna System (DAS).

## **Remote Unit Frequency Summary**

## **Table 42 ETSI Bands**

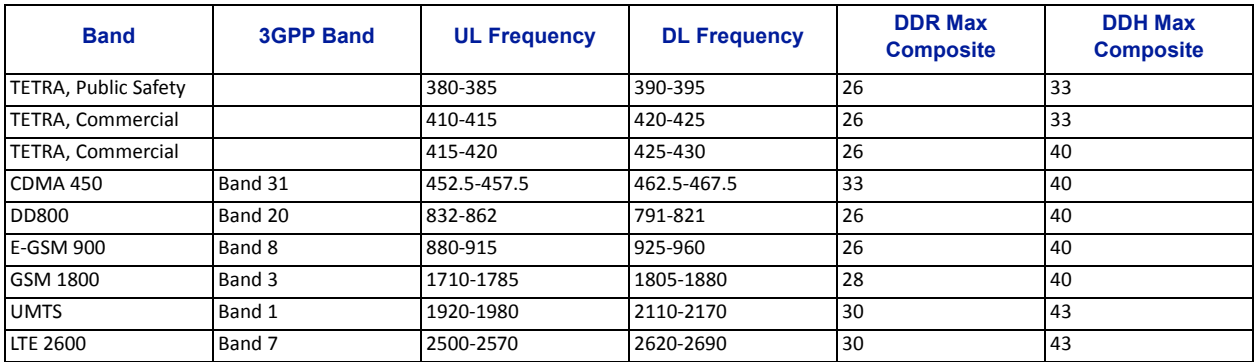

## **Table 43 FCC/IC Bands**

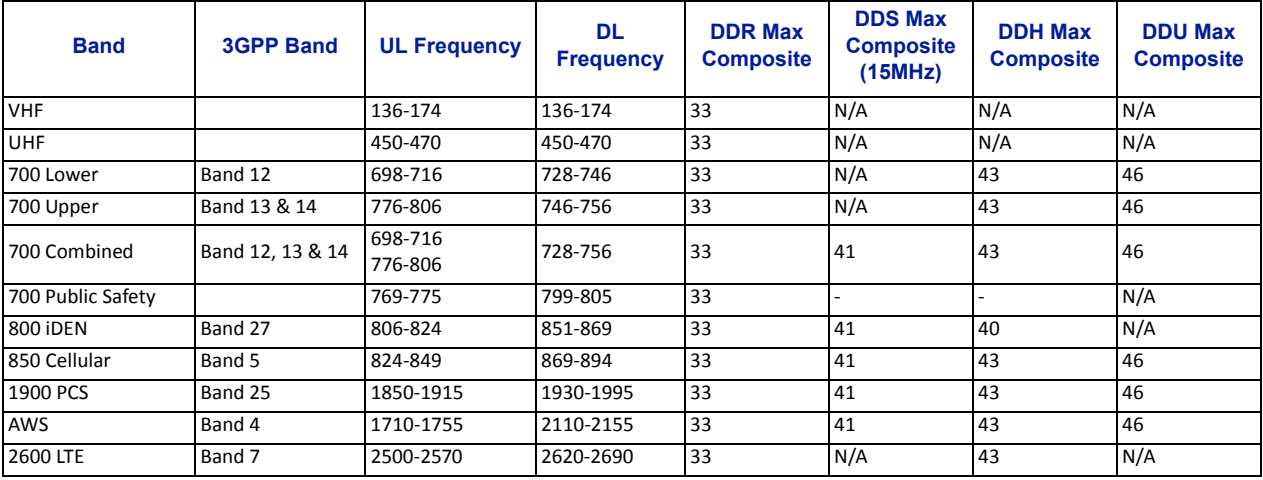

### **DMU – Remote head end**

Bird's DMU100 series is a compact head end that can function as a low power repeater or BTS interface. The unit can directly support up to 4 remotes or can fiber feed a Headend Master Unit. Remote access is provided by either the Bird RGW or via Ethernet connection. The unit is a rugged convection cooled, IP65 chassis designed for outdoor locations.

It is possible to build the DMU to support more than one band, however, the types of bands and the necessary duplexers for a configuration must be verified to ensure compatibility with the RGW.

#### **Figure 20 DMU – Remote Head End**

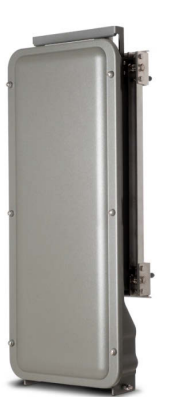

In Figure 21, the DMU is used to pick up the signal at a remote location and then it is transmitted on the fiber to four different locations that need coverage. The RU can be connected to coaxial spreading networks if needed.

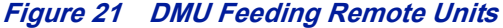

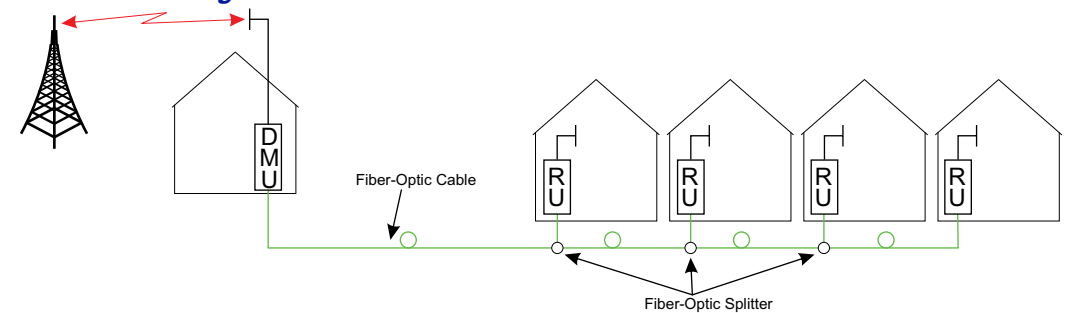

In Figure 22, the DMU is feeding a Headend Master Unit which in turn feeds the Remote Units (RU). This is a far more flexible solution and would be preferred when possible.

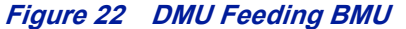

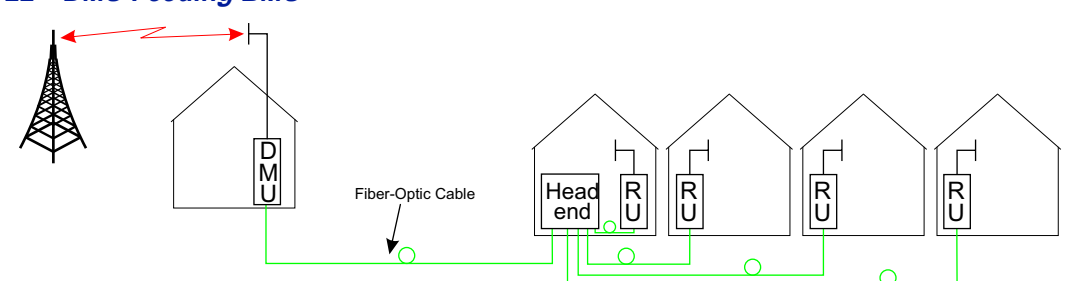

The DMU is equipped with a low power uplink amplifier. The unit should be used in a location that has adequate signal so that power level of a mobile phone will suffice.

## **Repeaters**

Bird Technologies offers a wide variety of repeaters to boost off air signals. The repeated signals can feed passive DAS or can be used as an input into the active DAS.

#### **DMR 400 Series Rack Mount Repeater**

The DMR 400 is designed to fit in the Headend Master Frame along with the BIU and FOI cards. The system was originally designed to be used in moving coverage areas such as ships and trains that require active control over the downlink gain (link symmetry) to compensate for wide variations in the off-air signals, but the system can easily be implemented in traditional fixed locations such as offices and hospitals.

### **Figure 23 DMR 400 Rack Mount Repeater**

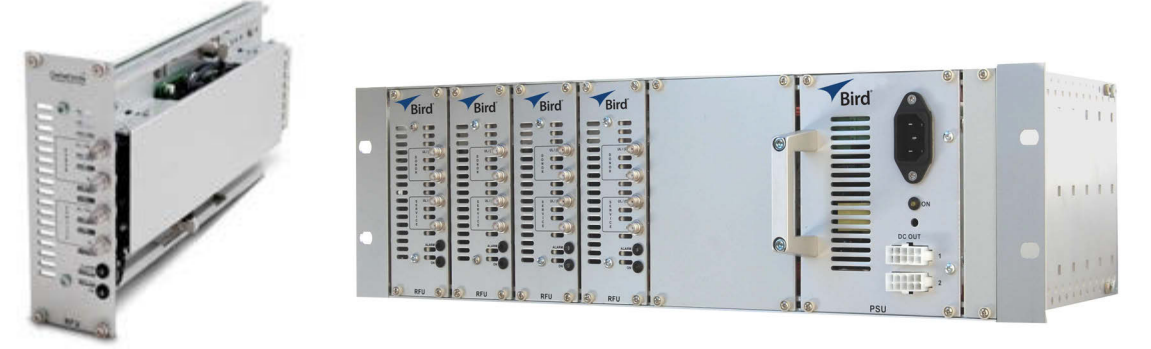

Although the DMR repeaters are rack mounted with the active DAS components, the DMR repeater can function as a stand alone unit to provide coverage to a passive DAS.

The DMR repeater family offers link symmetry settings. This function is used to automatically adjust the uplink gain based on the downlink signal. When installed in moving coverage areas such as trains, the feature prevents the repeater from desensitizing the donor site by automatically controlling uplink levels.

The DMR repeater also offers self‐oscillation protection. This function is used to detect problems with isolation between the donor and service antenna. The repeater will intervene and lower the gain to a level equal to the isolation minus the stability margin. The settings are separate for UL and DL.

- On/Off
- Stability margin: Value setting of how much lower the gain should be than the calculated isolation. Range of 0.0 to 20.0dBm.
- Recovery time: Time that should pass before the repeater reset the gain to the value specified level in "RF Config" (set gain). Range of 30 to 86,400 seconds.
- Recovery margin: Set value of gain level above the gain specified in "RF Config" (set gain) that is used when the repeater recovers after the "Recovery Time". Range of 0.0 to 20.0dBm.

The DMR400 offers variable bandwidths up to 35Mhz, depending on the configuration.

Remote access can be provided via an Ethernet connection or through the Bird Remote Gateway. SNMP is a standard on the units. No proprietary software is required. Operational parameters are set via a web browser.

### **Table 44 DMR400 Specifications**

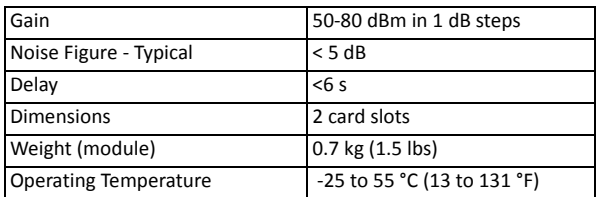

## **Table 45 Available Products, Cellular, FCC**

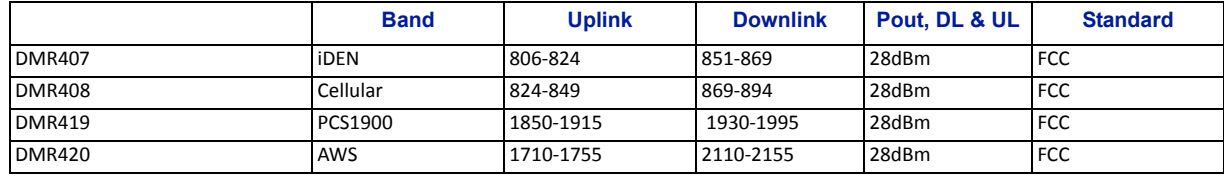

## **Table 46 Available Products, Cellular, ETSI**

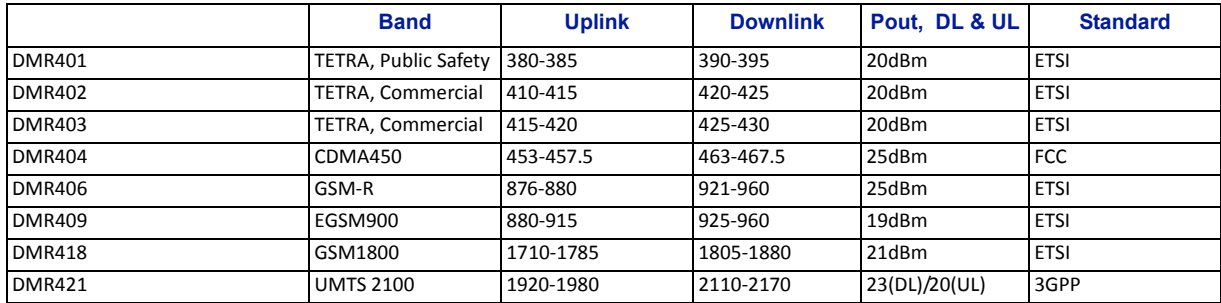

### **DLR 600 Series Low Power Repeater**

The DLR 600 low power repeater is designed for environments where low signal levels are required. Although small, the unit still offers Bird's feature rich functions such as self‐oscillation protection, fast AGC, link symmetry functionality, SNMP and remote access via Ethernet or the Bird Remote Gateway.

### **Figure 24 DLR 600 Low Power Repeater**

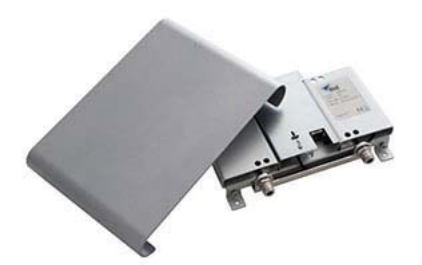

### **Table 47 DLR600 Specifications**

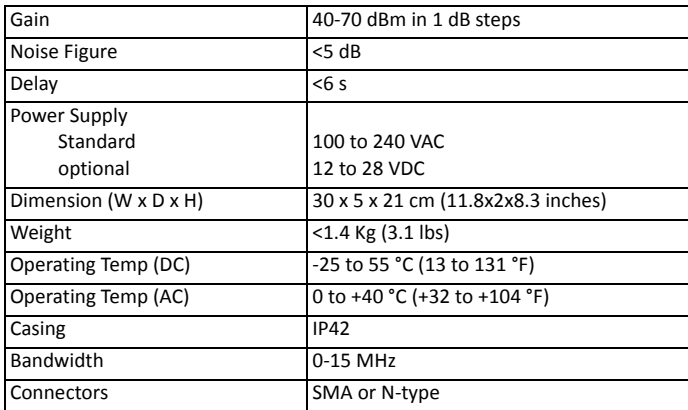

### **Table 48 Available Products, Cellular, FCC**

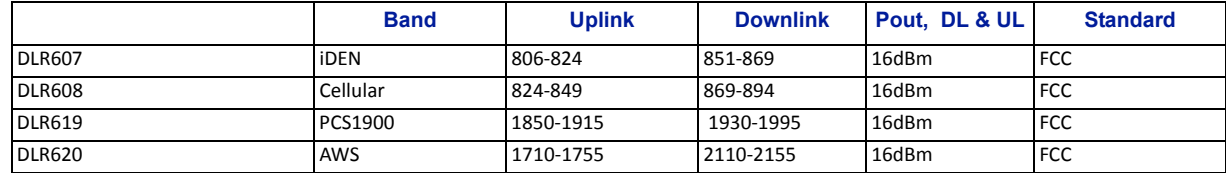

### **Table 49 Available Products, Cellular, ETSI**

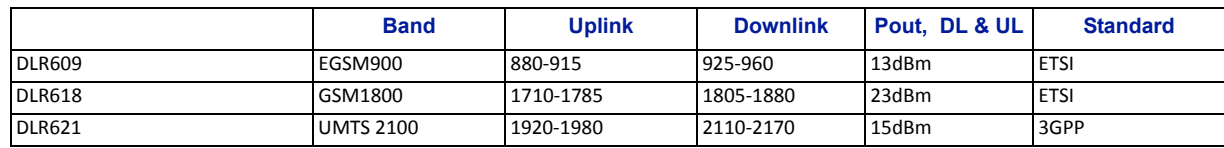

### **DMR600 Series Medium Power Repeater**

The DMR 600 is a medium power repeater with band selective capabilities. Although small, the unit still offers Bird's feature rich functions such as self‐oscillation protection, fast AGC, link symmetry functionality, SNMP and remote access via Ethernet or the Bird Remote Gateway

**Figure 25 DMR 600 Low Power Repeater**

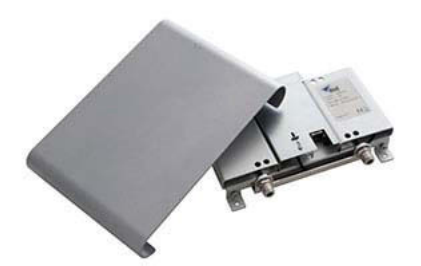

### **Table 50 DMR600 Specifications**

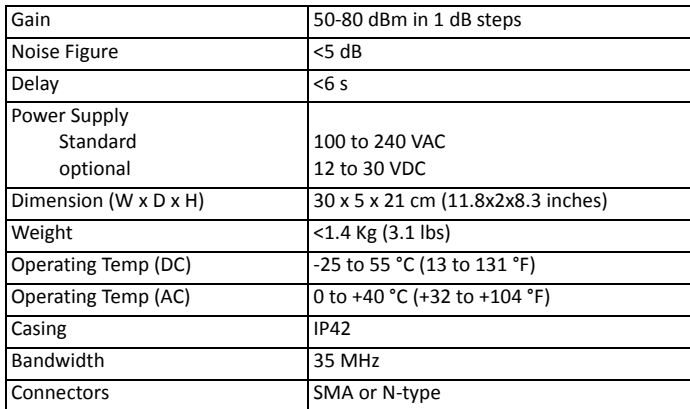

### **Table 51 Available Products, Cellular, FCC**

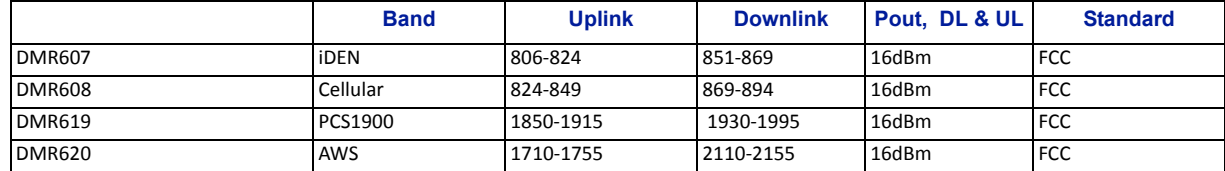

### **Table 52 Available Products, Cellular, ETSI**

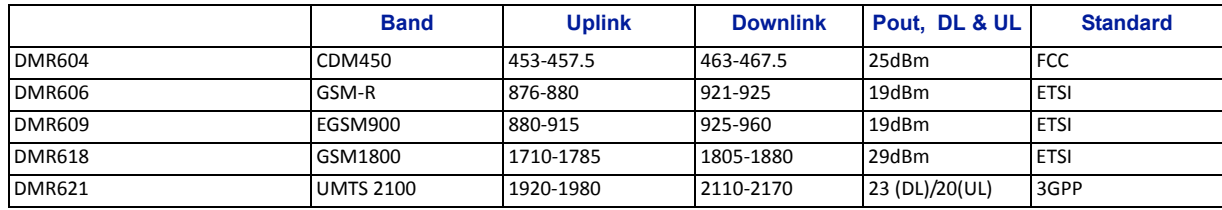

### **DHR 800 Series High Power Repeater**

The DHR 800 offers a high power solution in a light weight, convection cooled IP65 chassis. The unit offers Bird's feature rich functions such as self-oscillation protection, fast AGC, link symmetry functionality, SNMP and remote access via Ethernet or the Bird Remote Gateway all in a rugged IP65 chassis.

**Figure 26 DHR 800 Series High Power Repeater**

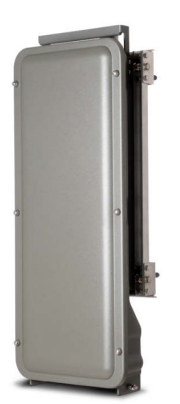

The DHR repeater family offers link symmetry settings. This function is used to automatically adjust the uplink gain based on the downlink signal. When installed in moving coverage areas such as trains, the feature prevents the repeater from desensitizing the donor site by automatically controlling uplink levels.

The DHR repeater also offers self‐oscillation protection. This function is used to detect problems with isolation between the donor and service antenna. The repeater will intervene and lower the gain to a level equal to the isolation minus the stability margin. The settings are separate for UL and DL.

- On/Off
- Stability margin: Value setting of how much lower the gain should be than the calculated isolation. Range of 0.0 to 20.0dBm.
- Recovery time: Time that should pass before the repeater reset the gain to the value specified level in "RF Config" (set gain). Range of 30 to 86,400 seconds.
- Recovery margin: Set value of gain level above the gain specified in "RF Config" (set gain) that is used when the repeater recovers after the "Recovery Time". Range of 0.0 to 20.0dBm.

### **Table 53 DHR800 Specifications**

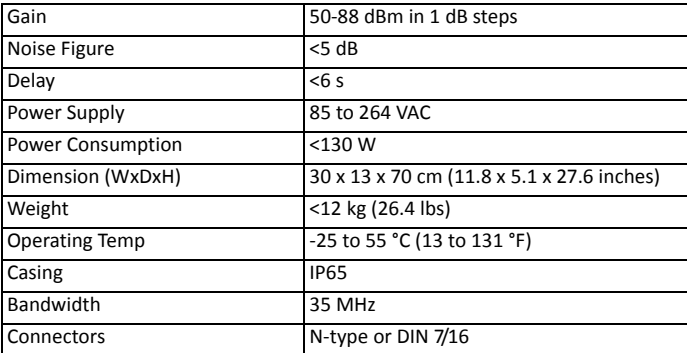

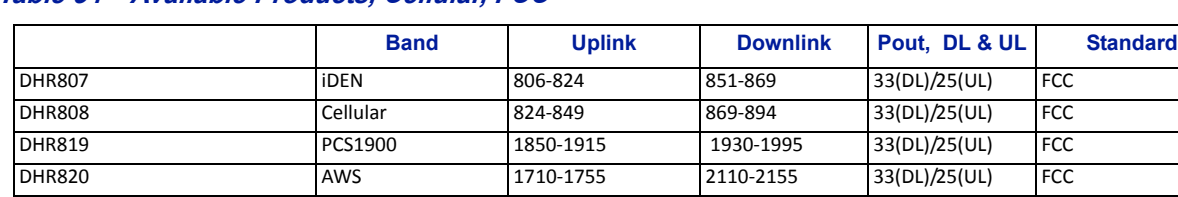

### **Table 54 Available Products, Cellular, FCC**

### **Table 55 Available Products, Cellular, ETSI**

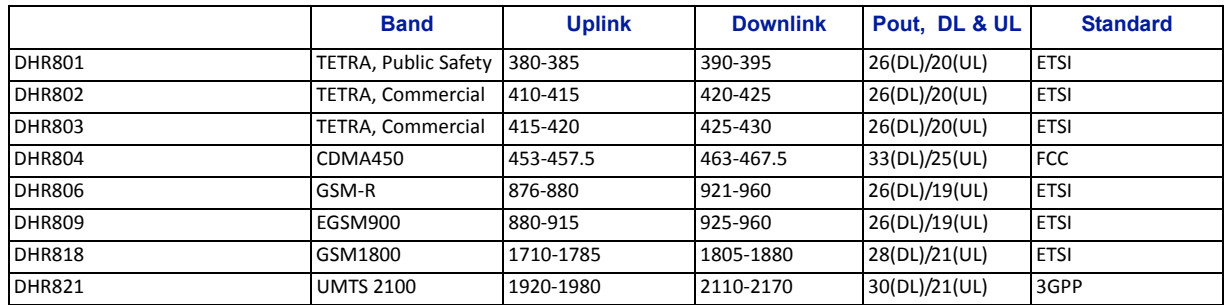

### **Bird Repeater Frequency Summary**

### **Table 56 ETSI Bands**

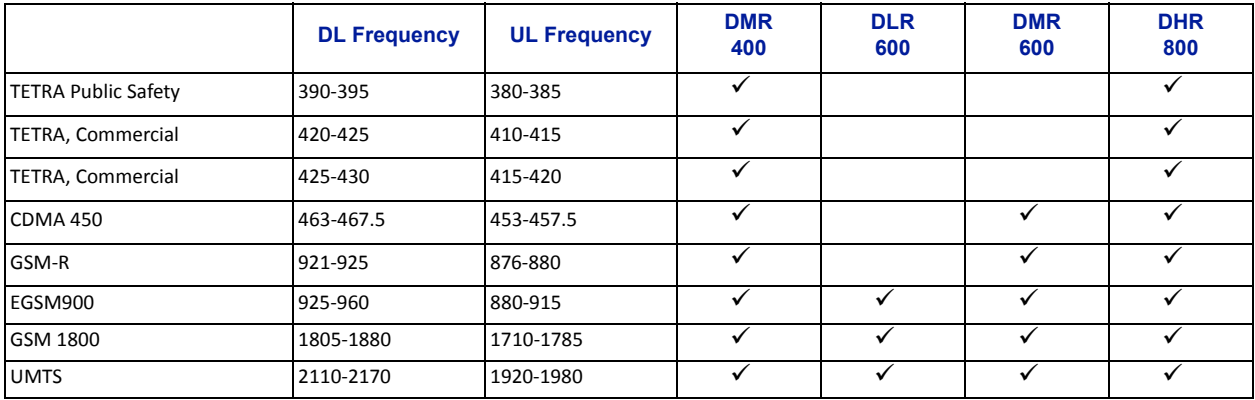

### **Table 57 FCC Bands**

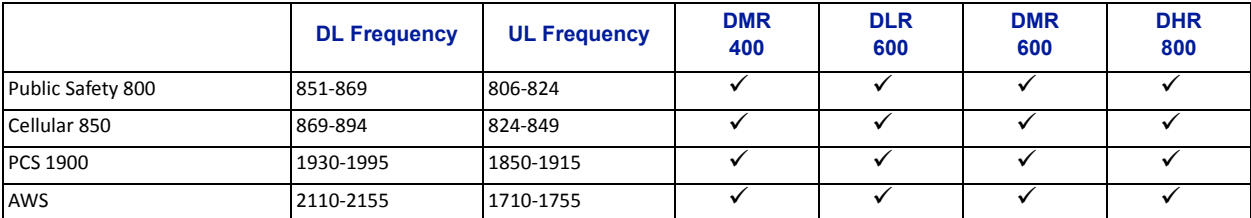

#### **WARNING**

This is NOT a consumer device.

It is designed for installation by **FCC LICENSEES** and **QUALIFIED INSTALLERS.** You **MUST** have an **FCC LICENSE** or express consent of an FCC licensee to operate this device. You MUST register Class B signal boosters (as defined in 47 CFR 90.219) online at www.fcc.gov/signal‐[boosters/registration](http://www.fcc.gov/signal-boosters/registration). Unauthorized use may result in significant forfeiture penalties, including penalties in excess of \$100,000 for each continuing violation.

For CMRS 817‐824MHz Applications and American Cellular Applications:

## **WARNING**

This is NOT a consumer device.

It is designed for installation by **FCC LICENSEES** and **QUALIFIED INSTALLERS.** You **MUST** have an **FCC LICENSE** or express consent of an FCC licensee to operate this device. Unauthorized use may result in significant forfeiture penalties, including penalties in excess of \$100,000 for each continuing violation.

This device complies with part 15 of the FCC rules. Operation is subject to the following two conditions: (1) This device may not cause harmful interference and (2) this device must accept any interference received, including interference that may cause undesired operation.

For installations subject to Industry Canada certification:

#### **WARNING**

This is NOT a consumer device.

It is designed for installation by an installer approved by an ISED licensee.

You MUST have an ISED LICENCE or the express consent of an ISED licensee to operate this device.

# **Health and Safety**

Bird DAS system is an advanced system and should be handled by skilled staff. Bird is happy to offer training of installation service providers in the case this is necessary.

Read all available documentation and warnings before handling the equipment. Equipment failures due to improper handling are normally not covered by the product warranty.

Respect all warning signs on the equipment and in the documentation. Make sure to only operate the equipment on frequencies allowed to use. Do not modify the equipment.

**WARNING**

Avoid looking into connected fibers and receptacles.

The laser used in this system is a Class 3b laser that produces invisible infra‐red coherent light. Not safe to view with optical instruments. Always put the protection caps on unused fibers and receptacles.

The equipment contains a Class 3B laser and the equipment is Class 1. Do never look into the Laser beam directly or indirectly, it is strong invisible light and may cause serious damage to human eyes.

Always use protective caps on fiber and connector ends when fiber is removed from socket. Always clean socket and connector after a fiber has been removed before it is reconnected.

Make sure to keep passwords and other operational information away from unauthorized personnel.

## **Cable Routing/Antenna Selection**

Ensure all cables, e.g. power cable, fiber‐optic cable, Antenna cables are routed and secured in accordance with local/national requirements while avoiding damage to the cables.

Antennas and coax cables are selected as part of the DAS system design and may vary with location, frequency, and power level requirements.

Use only authorized and approved antennas, cables and/or coupling devices. The use of unapproved antennas, cables or coupling devices could cause damage and may be of violation of FCC regulations.

Each individual antenna used with the DAS must be installed to provide the separation distance as specified in the RF exposure requirements (refer to specific Remote Unit RF Exposure limits in the system description section).

#### **CAUTION**

Unauthorized antennas, cables, and/or coupling devices may cause non‐conformity with national or international regulations, could cause damage, or non‐conforming ERP/EIRP.

#### **Antenna Installation**

The Bird Fiber DAS systems do not include remote or head end antenna. The remote end antenna must be selected during system design, the antenna manufacturer's data will be required when calculating link budgets.

Antenna installation instructions are provided by the antenna manufacturer.

External donor antennas that are most commonly used in combination with DDR or DDH Remote Unit family for outdoor environment are 17 dBi gain antennas.

## **Safety and Care for Fibers**

**WARNING**

Avoid looking into connected fibers and receptacles.

The laser used in this system is a Class 3b laser that produces invisible infra-red coherent light. Not safe to view with optical instruments. Always put the protection caps on unused fibers and receptacles.

Every time a fiber is disconnected and re‐connected care should be taken to avoid getting dust on the connector or in the receptacle. Clean with a dry fiber cleaning tool before reconnecting the fiber at all times. A single speck of dust can severely impact the transmission. Do not touch the fiber ends with your fingers. That will leave grease on the connectors and may cause severe problems.

## **Tools and Material Requirements**

### **Fiber Optics**

All fiber optic cables, including patch cords, must be SINGLE MODE. Multi‐mode fiber is not supported.

Bird equipment is designed to be used with only SC/APC fiber connectors. All connection points in the fiber must either be fusion spliced or equipped with APC connectors. UPC connectors anywhere in the fiber path will cause degradation in the performance of the equipment. APC connectors can be identified by their green jacket.

- Total optical loss must be < 15dBo.
- Optical return loss -60 dB or greater.

Fiber panel inserts/couplings must be APC.

#### **Tools**

- **•** Fiber Optic cleaner for SC/APC connectors
- T8 Torx bit for card cage modules
- Appropriate bit for rack screws
- **•** Spectrum analyzer with RF power meter
- Appropriate jumper cables to connect spectrum analyzer to Bird equipment
- OTDR
- **•** Optical power meter
- Optical visual fault finder
- **•** Fiber splicer
- SMA torque wrench calibrate to 0.9 N-m
- ESD Strap ‐ (Electrostatic Discharge): The BIU, FOI and Power Supplies contain highly sensitive components that can be destroyed by static.

NEVER open cards, BGW, CGW, repeaters or remotes!

#### **Miscellaneous Material**

- AC power cord(s) if using the DPU-301 power supply [AC to DC power supply]
- 18 AWG power wire if using the DPU-302 power supply [DC to DC power supply]
- Ferrite bead filter for the DC supply cable to the DPU‐302. The ferrite bead filter must be installed close to the DPU-302. Follow manufacturer recommendations for proper installation of the ferrite bead filter.

# **Installing Headend Equipment**

All equipment must be properly grounded. Ground peg in the main connector for both head‐end gear (Master Unit) and remote gear (Remote Units) must be connected to Phase, Neutral and Ground in a proper way before power is connected.

The chassis of the remote and the rack of the master unit should be grounded to a potential bar or safety grounding bar when operated. All electrical installations should be done by a certified electrician only.

### **BGW**

The BGW is designed to be installed in a 19" rack.

- The BGW is typically mounted near the top of the rack.
- Connect power to an available NEMA5‐15R receptacle.
- Using installer provided Ethernet cable, connect the "Ext" port to the appropriate back-haul connection. The back‐haul connection can be DSL, off air modem, LAN, WAN. See BGW set up instructions.

# **Figure 27 BGW Installation, Ethernet Connections**

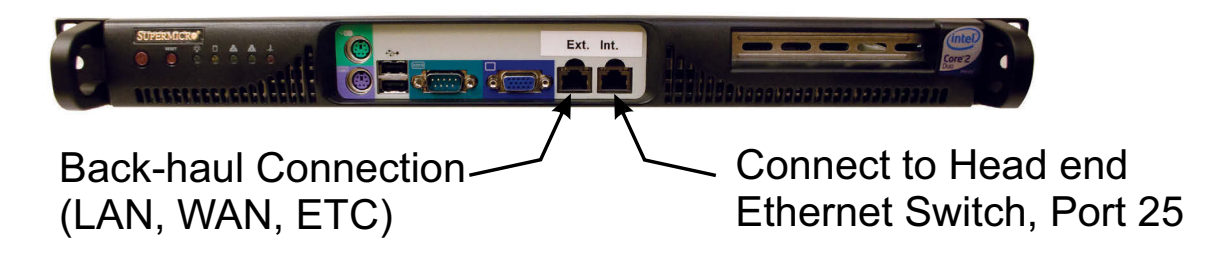

### **Ethernet Switch**

The Ethernet switch, ETH, is designed to be installed in a 19" rack.

- Placement is typically between the BGW and the Master Frame Unit. Placement consideration should include proper routing of Ethernet cables and the installation of additional cables after the initial installation is complete. Mounting may with Ethernet ports to the front or rear of the rack.
- Connect power to an available NEMA5‐15R receptacle.
- Using installer provided Ethernet cable, connect port 25 of the Ethernet switch to the "INT" port on the BGW.

# **Figure 28 Ethernet Switch**

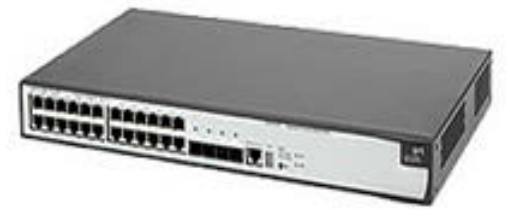

### **Master Unit**

The Master Unit is designed to be installed in a 19" rack.

- Before installing, consider cable routing for all cards to be installed in the Master Unit. The installer may want to consider horizontal cable managers to be mounted above and below the Master Unit to aid in the installation and ongoing maintenance of the system.
- Each card in the Master Unit will require an Ethernet connection to the BGW in order to be programmed and monitored. Install contractor provided Ethernet cable between the appropriate Ethernet port and the Ethernet switch.

Note: The port number on the Master Unit is in reverse order on the back of the Master Unit.

# **Figure 29 Ethernet Port Numbering, Front and Rear Views**

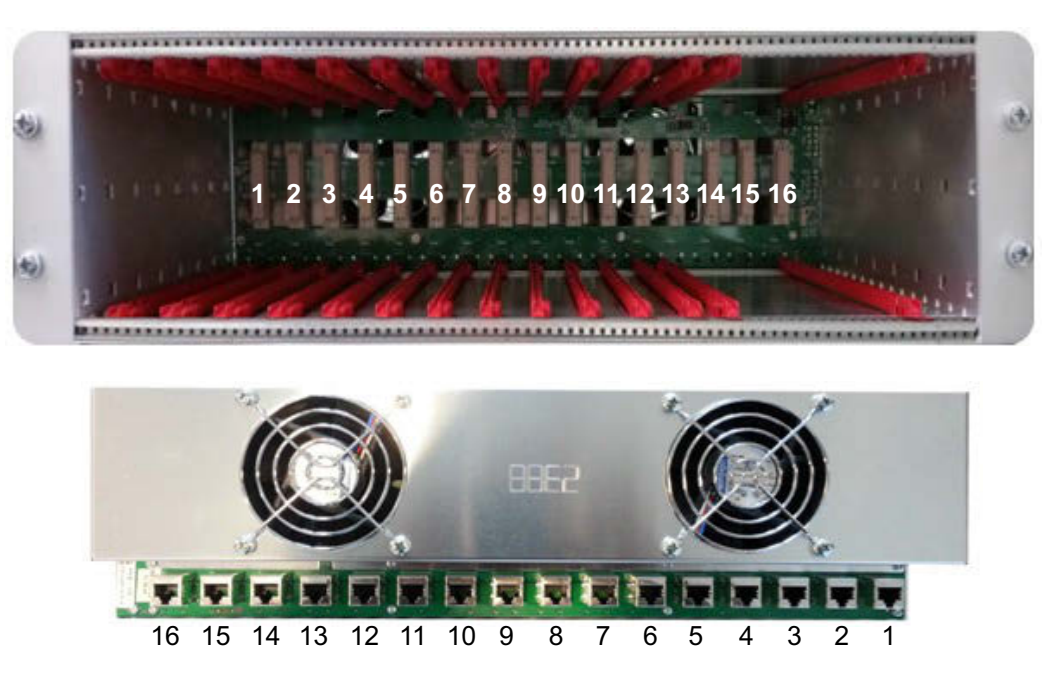

Only the active port on the Master Unit requires an Ethernet connection.

**Example:** The BIU will consume two slots in the Master Unit. If installed in slots #1 and #2, only slot #1 will make physical connection to the backplane. Install an Ethernet cable on the back of the Master Unit in port #1 to provide the BIU with BGW connectivity.

 All open slots on the Master Unit require a blank cover plate to allow for proper air circulation. Blank plates must be ordered separately.

## **Table 58 Available Blank Cover Plates**

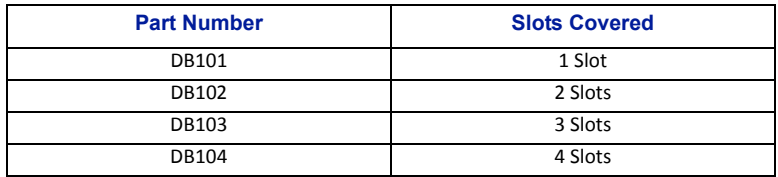

### **Power Supply Unit**

Bird Technologies offers two different power supplies for the Master Unit: AC (DPU‐301) and DC (DPU‐302). The power supply can be located in a Master Unit other than the one it is powering. Each power supply is shipped with one Molex power supply jumper. If redundant power supplies are required additional power supply jumper(s) will need to be ordered.

The power supply uses four slots on the Master Unit.

 Prior to installing the PSU in the Master Unit chassis the red slide rails must be carefully removed from the slots that the PSU will occupy.

# **Figure 30 Slide Rail Removal**

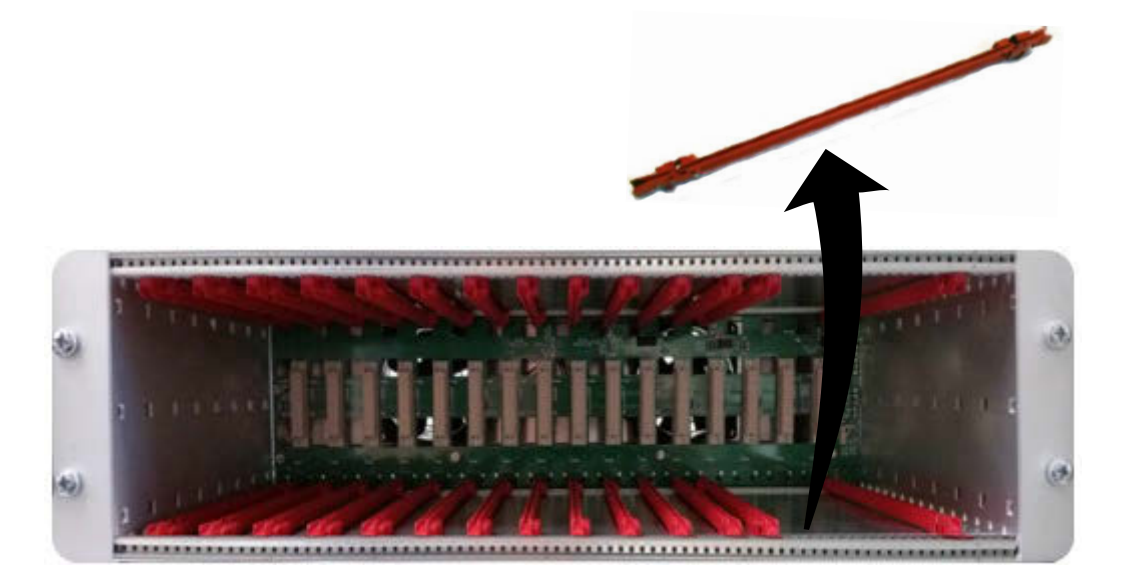

### **PSU DPU-301**

The AC DPU‐301 power supply has a standard C13 receptacle.

- The AC DPU‐301 has an input range from 86‐264 VAC with 50 or 60 Hz.
- Due to site-specific needs on length and varying standards of AC plug types, the AC power cord does not ship with the equipment. The installation contractor must provide the AC power cord.

The DPU-301 can support a single, fully loaded Master Frame Unit with up to 16 cards (BIU, FOI, ICU). The cards may be all of one type or a mixture of types.

# **Figure 31 Power Supply Units**

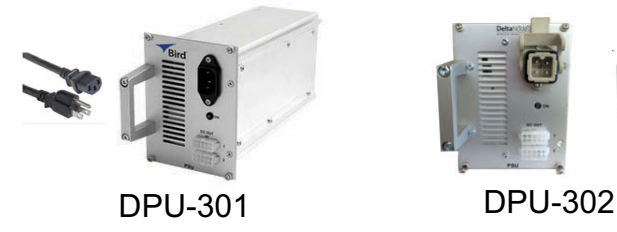

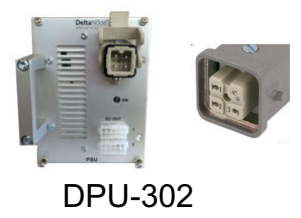

### **PSU DPU-302**

The DPU‐302 uses a HAN four prong Heavy Duty Power Connector.

- The DC to DC DPU-302 power supply has in input rating of -36 VDC to -72 VDC.
- The DPU-302 requires the installer to provide 18 AWG wire for the HAN 3 A plug kit (Harting P/N 10 20 003 0002) that is provided with the power supply. See [Table](#page-56-0) 59 for connector pinout.

The DC power supply can support a single Master Frame Unit with up to 12 cards (BIU, FOI, ICU). The cards may be all of one type or a mixture of cards.

# <span id="page-56-0"></span>**Table 59 DPU-302 Connector Pinout**

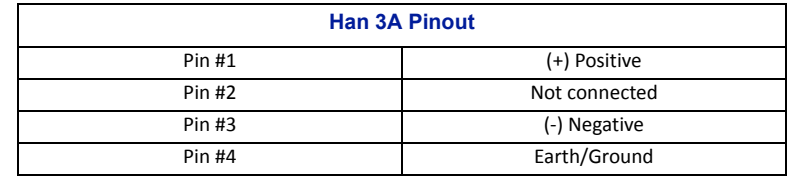

### **Primary Power Configuration**

Connect the output of the power supply to the input of the Master Unit.

Use P101 on the Master Unit as the main power supply feed. See [Figure](#page-56-1) 32.

Note: Note that although there are two output connections on the front of the PSU, the PSU can only *power one Master Frame at a time.*

## <span id="page-56-1"></span>**Figure 32 Primary Power Configuration**

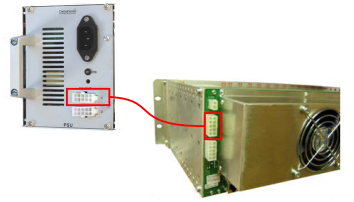

Primary Power for One Master Unit

### **Backup Power Configuration**

It is not required to use a backup/redundant power supply, but if the primary PSU fails a backup PSU will allow the unit to continue operating without causing an outage.

The system designer may elect to have a single, redundant PSU act as a backup to two different Master Units simultaneously with the understanding that if the main PSU for each Master Unit fails during the same time period that the backup/redundant PSU can't support both Master Units.

Use P102 on the Master Unit for a backup/redundant power supply. See [Figure](#page-56-2) 33 on page 46.

# <span id="page-56-2"></span>**Figure 33 Backup Power Configuration**

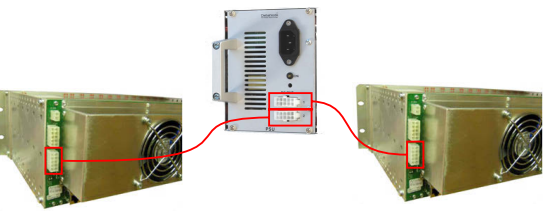

Backup Power for Two Master Units

### **BIU**

#### **CAUTION**

Overdriving the RF source input into the BIU will cause permanent equipment failure and will void the warranty. The installer must ensure that input levels are not exceeded. Plan for maximum power out of the RF source and attenuate accordingly with external attenuators if needed.

The BIU serves as the RF interface between the RF source and the ICU/FOI. Each BIU is pre-set to a frequency band and is not field tunable.

The BIU has two sets of RF source connections. The units can accept two independent feeds (within the same band). The feeds can be from separate sources or A and B paths in a MIMO configuration.

Due to the high level of RF coming into BIU, use only quality RF cables.

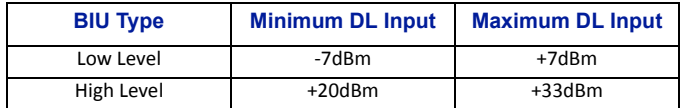

# **Figure 34 BIU Connections**

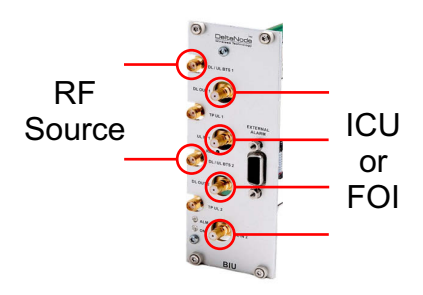

Install the BIU in the Master Unit. The BIU uses two slots in the Master Unit.

#### **CAUTION**

When mating RF connectors, ensure that they are properly aligned and not cross threaded. Tighten SMA connectors to 8 in.‐lbs (0.9 N‐m). Do over torque RF connectors, this could result in damage to the Unit. Do not under torque RF connectors, this could result in poor signal transmission.

**Note:** *The UL1 and UL2 uplink test ports are 3dB lower than the signal on the corresponding DL/UL BTS port.*

- Connect SMA to the RF source. Tighten to 8 in‐pounds (0.9 N‐m) with a calibrated torque wrench.
- Connect QMA to the ICU/FOI.

#### **CAUTION**

Excess tension on the cable or connectors may cause PIM issues. Cables must be secured in the rack without applying tension to the connectors.

### **ICU**

The ICU is designed to be installed in a 19" rack.

 The ICU is typically installed directly above or below the Master Unit chassis. Consider post installation changes and testing when selecting a slot to install the ICU.

# **Figure 35 ICU**

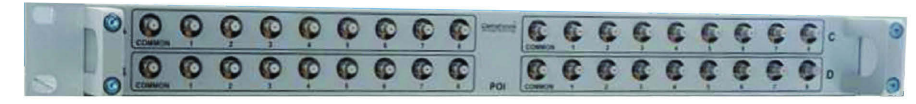

The ICU has QMA connectors. QMA cable kit ‐ Bird part number DCC320 is available for use with the ICU. The kit contains 32 QMA to QMA cables (see Table 60) that can be used to patch between the BIU to the ICU, BIU to the FOI or ICU to FOI.

### **Table 60 QMA Cable Kit**

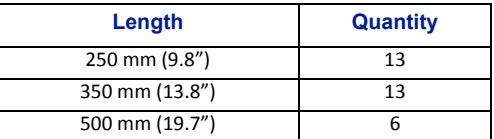

The ICU is configured with two identical paths ‐ uplink and downlink. The typical configuration [DIU301 (88MHz to 2700MHz)] isfour 1:8 splitters/combiners (two for UL and two for DL). Note that the theoretical lossfor each DIU301 is 35dBm.

### **FOI**

The FOI is mounted in the Master Unit chassis. The FOI uses one slot in the Master Unit.

- The RF connections are QMA.
- The fiber connections are SC/APC.

The FOI can be ordered with an optional DCC330 jumper kit. The kit contains two SC/APC jumpers that are 5 meters (16.4 feet) in length.

## **Figure 36 FOI Connections**

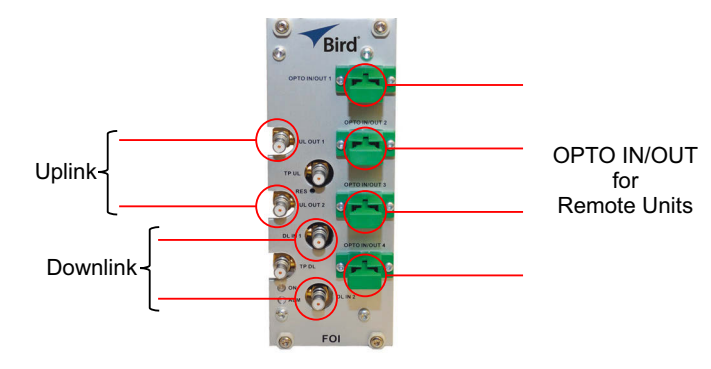

### **RFU**

The integrated repeater unit, RFU, DMR400 is mounted in the Master Unit chassis. The DMR400 uses two slots in the Master Unit.

# **Figure 37 RFU Connections**

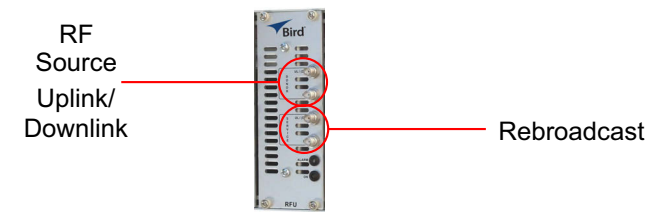

# **Powering Up the Head End**

- 1. Apply power to the BGW by pressing the power button on the left side of the unit. The BGW requires approximately 5 minutes to completely boot up. During the BGW boot process, the modules in the Master Unit will flash Red and Green.
- 2. Apply power to the Ethernet Switch and the Master Unit.
- 3. Verify BGW boot cycle is complete,

Note: The BGW will have green LED's lit even when powered off. This is part of the LAN wake up feature. When the BGW is running there will be three LED's lit and the hard drive icon showing activity.

4. See [Table](#page-59-0) 61 for the LED alarm codes for the modules in the Master Unit. After the BGW boot process is complete, all modules in the Master Unit should have some LED indication. If not, see [Table](#page-59-1) 62.

## <span id="page-59-0"></span>**Table 61 Master Unit Module LED Indicators**

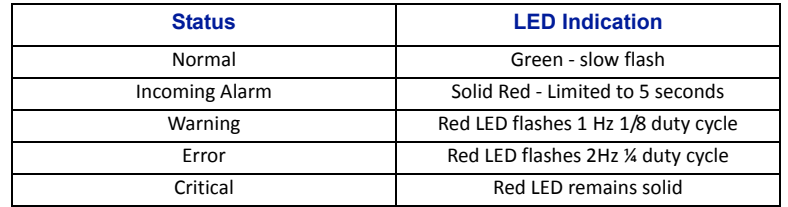

# <span id="page-59-1"></span>**Table 62 Master Unit Troubleshooting**

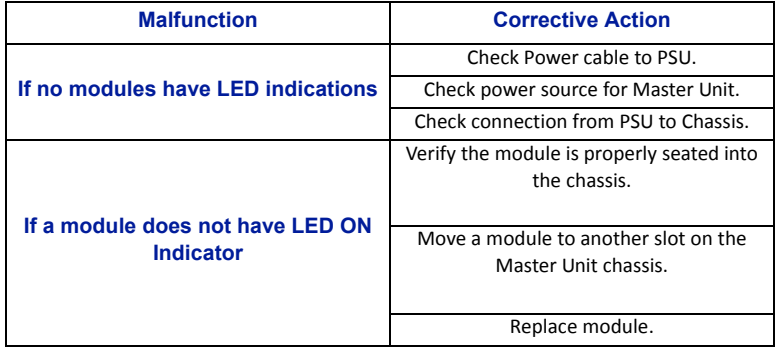

# **Installing Remote Units**

The remote units are factory configured and should not be opened in the field.

**WARNING** The Remote Units are heavy , use care and always properly support units during installation. If allowed to fall Remote Units can cause injury or death.

# **CAUTION** Ensure the surfaces being used to mount Remote Units can safely support the full weight of the remote.

The remotes must be mounted in a vertical position. There are two recommended methods for Remote Unit installation, wall mounting or pole mounting. Regardless of the mounting style selected, the remotes must be mounted so that airflow over the external heat sink is not obstructed.

### **Single Remote Unit Wall Mounting**

The remotes are shipped with standard wall mounting brackets. These brackets can be used indoors and outdoors.

Mount the bracket (p/n DMB301) without the remote attached.

**Note:** Always check local building codes for proper mounting techniques!

<span id="page-60-0"></span>Once the bracket is properly mounted, the remote easily slides into the mount. See [Figure](#page-60-0) 38.

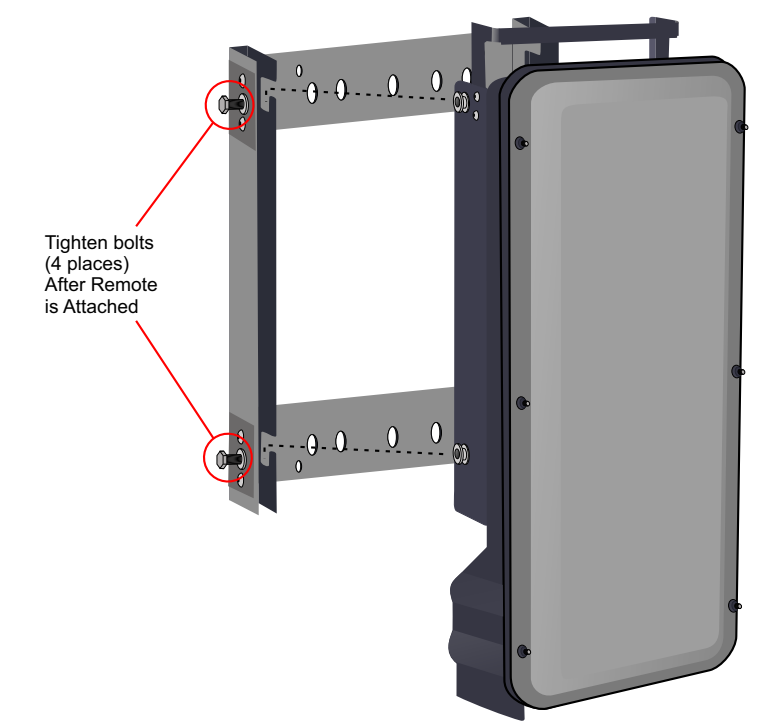

## **Note: Figure 38 Remote Wall Mount**

 Once the remote is attached to the wall mount, the remote must be properly secured to the mount by tightening bolts at each mounting point.

## **Double Remote Unit Wall Mounting**

Bird Technologies offers a bracket that allows two wall mount racks to be mounted back to back. This reduces the amount of wall space required when two remotes are located together. The bracket is stainless steel and can be used indoors or outdoors.

# **Figure 39 Double Wall Mounting Bracket**

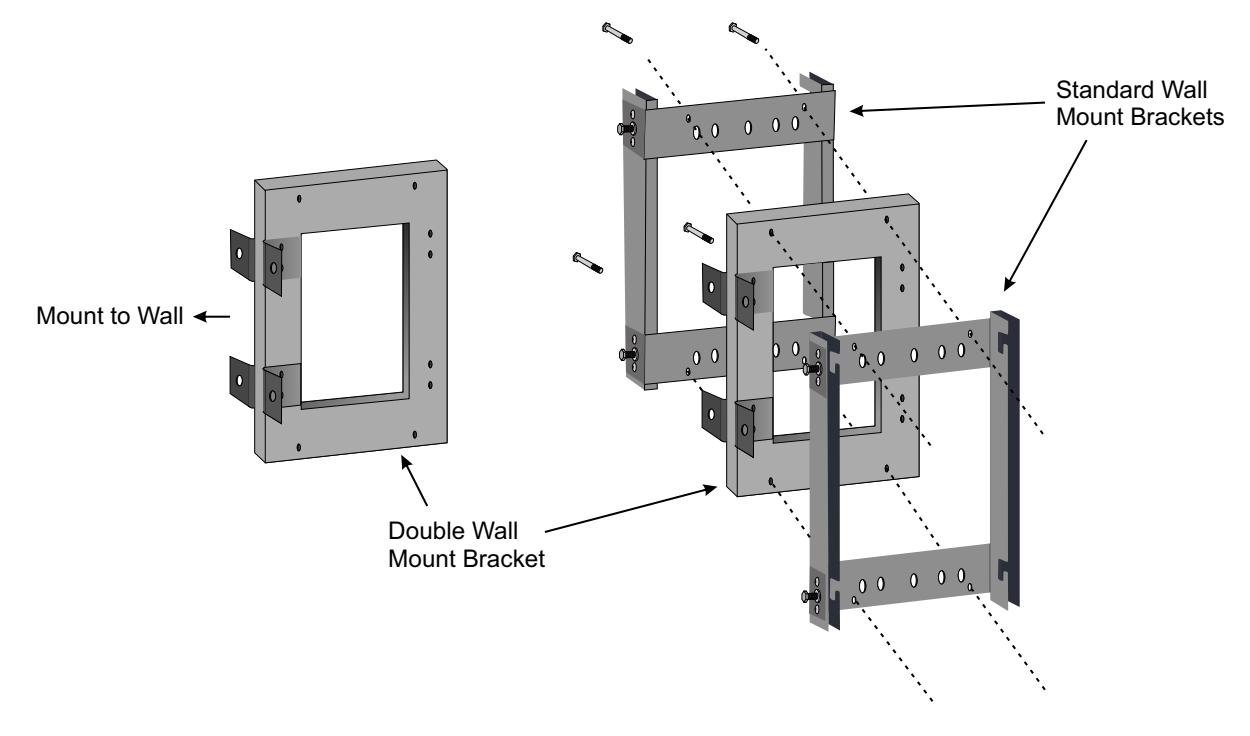

### **Remote Unit Pole Mounting**

Bird Technologies also offers a pole mounting option. The pole mount brackets are designed to be used with the Double Remote Wall Mount bracket.

# **Figure 40 Remote Unit Pole Mounting Option**

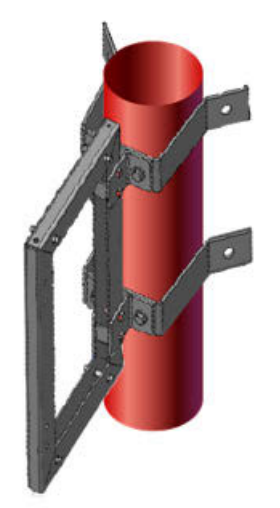

### **Solar Shield**

Direct exposure to sun light can cause temperatures of the remote to exceed the 55 °C (131°F) rating. A simple solution offered by Bird is to attach an optional solar shield to the affected remotes. The solar shields (p/n DMA301) are sold separately.

**Figure 41 Remote Unit Solar Shield** 

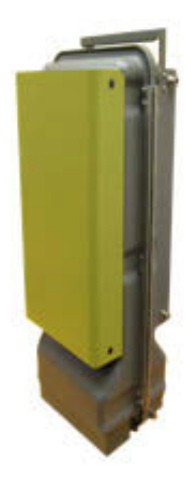

### **Cabling**

There are many options for the Bird remotes which can affect the number of connections on the bottom of each remote. The standard connections are:

- Ethernet port
- RF Port (N, mini DIN or 7/16 DIN, Simplex or Duplex) ‐ Number of ports varies
- Power (AC)
- External alarm port
- **•** Grounding
- **•** Fiber Optic

### **Figure 42 Remote Unit Cabling Connectors**

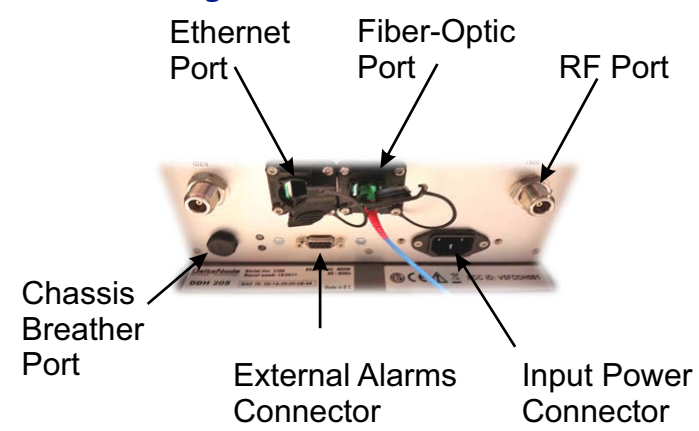

### **Ethernet Port**

The RJ45 Ethernet port is located on the bottom panel of the remote unit. Connection of the Ethernet port is not required for normal operation of the DAS. The port offers convenient access to the system GUI during installation, commissioning and troubleshooting of the DAS. Ensure the provided IP67 rated protective cap is replaced when the Ethernet port is not in use.

If the Ethernet connection is to be long term or permanent, ensure that the appropriate Ethernet patch cable is utilized to prevent the ingress of moister into the port.

The Ethernet port will allows for two types of connections.

- 1. Remote unit is not connected to the FOI in the Master Unit
	- Access will be limited to the Remote Unit. User may change setting on the Remote Unit.
	- Static IP address for local access is https://169.254.48.1
		- Username: "extended"
		- $\checkmark$  Password: "admin"
- 2. Remote Unit is actively connected to the FOI in the Master Unit
	- Full access to all GUI features will be allowed
	- Access will require the Master Unit IP address: https://172.22.0.1
		- Username: "extended"
		- $\checkmark$  Password: "admin"

#### **Fiber Optic Connection**

The fiber connection on the bottom of the remote has an IP67 rated protective cap. The protective cap must remain in place until the fiber is to be inserted. This will help prevent foreign particles from degrading performance of the fiber.

The fiber connection has a keyed slot SC/APC connection. Care must be taken to ensure the fiber is installed correctly. It is possible to force the connection so that the fiber is installed at a 180 degree rotation causing performance issues.

**Note:** *The SC/APC key is at the top and bottom on the connection on the remote.*

### **Figure 43 Remote Fiber-Optic Connector**

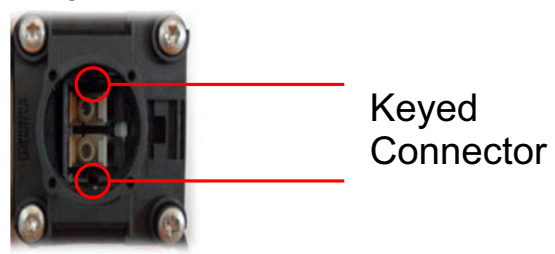

It is **highly recommended** that only the SCRJ fiber cables be used with the remotes. Not only does the SCRJ cable prevent the ingress of moisture and dust into to the fiber port but the cable also insures the fibers are correctly aligned in the connector. SCRJ fiber cables are ordered separately from Bird Technologies.

# **Figure 44 SCRJ Connector**

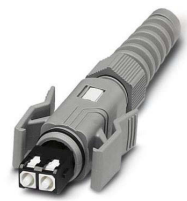

### **AC Power Input**

The Bird remote only comes with an AC input option. The voltage range will support 120VAC or 240VAC, 50 or 60 Hz. The remote ships with a weather proof C13 connector and weather proof strain relief housing. The unit does not ship with a power cord ‐ only the power connector. The installation contractor will need to provide a power cable of at least 14AWG, 3 conductor cable.

# **Figure 45 Weatherproof AC Input Connector**

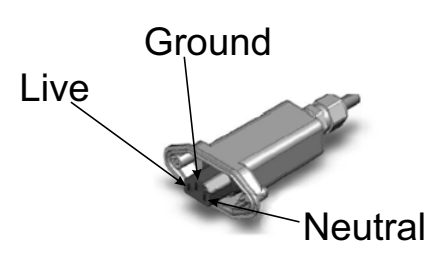

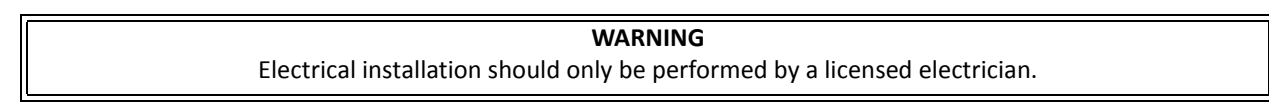

### **External Alarm Connection**

The external alarm port on the Bird remote requires an IP 67 D-sub connector (not supplied by Bird).

# **Table 63 Alarm Definitions**

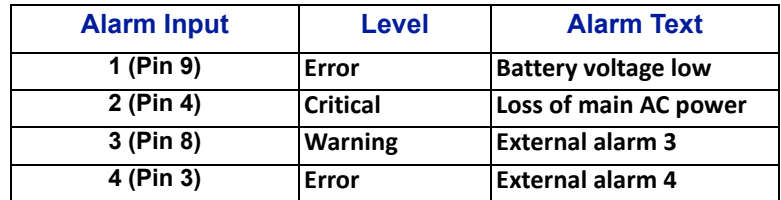

# **Figure 46 External Alarm Connector**

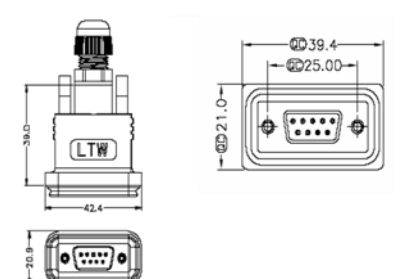

Use an IP 67 D-Sub connector for **External connections** 

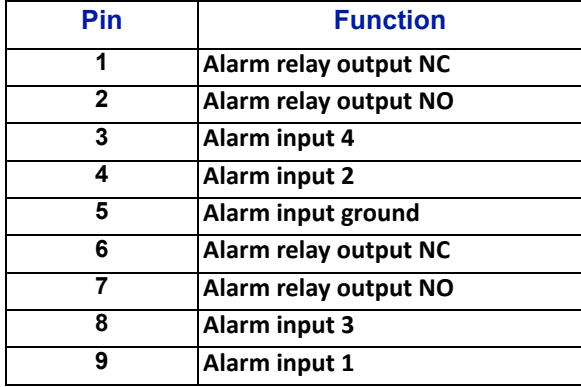

# **Table 64 External Alarm Connector Pinout**

### **Grounding**

The remotes are furnished with a ground lug to be used if chassis grounding is required to meet local code or installation requirements. The external grounding lug must be used when the remote is installed in applications where it is susceptible to lightening strikes.

If the remote is mounted in areas with high EMF such as near high amperage transformers, turbines or broadcast antennas, properly grounding the chassis will provide reduce the likelihood interference.

# **Figure 47 Remote Ground Connection**

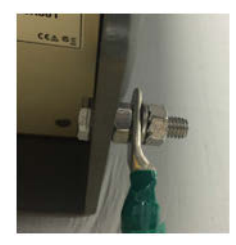

### **Remote Unit Verification**

Once the remote has been properly installed and all connections made the unit may be powered up. The unit is automatically powered up once power is applied to the AC plug on the bottom of the unit.

The typical power cycle of the remote is approximately 90 seconds. The red and green LED on the bottom of the remote will flash during the boot cycle.

 Once the boot cycle is complete, a solid red LED indicates there is no fiber connection or communication to the DAS head end.

# **Installing the DHR Repeater**

The repeaters units are factory configured and should not be opened in the field.

**WARNING** The Repeaters are heavy , use care and always properly support units during installation. If allowed to fall a Repeater can cause injury or death.

#### **CAUTION**

Ensure the surfaces being used to mount the Repeater can safely support the full weight of the Repeater.

The remotes must be mounted in a vertical position. There are two recommended methods for Remote Unit installation, wall mounting or pole mounting. Regardless of the mounting style selected, the remotes must be mounted so that airflow over the external heat sink is not obstructed.

### **Single Repeater Wall Mounting**

The repeaters are shipped with standard wall mounting brackets. These brackets can be used indoors and outdoors.

Mount the bracket without the repeater attached.

**Note:** Always check local building codes for proper mounting techniques.

Once the bracket is properly mounted, the repeater easily slides into the mount. See [Figure](#page-66-0) 48.

# <span id="page-66-0"></span>**Figure 48 Repeater Wall Mount**

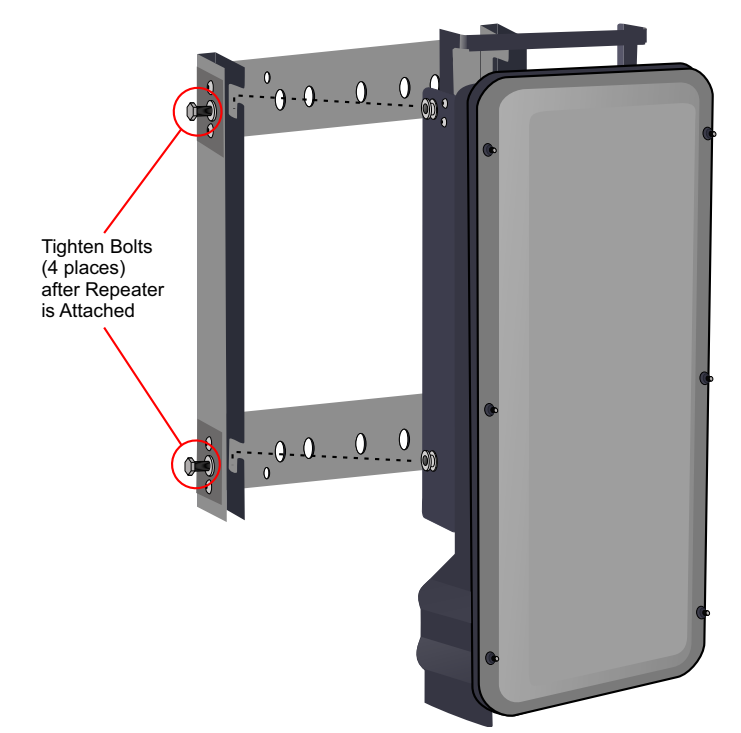

 Once the repeater is attached to the wall mount, the repeater must be properly secured to the mount by tightening bolts at each mounting point.

## **Double Repeater Wall Mounting**

Bird Technologies offers a bracket that allows two wall mount racks to be mounted back to back. This reduces the amount of wall space required when two repeaters are located together. The bracket is stainless steel and can be used indoors or outdoors.

# **Figure 49 Double Wall Mounting Bracket**

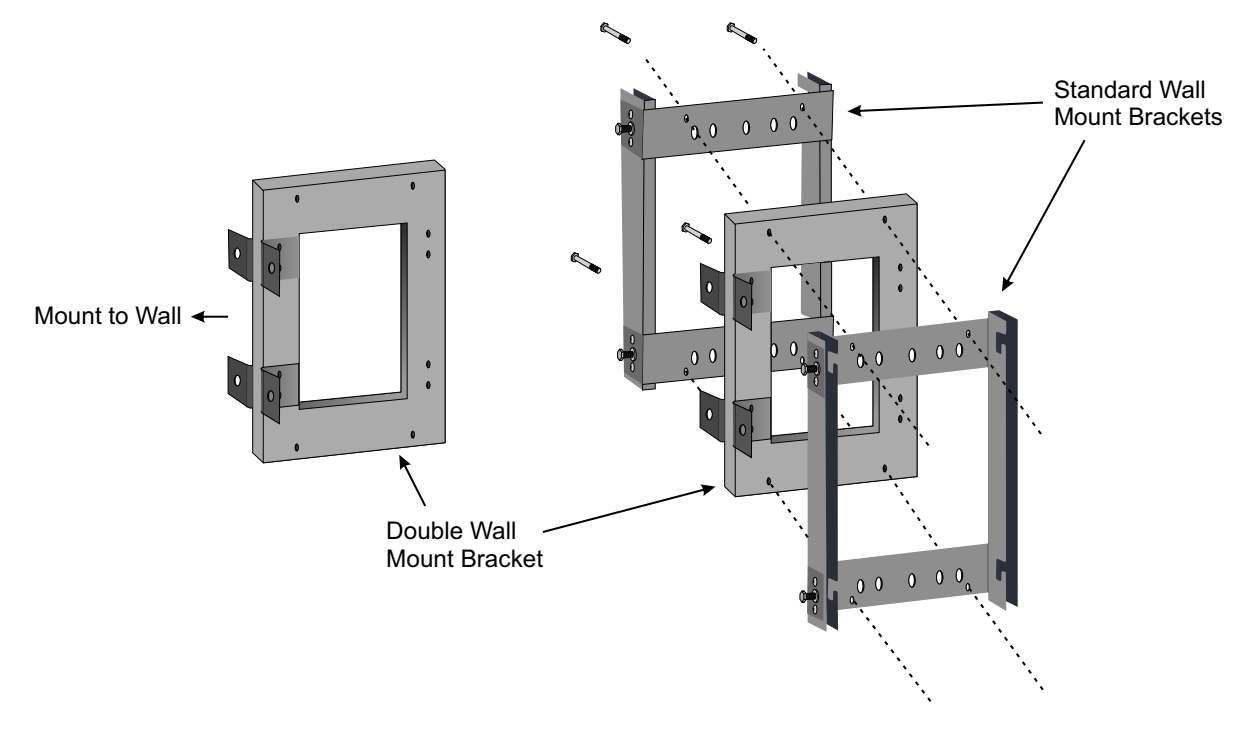

### **Repeater Pole Mounting**

Bird Technologies also offers a pole mounting option. The pole mount brackets are designed to be used with the Double Wall Mount bracket.

# **Figure 50 Repeater Pole Mounting Option**

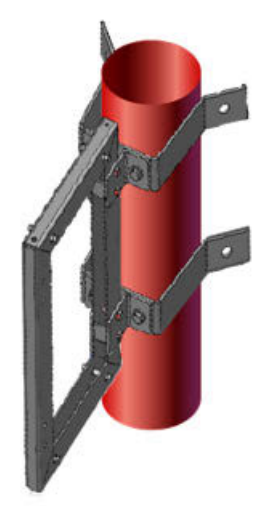

### **Solar Shield**

Direct exposure to sun light can cause temperatures of the repeater to exceed the 55 °C (131°F) rating. A simple solution offered by Bird is to attach an optional solar shield to the affected repeaters. The solar shields are sold separately.

**Figure 51 Remote Unit Solar Shield** 

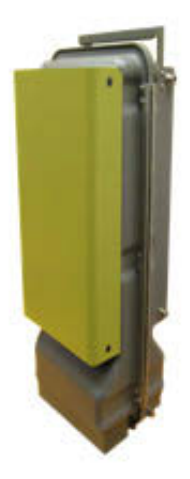

### **Cabling**

There are many options for the Bird repeaters which can affect the number of connections on the bottom of each repeater. The standard connections are:

- Ethernet port
- RF Ports (N‐Type standard)
- **•** Input Power
- External alarm port
- **•** Grounding
- Fiber Optic (optional)

## **Figure 52 Repeater Cabling Connectors**

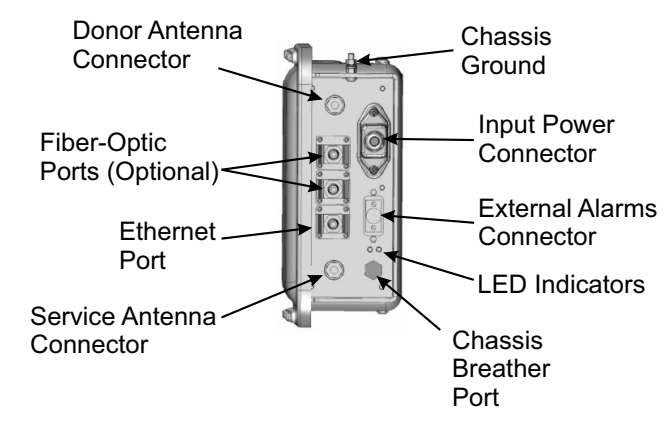

### **Ethernet Port**

The RJ45 Ethernet port is located on the bottom panel of the repeater unit. Connection of the Ethernet port is not required for normal operation of the repeater. The port offers convenient access to the system GUI during installation, commissioning and troubleshooting. Ensure the provided IP67 rated protective cap is replaced when the Ethernet port is not in use.

If the Ethernet connection is to be long term or permanent, ensure that the appropriate Ethernet patch cable is utilized to prevent the ingress of moister into the port.

### **Fiber Optic Connection**

If the fiber optic option is ordered, the fiber connection on the bottom of the repeater has an IP67 rated protective cap. The protective cap must remain in place until the fiber is to be inserted. This will help prevent foreign particles from degrading performance of the fiber.

The fiber connection has a keyed slot SC/APC connection. Care must be taken to ensure the fiber is installed correctly. It is possible to force the connection so that the fiber is installed at a 180 degree rotation causing performance issues.

**Note:** *The SC/APC key is at the top and bottom on the connection on the* repeater*.*

## **Figure 53 Remote Fiber-Optic Connector**

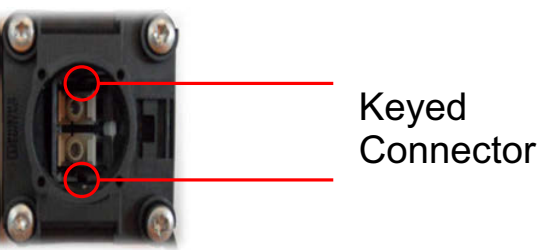

It is **highly recommended** that only the SCRJ fiber cables be used with the repeaters. Not only does the SCRJ cable prevent the ingress of moisture and dust into to the fiber port but the cable also insures the fibers are correctly aligned in the connector. SCRJ fiber cables are ordered separately from Bird Technologies.

# **Figure 54 SCRJ Connector**

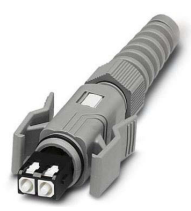

### **AC Power Input**

The Bird repeater only comes with an AC input option. The voltage range will support 120VAC or 240VAC, 50 or 60 Hz. The remote ships with a weather proof C13 connector and weather proof strain relief housing. The unit **does not ship with a power cord** ‐ only the power connector. The installation contractor will need to provide a power cable of at least 14AWG, 3 conductor cable.

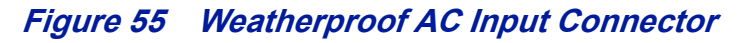

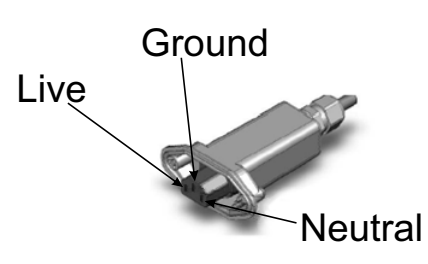

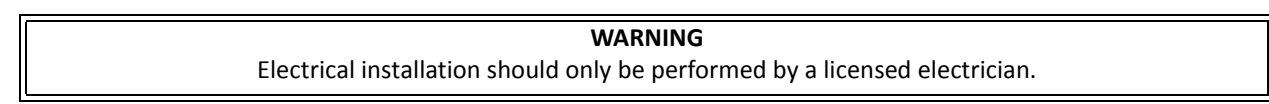

### **External Alarm Connection**

The external alarm port on the repeater requires an IP 67 D-sub connector (not supplied by Bird).

## **Table 65 Alarm Definitions**

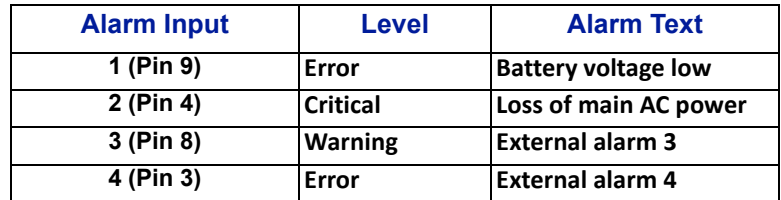

# **Figure 56 External Alarm Connector**

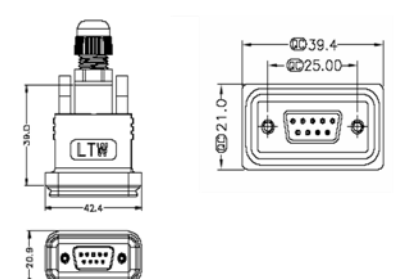

Use an IP 67 D-Sub connector for **External connections** 

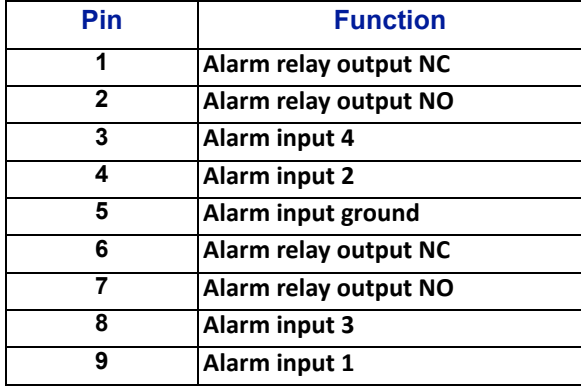

# **Table 66 External Alarm Connector Pinout**

### **Grounding**

The repeaters are furnished with a ground lug to be used if chassis grounding is required to meet local code or installation requirements.

# **Figure 57 Remote Ground Connection**

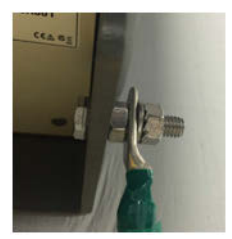
## CHAPTER 4 DAS SOFTWARE CONFIGURATION

This section is focused on the GUI interface and initial software setting of the DAS. No special software is require to access the Bird DAS. Access is provided via most web browsers such as Mozilla Firefox or Google Chrome.

The BGW should be powered up and allowed about 5 minutes to fully boot prior to applying power to the Master Unit. The BGW will assign IP addresses to the Master Unit components. If the Master Unit is powered up prior to the BGW then it could take up to 30 minutes for the Master Unit components to get assigned an IP address. Master Unit cards will show a quick flash of the green LED when an IP address has been assigned.

Special Note: The following is based on version 3.5 software.

#### **Ethernet Connection**

- 1. Connect a laptop to any open port on the Headend Ethernet switch.
- 2. Ensure the laptop network settings have DHCP enabled and the "Obtain an IP address automatically" radio button checked.

#### **Figure 58 Windows TCP/IP Settings**

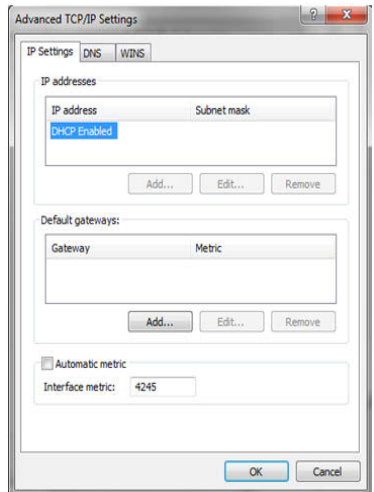

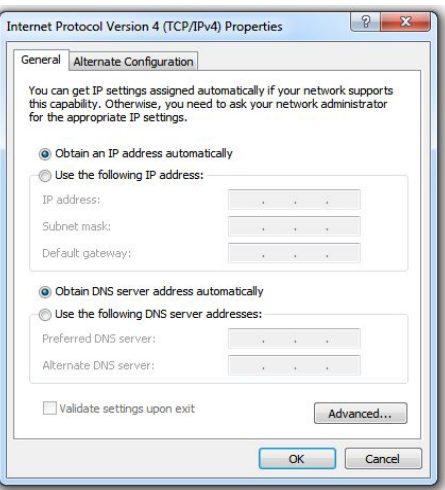

- 3. Using an Internet browser go to https://172.22.0.1 to access the BGW. A successful entry will show access to the login page.
- 4. Login to the BGW.
	- Username: "extended"
	- Password: "admin"

#### **Figure 59 BGW Login page**

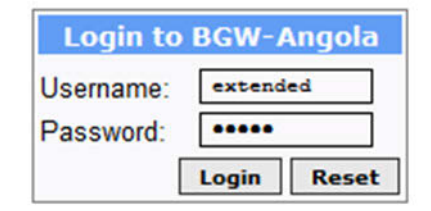

### **BGW Configuration**

#### **BGW Naming**

- 1. Select **Configuration** in top right corner. See **[Figure](#page-73-0) 60**.
- 2. Select **External Comm** in left menu.
- 3. Select **BGW Name** tab in top menu.
- 4. Enter site name:
	- a. You may use any combination of alphanumeric characters and the special character of dash "‐". Do not use any other special characters or space.
		- $\checkmark$  0 through 9
		- $\checkmark$  a through z
		- $\checkmark$  A through Z

‐

- $\checkmark$  Limit of 56 characters
- b. Use a site name that is descriptive enough to distinguish the BGW from other sites. Generic names may delay troubleshooting efforts.
- 5. Click **Submit**.

Note: After the new host name is entered, the unit must be restarted. This is the only change that *requires a restart. Select the physical restart button on the left side of the BGW.*

<span id="page-73-0"></span>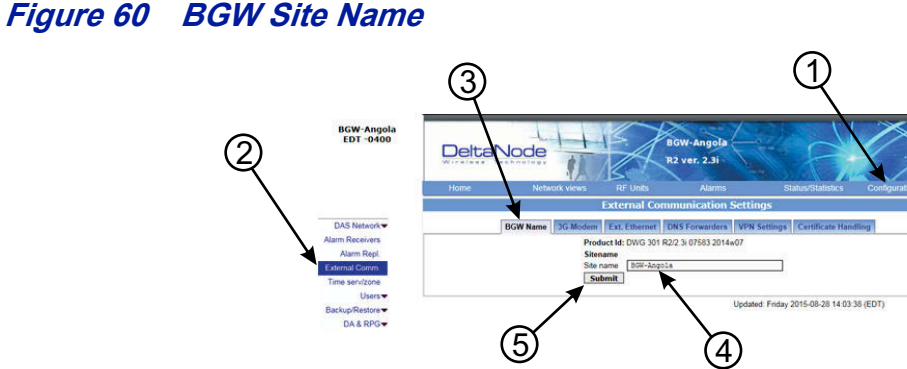

#### **EXT Ethernet**

In order for the BGW to be able to communicate outward, the Ext Ethernet connection has to be programmed. Consult with your Internet service provider or IT department for the IP address, Netmask and Gateway IP address settings.

#### **Figure 61 BGW External Communications**

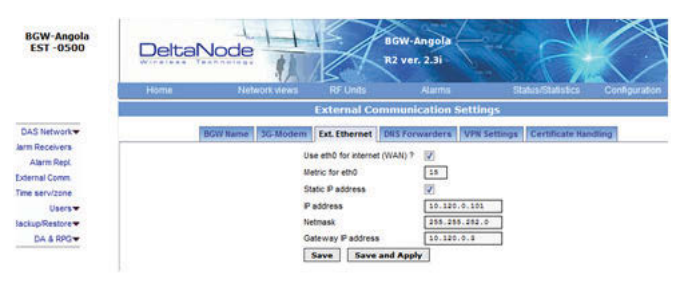

#### **VPN Settings**

On occasions, the BGW will be set up behind a firewall. To be able to access the BGW from external locations the Primary BGW settings will need to be configured to allow access. Consult with your IT department for these parameters.

Bird Technologies offers monitoring services. When these services are contracted, enter the Bird parameters in the Secondary BGW settings so that system alarms are correctly forwarded to the Bird NOC.

## **Figure 62 BGW VPN Settings**

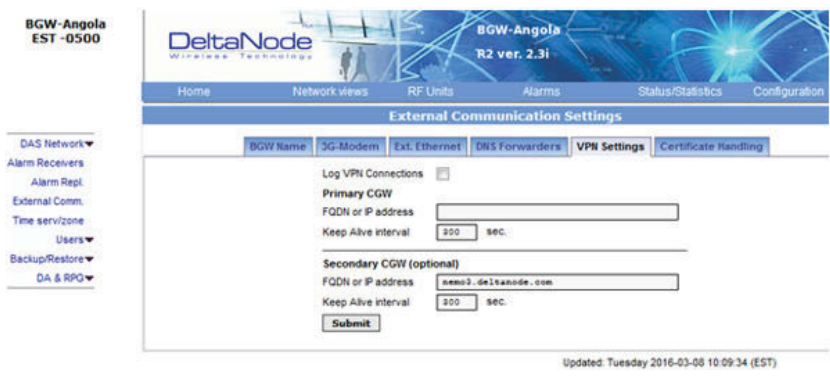

#### **Time Zone**

To ensure that alarms are correctly labeled with the local time the time zone for the BGW will need to be set.

- 1. Select **Configuration**. See **[Figure](#page-74-0) 63.**
- 2. Click **Time serv/zone**.
- 3. Select the **Time and Time zone** Tab.
- 4. Select the local time zone from the drop-down menu.
- 5. Click **Submit**.

#### <span id="page-74-0"></span>**Figure 63 BGW Time Zone Settings**

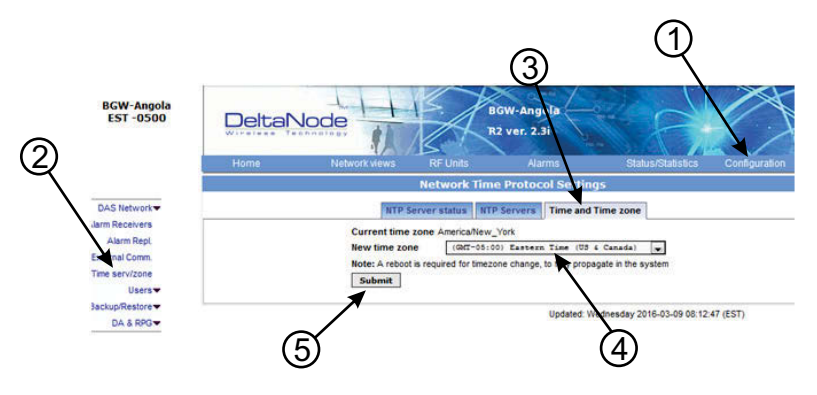

#### **NTP Servers**

NTP servers provide accurate clocks for the BGW. Utilizing multiple sources prevents clock issues as a result of one server becoming corrupt or dropping out of contact. The BGW is compatible with NTP version 4 servers. The NTP settings in the image below are the default for Redhat servers.

- 1. Select **Configuration**.
- 2. Click **Time serv/zone**.
- 3. Select the **NTP Servers** Tab.
- 4. Enter the NTP Server information. The FQDN settings are reserved for deployments utilizing the CGW.
- 5. Click **Submit**.

If no Internet access is available, the BGW will create its own clock to give the sub-nodes of the system a valid NTP service.

## **Figure 64 NTP Server Settings**

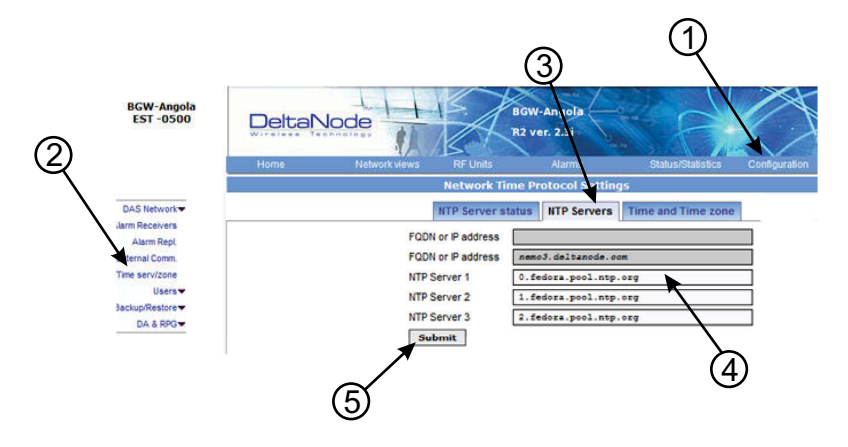

#### **Email Server**

The BGW is capable of emailing alarms directly to select email addresses. Access the set up function via Configuration, Alarm Receivers and Server Prop.

Consult with your IT department for configuration settings.

- 1. Select **Configuration**.
- 2. Click **Alarm Receivers**.
- 3. Select the **Server Prop.** Tab.
- 4. Enter the Email Server information. Consult with your IT department for configuration settings.
- 5. Click **Save and Apply**.

#### **Figure 65 Email Server Settings**

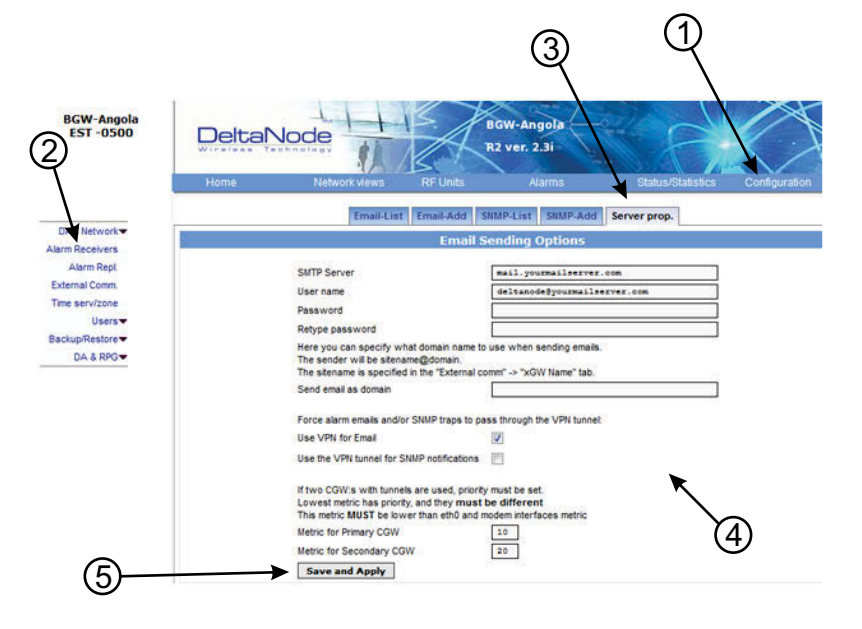

### **BIU Configuration**

The initial screen for the BIU provides basic information such as name, serial number, part number and active alarms. The Locate me! button causes an LED to flash on the unit so that the module can be identified in the chassis.

In the left menu, notice the RF 1 and RF 2. The BIU has two RF paths or strips that are correlated to the two RF inputs on the BIU card. Each RF path has independent settings that can be accessed via the appropriate selection.

## **Figure 66 BIU Welcome Screen**

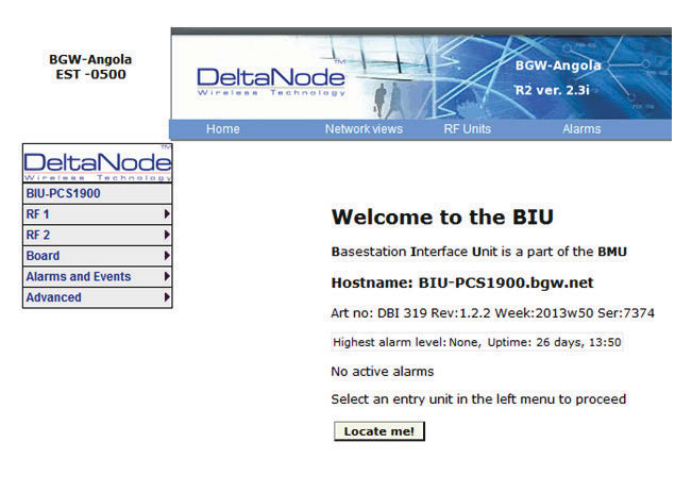

#### **BIU RF1 Status**

This page shows the current status and configuration of the BIU.

#### **Figure 67 BIU RF1 Status**

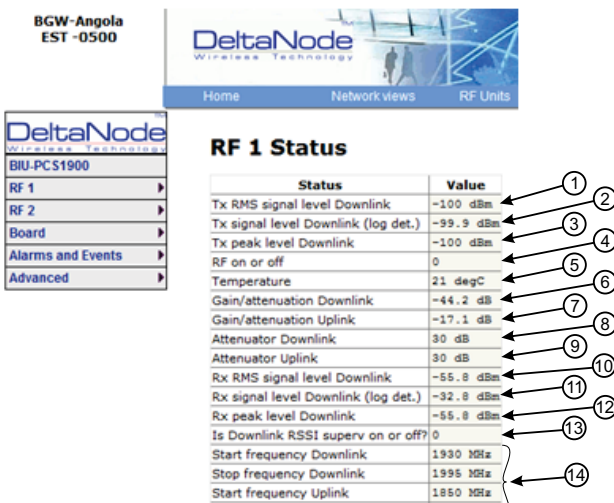

Stop frequency Uplink

)<br>|<br>|-

<u>5)</u><br>—6 <sup>乙</sup>(8 ഉ<br>—ര

-(15)

1915 MHz Reload

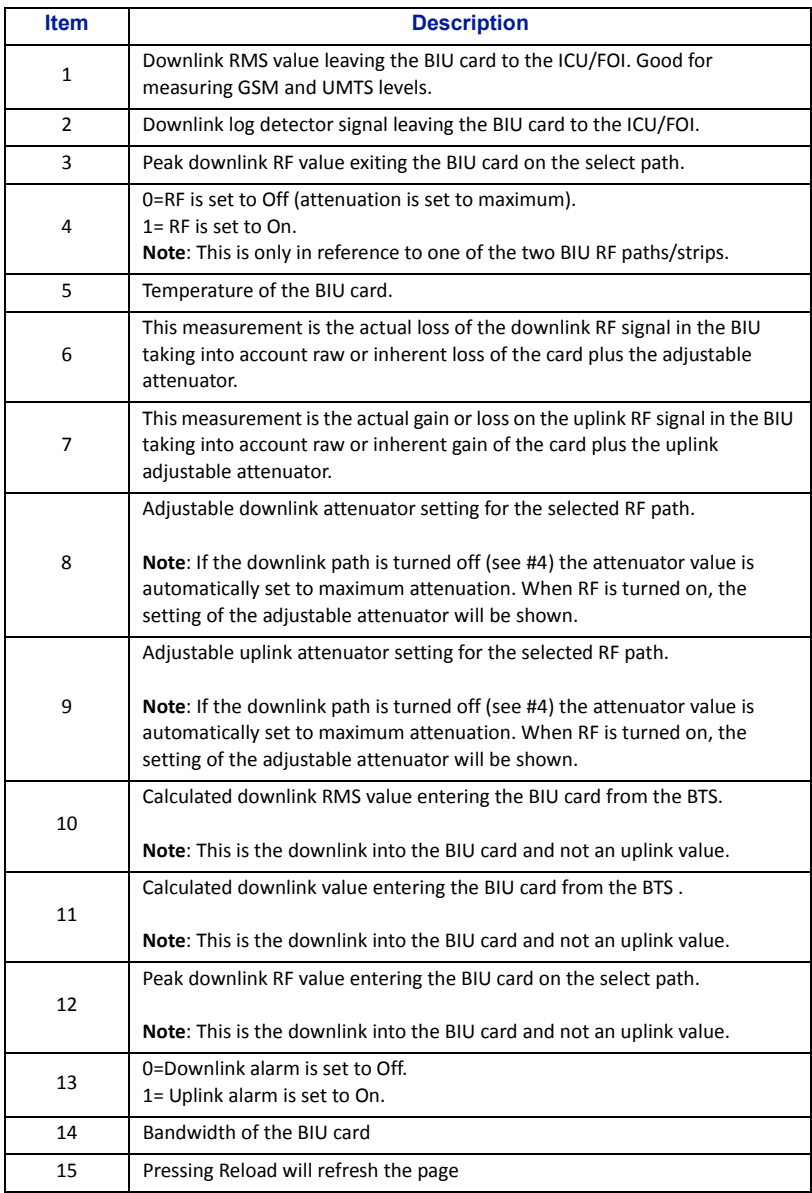

#### **BIU RF1 Settings**

This page will allow the user to change the attenuator values in the BIU for the path selected.

## **Figure 68 BIU RF1 Settings**

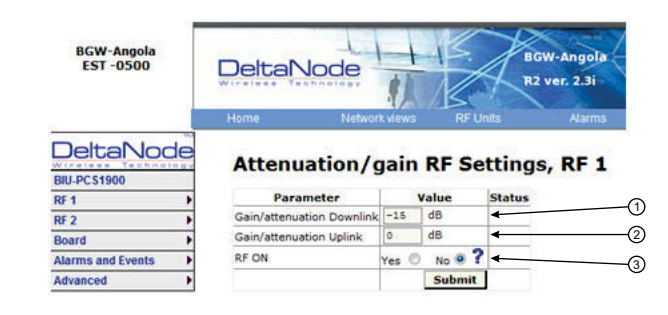

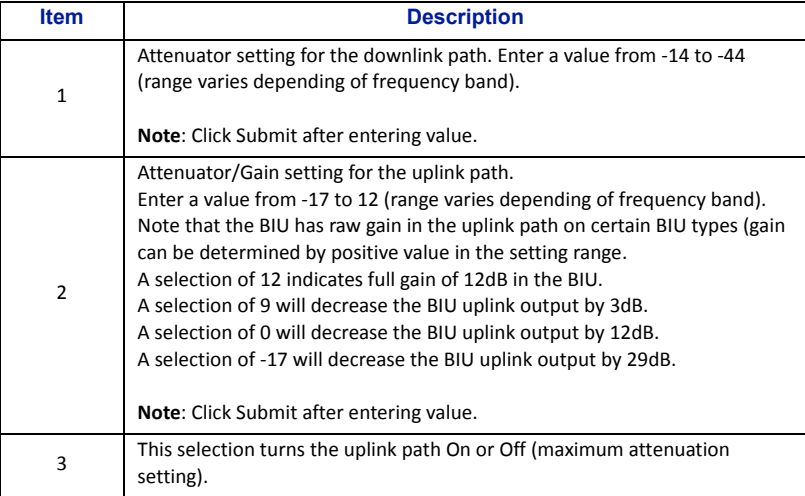

#### **BIU Hardware Test Points**

This page shows various test point measurements used for status and troubleshooting purposes.

## **Figure 69 BIU Hardware Test Points**

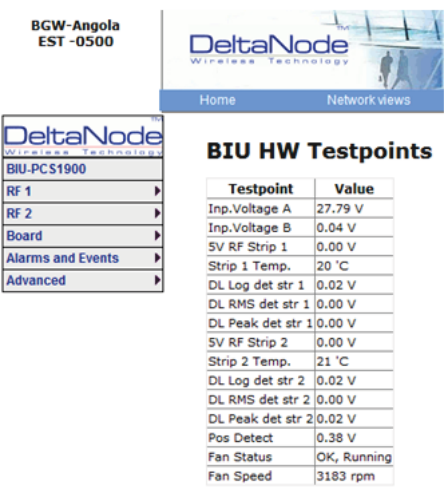

#### **BIU Alarm List**

This page show all current and past alarms.

- Green indicates that the alarm has cleared.
- Yellow indicates a warning alarm.
- Red indicates a service affecting alarm.

## **Figure 70 BIU Alarm List**

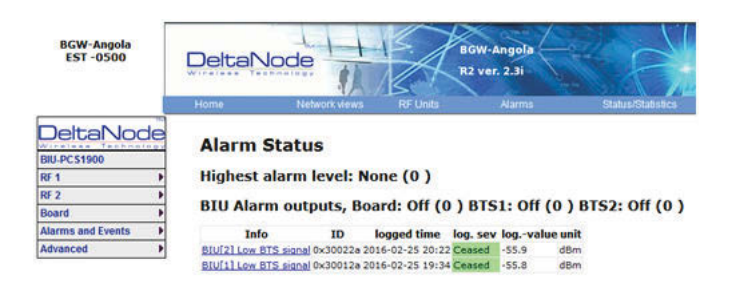

#### **BIU Change History**

This page shows a history of all setting changes.

# **Figure 71 BIU Change History**

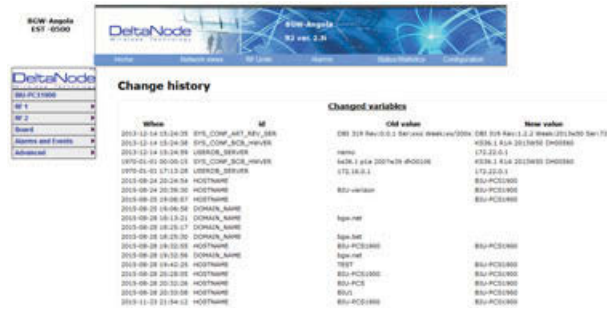

#### **BIU Alarm configuration RF1**

This page allows for certain alarm thresholds of the BIU to be changed.

# **Figure 72 BIU Alarm configuration**

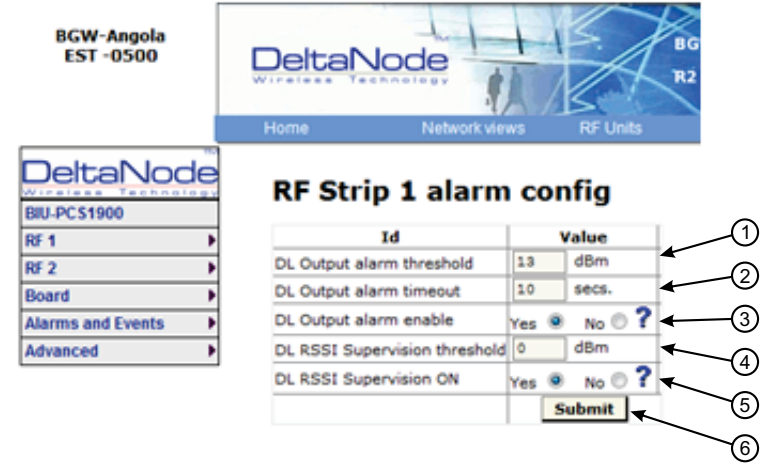

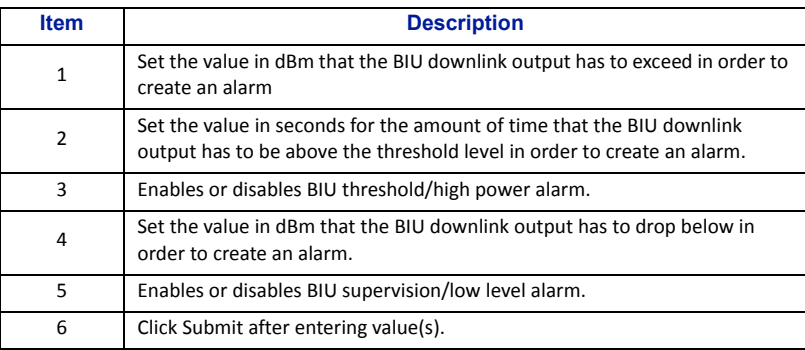

#### **BIU Advanced Network Setup**

This page allows for manual override of network settings.

Default configurations should be used with DHCP set to Yes.

Note: Changing DHCP to "No" can cause loss of communications to the BIU and should only be used in *very specific situations.*

## **Figure 73 BIU Network Setup**

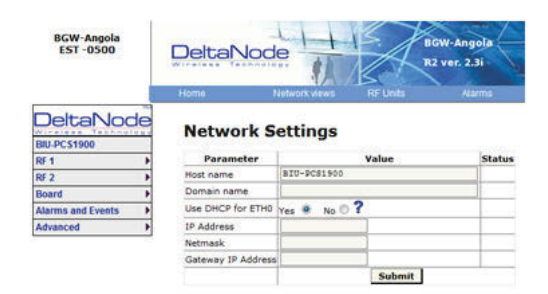

#### **BIU Advanced Menus**

These menus provide information only status and settings of the BIU that are typically used by the manufacturer.

- BIU > Advanced>HW config
- BIU > Advanced>AD‐values RF1
- BIU > Advanced>AD‐values RF2
- BIU > Advanced>ADC raw
- BIU > Advanced>Software status
- BIU > Advanced>Process status
- BIU > Advanced>System status

#### **BIU Application Handling**

The application handling page allows for stopping software functions and rebooting software programs.

Alarm Handler: Selecting Reboot (circular icon) will clear all the alarms in the history for the card selected. This is helpful after turning a system up and wanting to clear alarm log created during the installation and turn up.

> **Note:** *Only the Reboot command should be used by the technician. All other functions should only be used under supervision of Bird engineering as they may cause data corruption if not initiated properly. The radio button will stop a process and can have negative affects on the function of the DAS.*

## **Figure 74 BIU Application Handling**

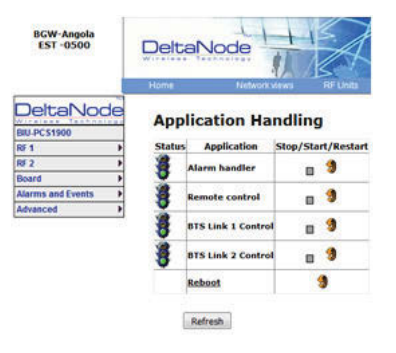

#### **BIU Reset to Factory Default**

To reset the BIU to factory default, carefully press the "Reset" button [located below the **UL In 1** QMA connector] for 10 seconds. This is helpful when a card fails to appear in the Configuration menu.

## **Figure 75 BIU Reset**

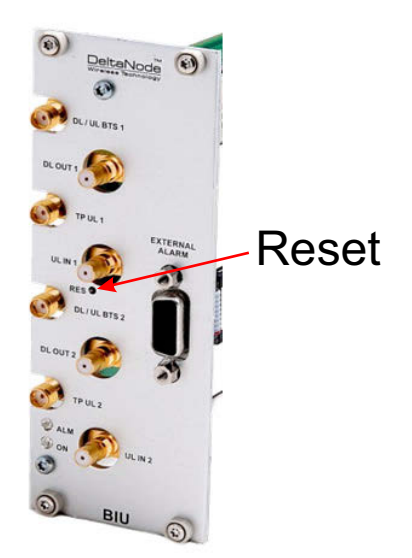

## **FOI Configuration**

The initial screen for the FOI provides basic information such as name, serial number, part number and active alarms. The **Locate me!** button causes an LED to flash on the unit so that the module can be identified in the chassis.

# **Figure 76 FOI Welcome Screen**

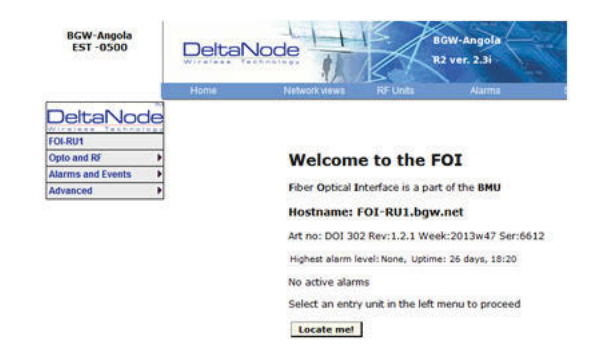

## **Figure 77 FOI Welcome Screen SW Version 3.9, DOI401**

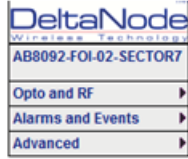

#### **Welcome to the FOI**

Fiber Optical Interface is a part of the BMU

Hostname: AB8092-FOI-02-SECTOR7.bgw.net

Art no: DOI 401 Rev:1.3.1 Ser:11923 Week:32/2016

Highest alarm level: None, Uptime: 34 days, 14:51

No active alarms

| <b>RF Status:</b>                                          | ON         |              |  |            |  |
|------------------------------------------------------------|------------|--------------|--|------------|--|
| Received optopower1:                                       | 1621 uW    |              |  |            |  |
| Received optopower2:                                       | 1577 uW    |              |  |            |  |
| Received optopower3:                                       | 1782 uW    |              |  |            |  |
| Received optopower4:                                       | 1804 uW    |              |  |            |  |
| Downlink RF power:                                         | $-1.2$ dBm |              |  |            |  |
| <b>Subnet nodes</b>                                        |            | Port IP-addr |  | <b>MAC</b> |  |
| AB8092-MB-RU54-DDR410 (n/a) 172.22.219.7 00:1A:26:00:3F:BE |            |              |  |            |  |
| AB8092-MB-RUS7-DDR410 (n/a) 172.22.219.5 00:1A:26:00:4B:3F |            |              |  |            |  |
| AB8092-MB-RU55-DDR410 (n/a) 172.22.219.3 00:1A:26:00:2E:1F |            |              |  |            |  |
| AB8092-MB-RU56-DDR410 (n/a) 172.22.219.8 00:1A:26:00:42:21 |            |              |  |            |  |
| Porttest                                                   |            |              |  |            |  |
|                                                            |            |              |  |            |  |
| 01 02 03 04 05 06 07 08 09 10 11 12 13 14 15 16            |            |              |  |            |  |

Locate me! BCB slot 3 in BCB KS36.1 R1A 2016W03 GF00848

## **FOI Opto Status**

This page will show the current status and configuration of the FOI.

# **Figure 78 FOI Opto Status**

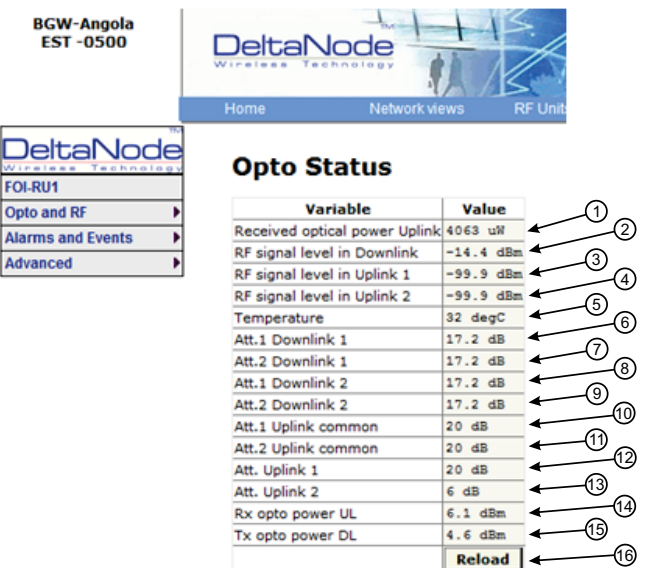

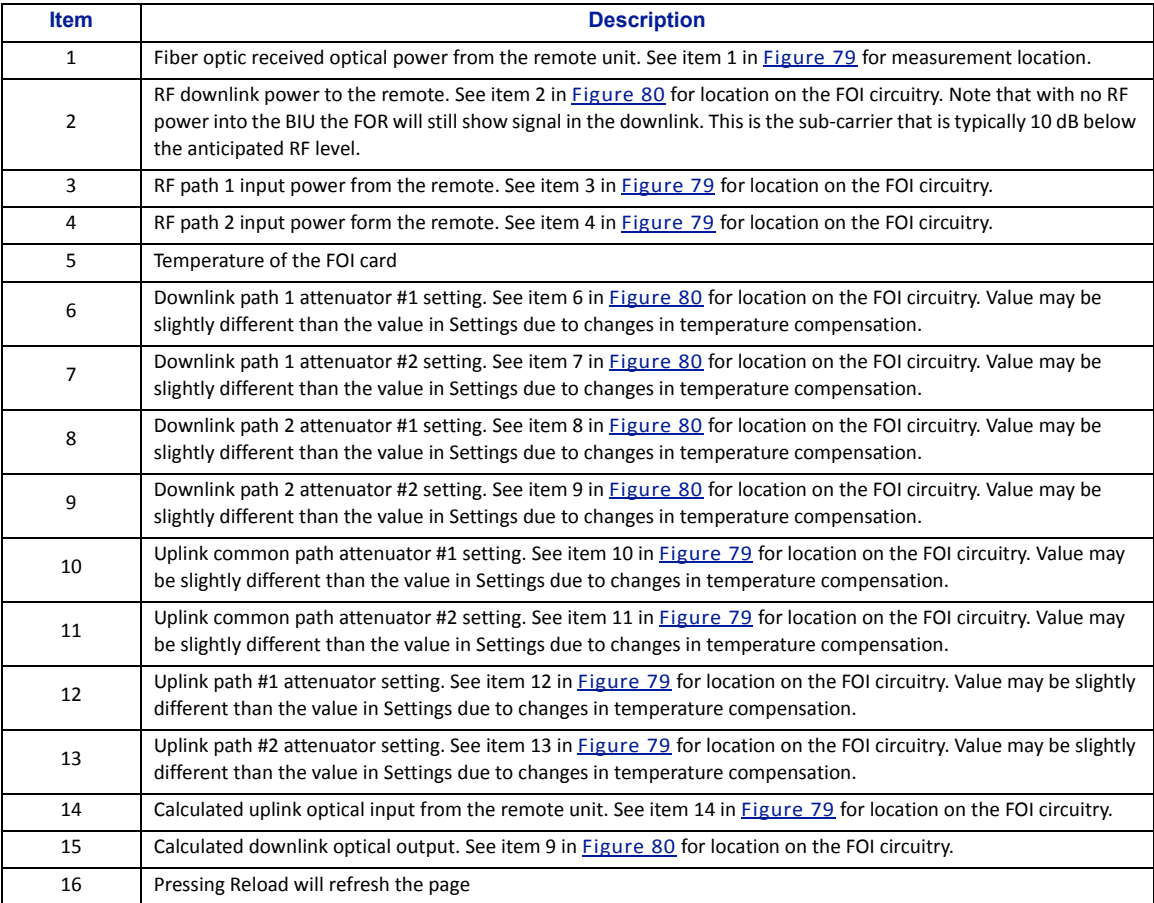

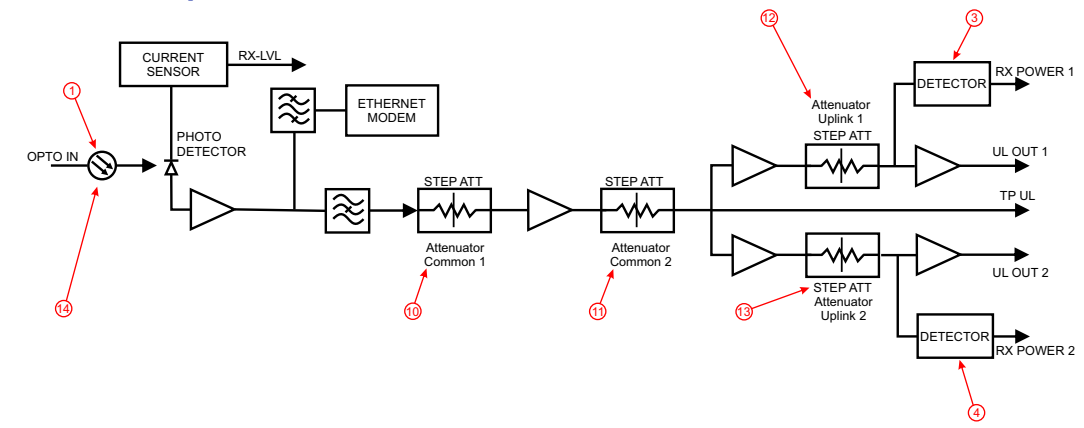

## <span id="page-86-0"></span>**Figure 79 FOI Uplink Measurement Locations**

<span id="page-86-1"></span>**Figure 80 FOI Downlink Measurement Locations**

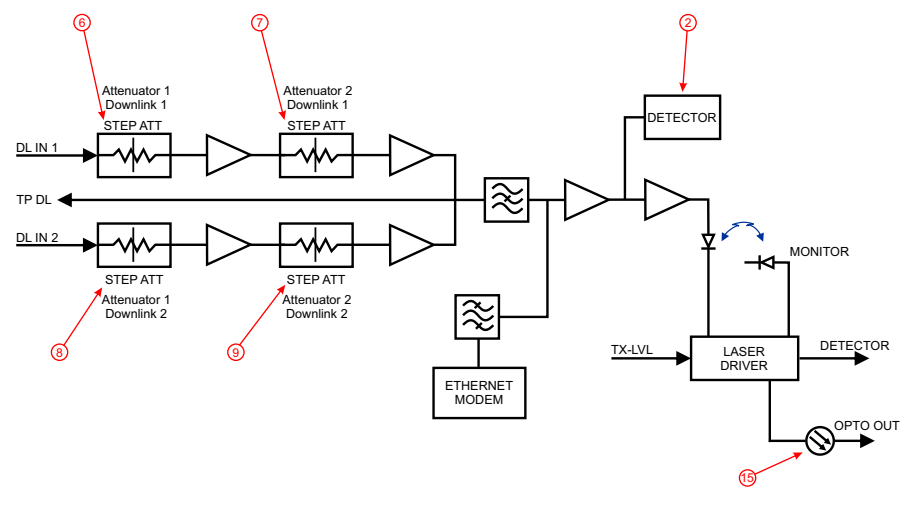

# **Figure 81 FOI Opto Status DOI401**

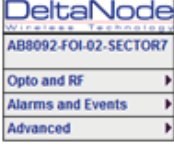

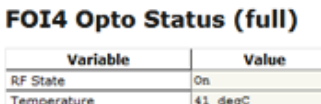

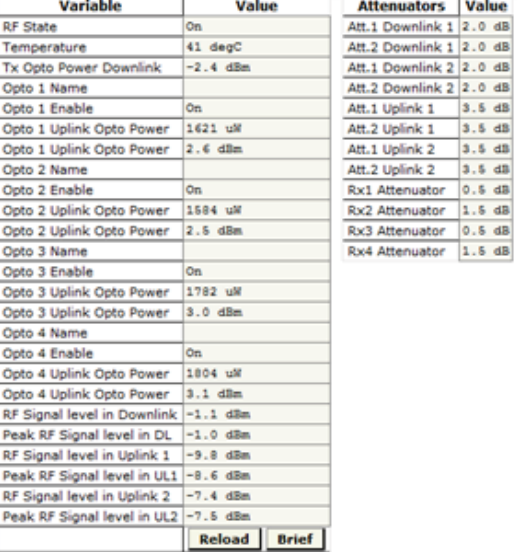

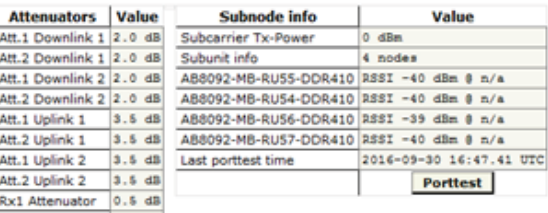

#### **FOI Opto and Attenuator Settings**

This page will allow changes to be made to the FOI values

## **Figure 82 FOI Opto and Attenuator Settings**

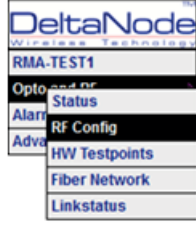

#### **Opto and attenuator settings**

Uplink 1 Uplink 1

Unlink<sub>2</sub>  $\vert$ <sub>3</sub>

2 Uplink 2

 $\vert$ 3

ъ Attenuator 0

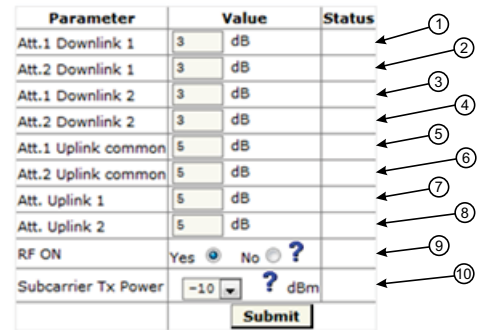

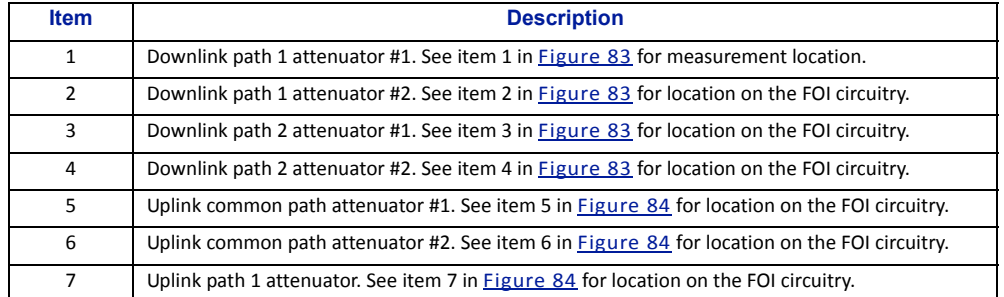

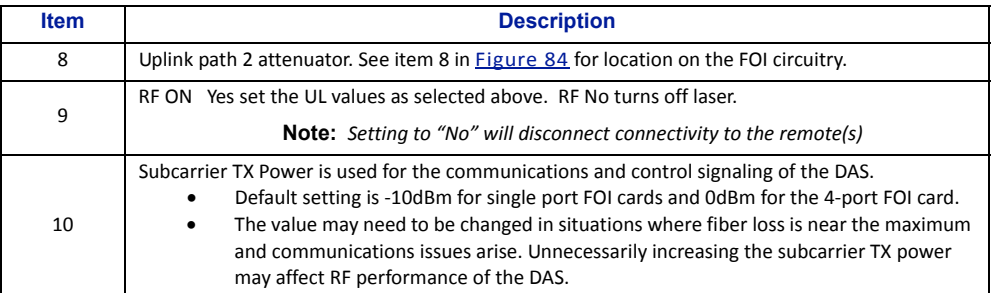

# <span id="page-88-0"></span>**Figure 83 Downlink Opto and Attenuator Settings**

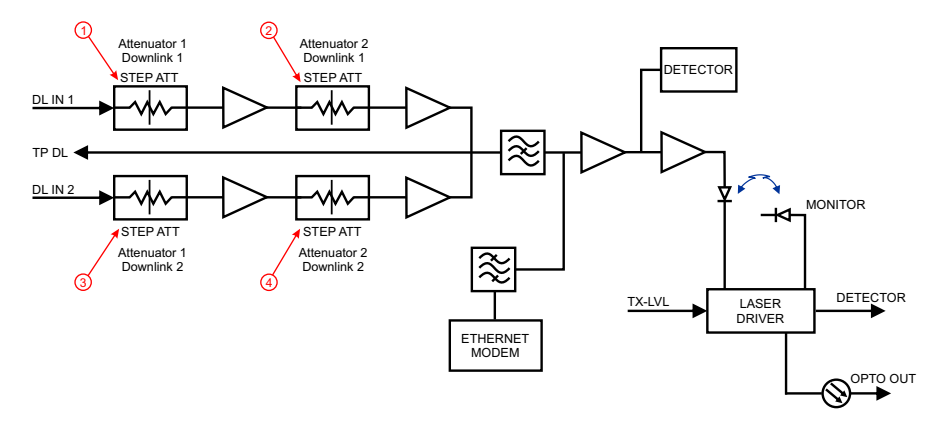

# <span id="page-88-1"></span>**Figure 84 Uplink Opto and Attenuator Settings**

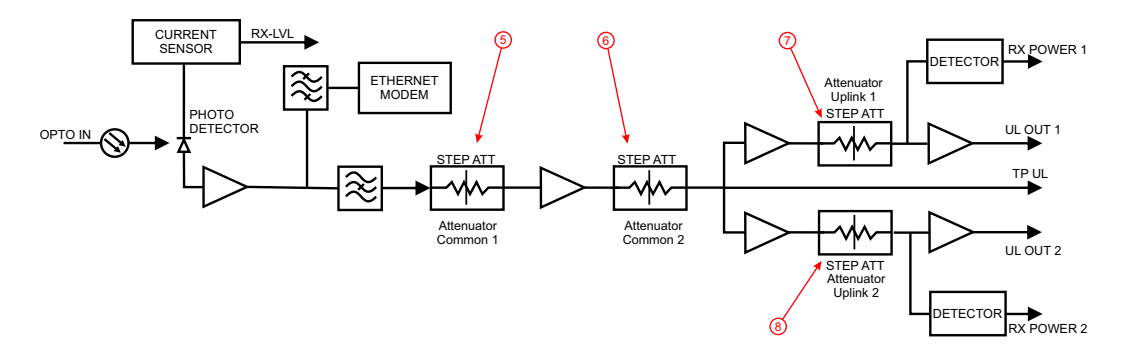

Winet Opto a Alarm Advar

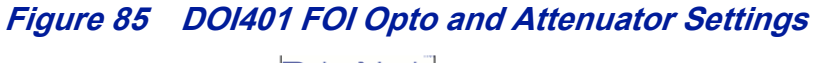

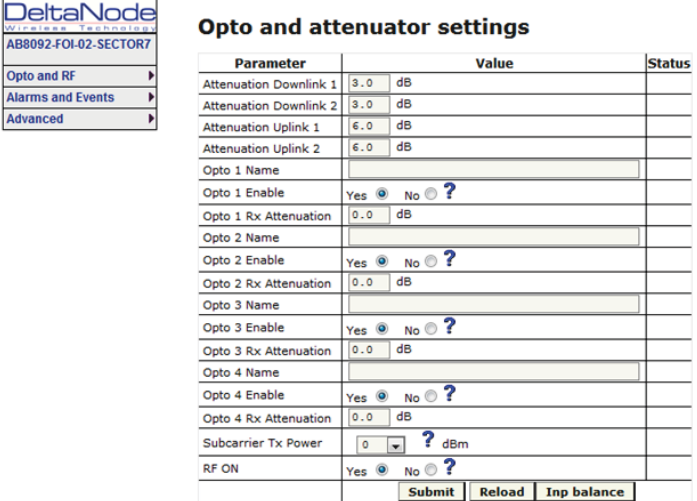

#### **FOI Fiber Network Subunits**

This page provides a visual indication on the fiber link status for each connection to the FOI.

## **Figure 86 FOI Fiber Network Subunits**

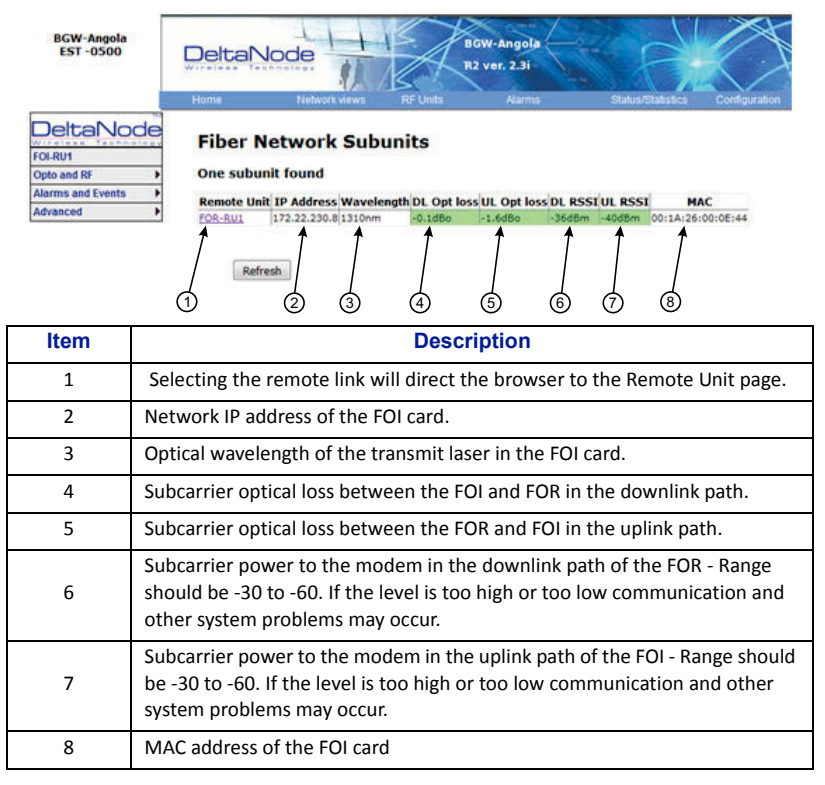

# **Figure 87 DOI401 FOI Fiber Network Subunits**

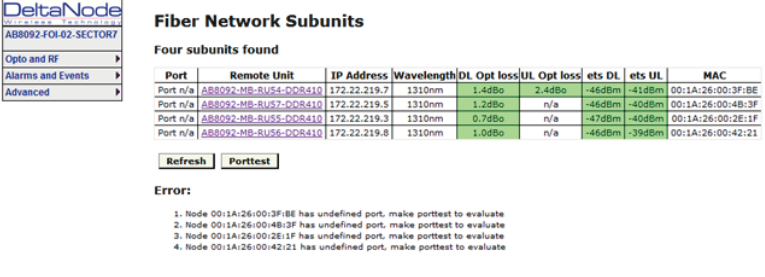

#### **FOI Network Setup**

This page allows for manual override of network settings. Default configurations should be used with DHCP set to Yes.

> Note: Changing DHCP to "No" can cause loss of communications to the BIU and should only be used in *very specific situations. Do not enter IP configuration data in other associated settings.*

# **Figure 88 FOI Network Settings**

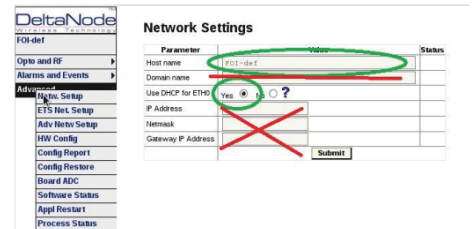

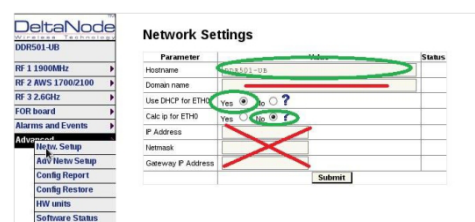

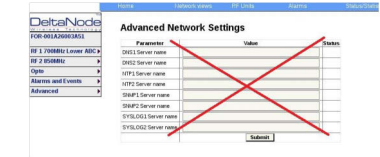

#### **FOI Reset to Factory Default**

To reset the FOI to factory default, carefully press the "Reset" button (see [Figure](#page-91-0) 89) for 10 seconds. This is helpful when a card fails to appear in the Configuration menu.

## <span id="page-91-0"></span>**Figure 89 FOI Reset Button**

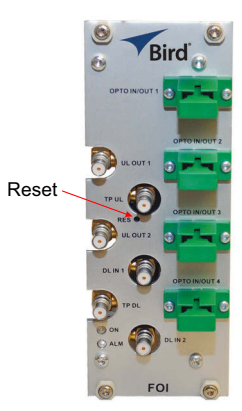

#### **FOR**

The initial screen for the FOR provides basic information such as name, serial number, part number and active alarms. The Locate me! button causes an LED to flash on the chassis so that the unit can be identified in the field.

> Note: If the fiber is just now connected to the FOI card, it could take up to 30 minutes for the FOI to *assign an IP address to the FOR. See section for* "Moving Remotes to [Different](#page-102-0) FOI Port" on page 92 *for details on how to quicken the IP assignment.*

## **Figure 90 FOR Welcome Screen**

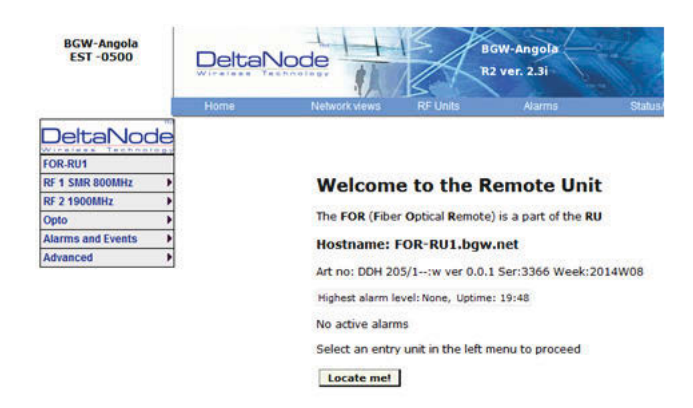

# **Figure 91 FOR Welcome Screen**

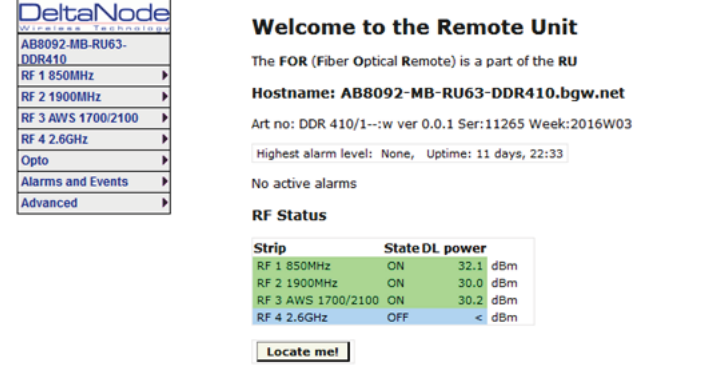

## **RF Strip 1 XXX MHz Status**

# **Figure 92 FOR RF 1 Status**

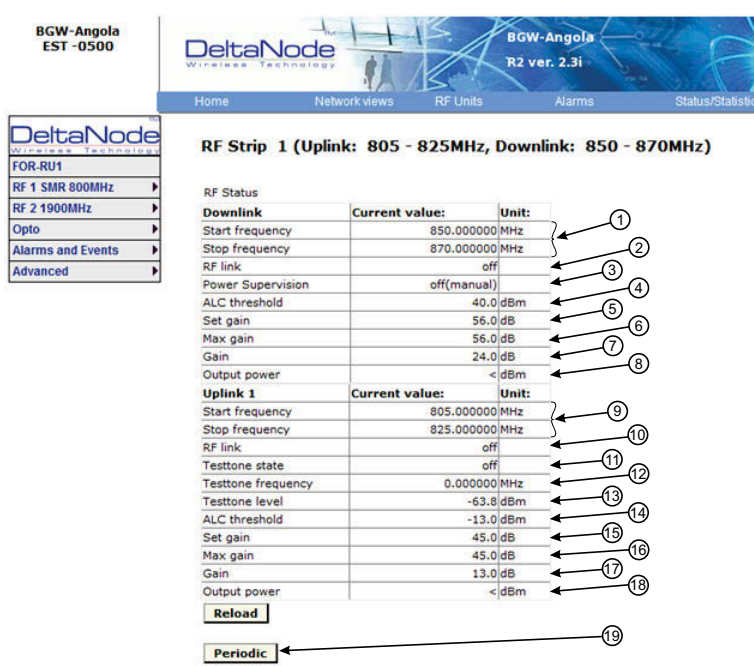

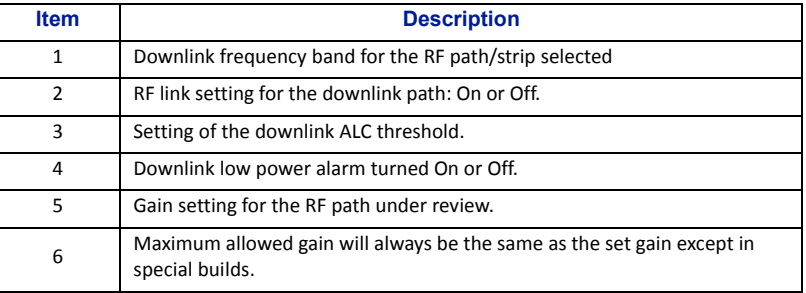

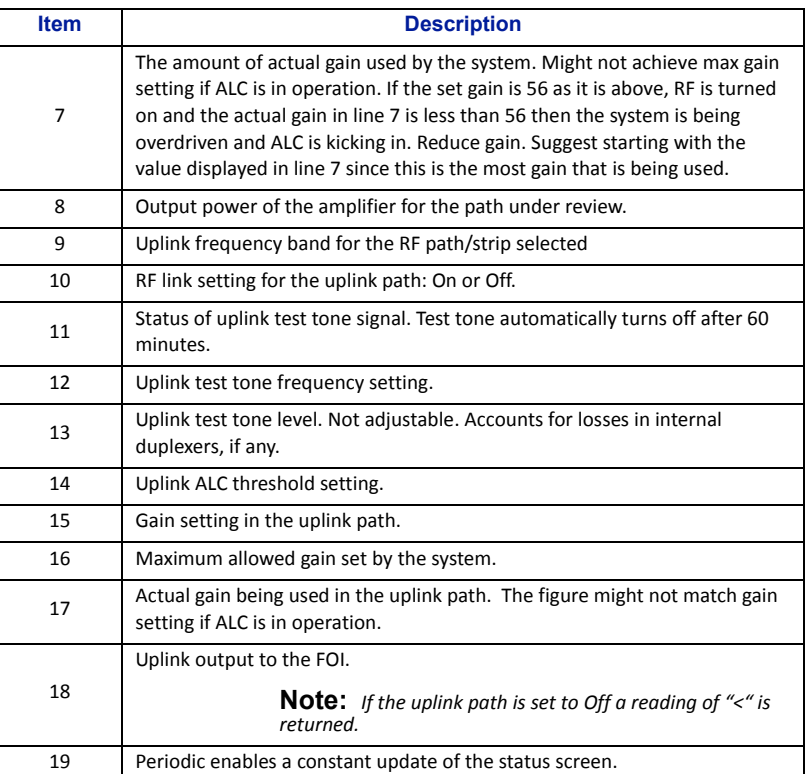

## **RF Strip 1 XXX MHz Configuration**

# **Figure 93 FOR RF 1 Configuration**

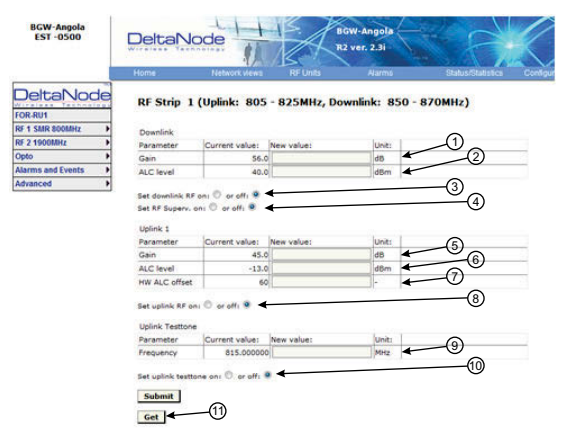

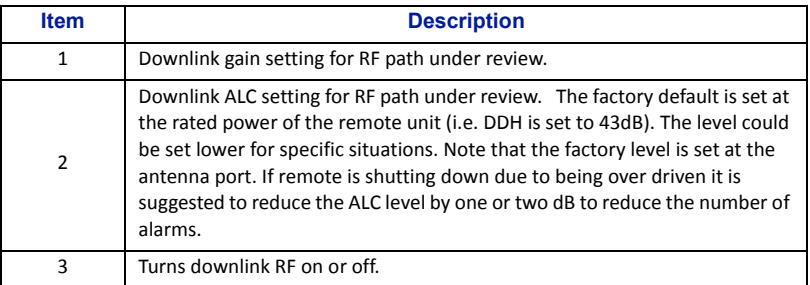

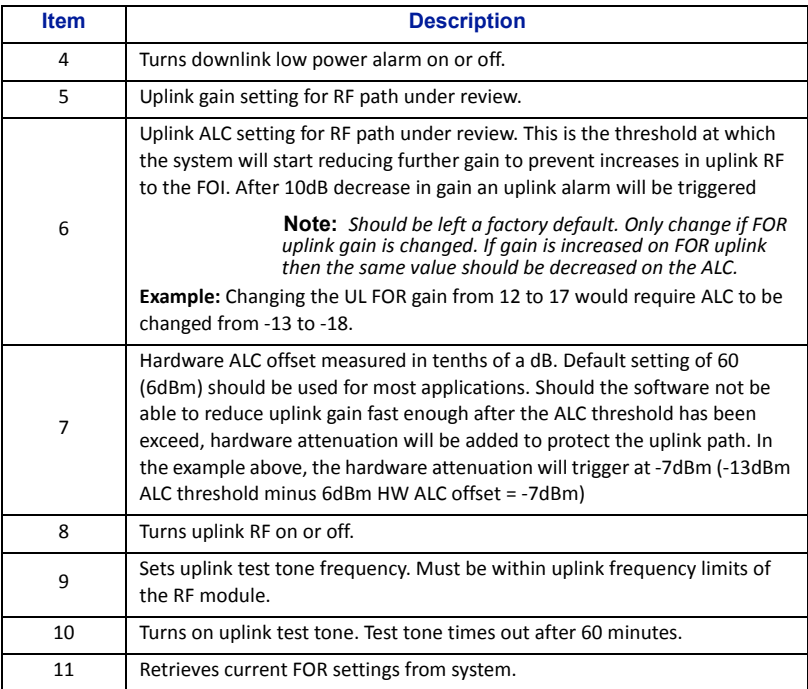

#### **RF Strip 1 XXX MHz Configuration Software Version 3.9**

Software release 3.9 introduces settable Return Loss measurements and control over alarms. The default interval setting is "0" indicating the return loss alarm feature is turned off. Return loss alarms are often disabled when there is a passive antenna network installed beyond the remote.

# **Figure 94 FOR RF 1 Configuration, Software Version 3.9**

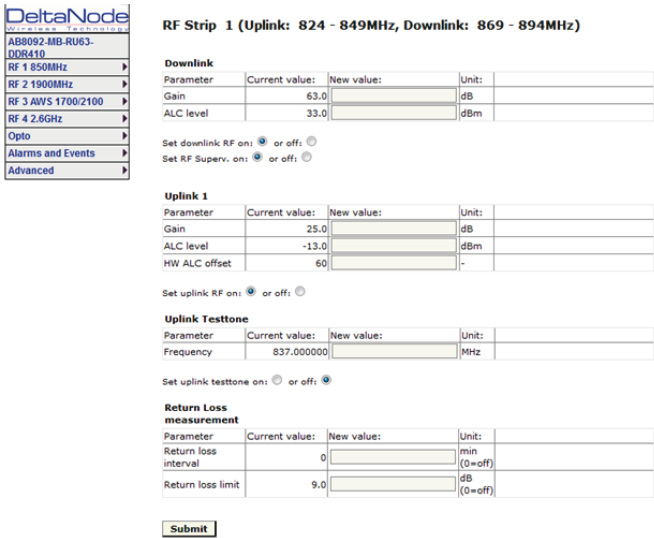

## **FOR Opto Status**

# **Figure 95 FOR Opto Status**

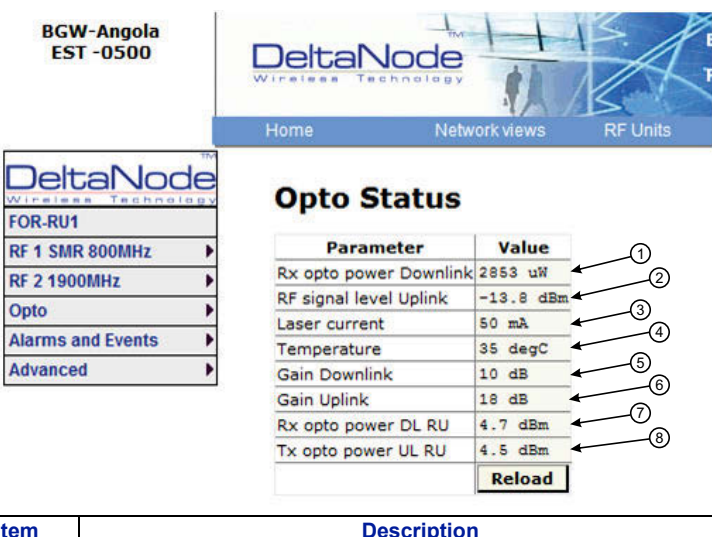

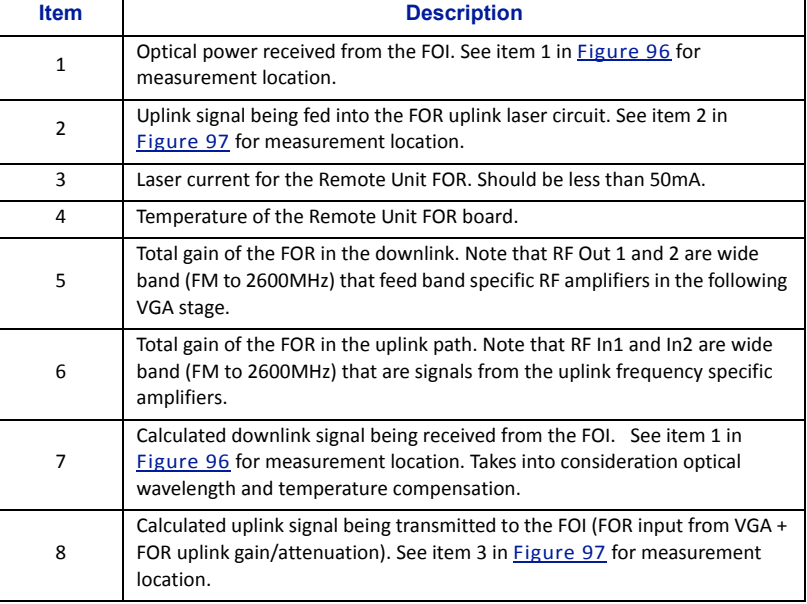

# <span id="page-95-0"></span>**Figure 96 FOR Downlink Schematic**

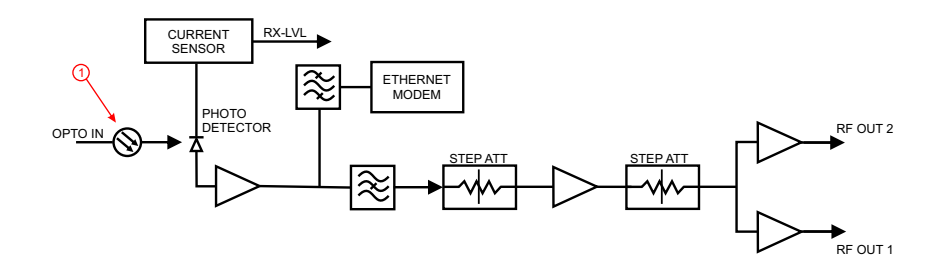

<span id="page-96-0"></span>**Figure 97 FOR Uplink Schematic**

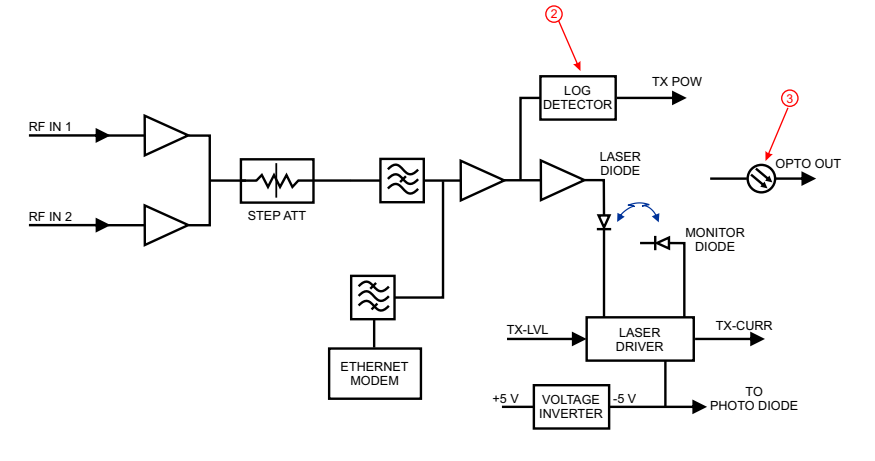

#### **FOR Opto Gain and Attenuation Settings**

## **Figure 98 FOR Opto Gain Settings**

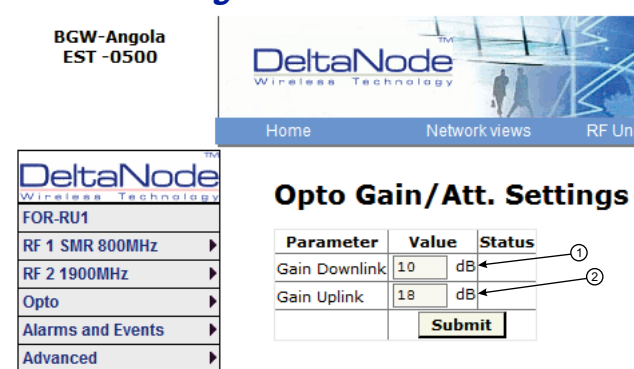

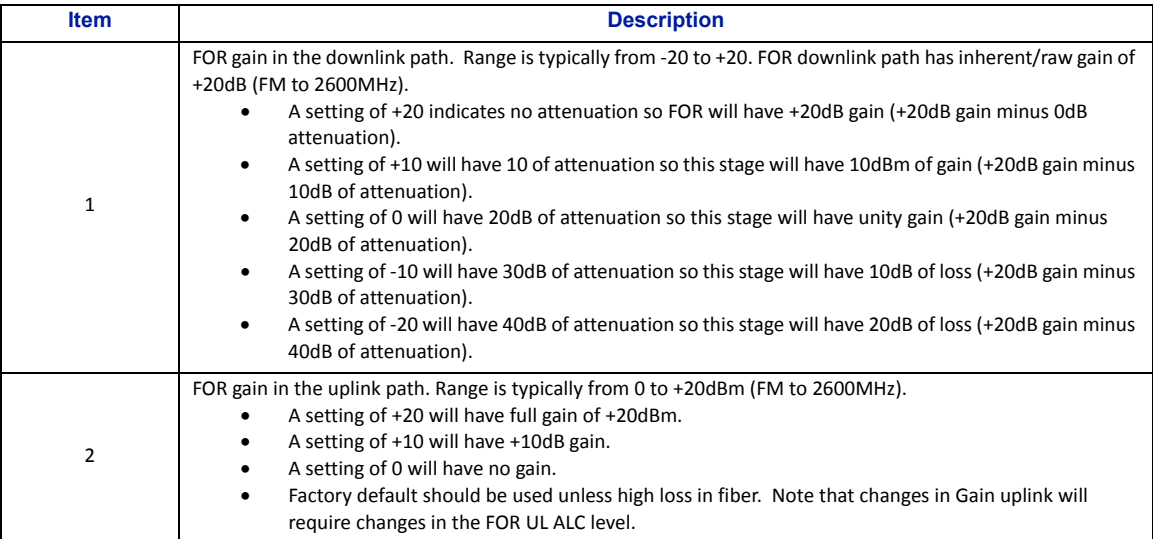

#### **FOR Fiber Network Settings**

This page allows for manual override of network settings. Default configurations should be used with DHCP set to Yes.

> Note: Changing DHCP to "No" can cause loss of communications to the BIU and should only be used in *very specific situations. Do not enter IP configuration data in other associated settings.*

## **Figure 99 FOR Network Settings**

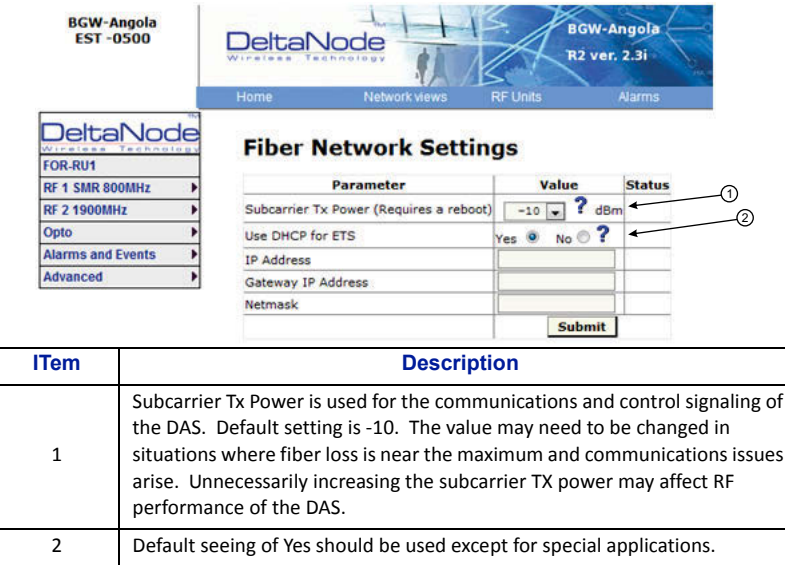

# **Figure 100 More FOR Network Settings**

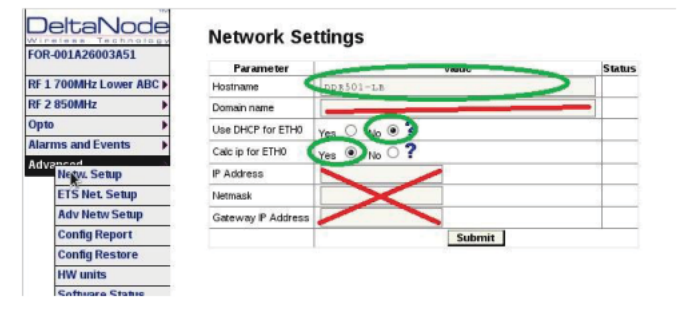

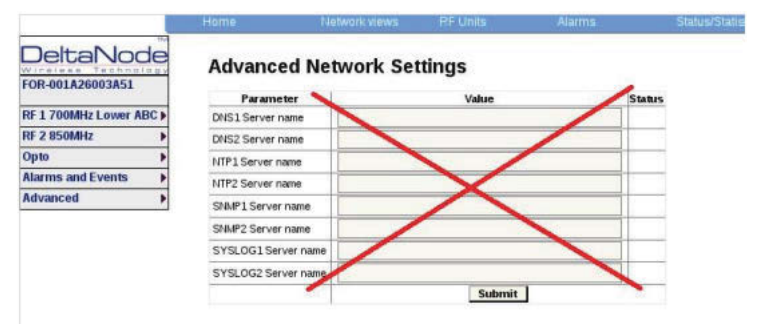

#### **FOR Application Handling**

The application handling page allows for software reset and rebooting functions.

**Note:** *Only the Reboot command should be used by the technician. All other functions should only be used under supervision of Bird engineering as they may cause data corruption if not initiated properly.*

## **Figure 101 FOR Application Handling**

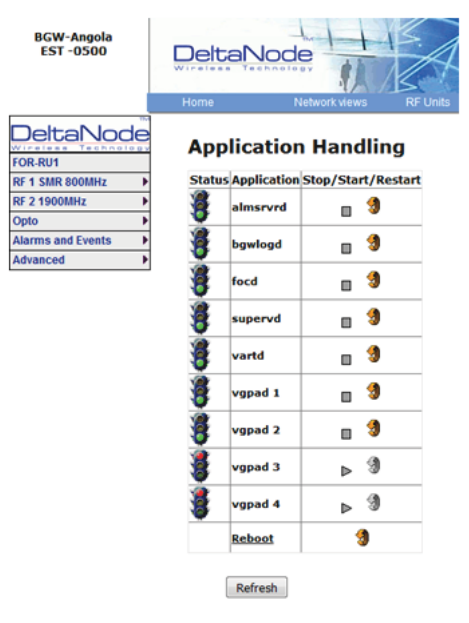

#### **Slave FOR**

A Slave FOR is when a remote has a second FOR installed. The Slave FOR is most likely to be used when the remote is configured for MIMO or has multiple amplifiers in the same band or has redundant fiber.

Settings for the Slave FOR is the same as the main FOR except, "Calc ip for ETH0 is set to "No".

#### **Figure 102 Slave FOR Network Settings**

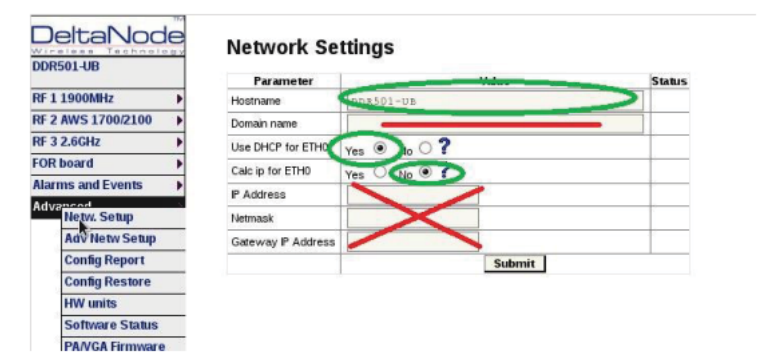

## **Naming Components**

Proper naming of individual components in the DAS is critical to troubleshooting. A recommendation is to start all component names with their function such as "BIU", "FOI" or "FOR". For example: "BIU‐850Sector1".

You may use any combination of alphanumeric characters and the special character of dash "-". Do not use any other special characters or space.

- $\bullet$  0 through 9
- a through z
- A through Z
- $\bullet$

Component names are limited to 56 characters.

1. Select the component to be named from the Configuration menu.

## **Figure 103 Component Selection**

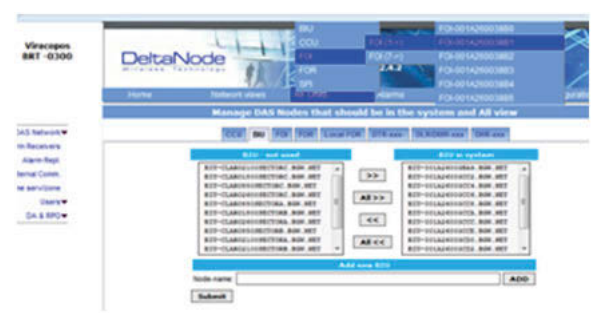

2. Use the Locate Me button to verify which cards is being accessed.

## **Figure 104 Locate Me Button**

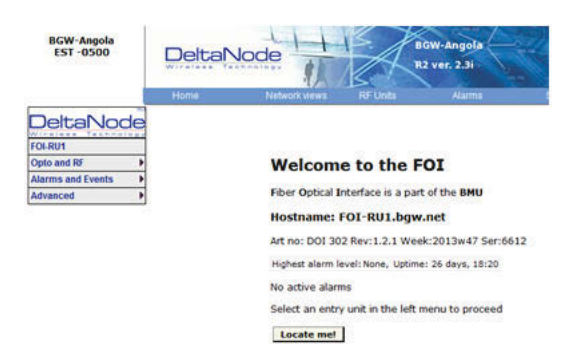

- 3. Go to Advanced>Netw Setup
- 4. Enter the new card name in the Host Name field. See [Figure](#page-101-0) 105.
- 5. Select submit.

## <span id="page-101-0"></span>**Figure 105 Unit Naming**

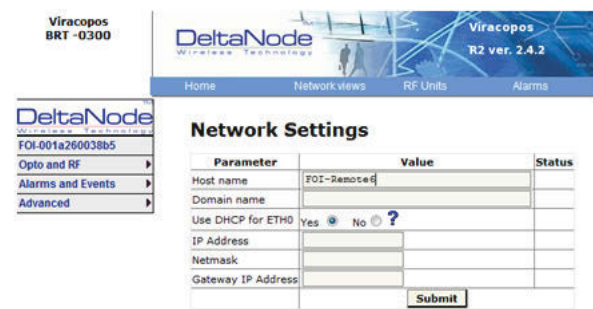

- 6. Go to Advanced > Appl restart.
- 7. Select the Reboot icon at the bottom of the menu. See [Figure](#page-101-1) 106.
- 8. Select "YES‐ Restart Process"

**Note:** *After rebooting, it can take up to 5 minutes before the unit shows up in the GUI.*

## <span id="page-101-1"></span>**Figure 106 Naming Reboot**

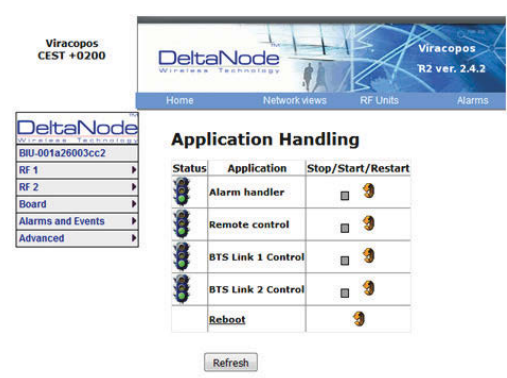

- 9. After all the units have been renamed, go to the Configuration menu and select the correct card type.
- 10. Highlight all the cards in the right column that had name changes and then select "<<". Select "Submit" This will remove the old names from the DAS Configuration.
- 11. Highlight all the cards in the left column with the new names and then select ">>". Select "Submit". This will move the new card names into the DAS configuration.

## **Table 67 Submit Newly Named Units**

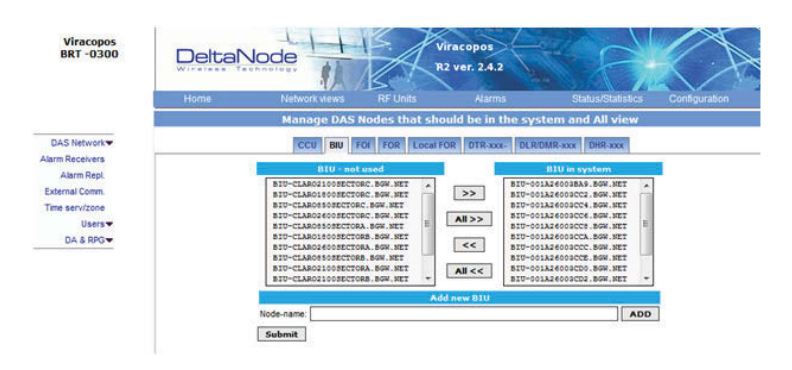

12. Select Network Views > All to confirm that all cards are now part of the configuration.

## <span id="page-102-0"></span>**Moving Remotes to Different FOI Port**

All DAS components are assigned IP addresses by the BGW. The FOR in the Remote is the assigned an IP address as a subunit of the FOI to which it is connected. When the Remote is moved to a different FOI one of several actions must take place:

- 1. The lease on the Remote IP address must be given time to expire. This could take up to 30 minutes. Once the current IP lease expires, the new FOI will then assign the correct IP address to the Remote.
- 2. Manually power cycle the Remote. During the reboot process, the Remote will release the old IP address and have the correct IP address assigned by the new FOI.
- 3. Communications to the remote can only occur when the remote has the correct IP address. Before moving the fiber, access the FOR via the GUI. In the advanced settings, reboot the FOR. As soon as the reboot has been initiated, quickly move the head end fiber to the new FOI port. When the Remote finishes the rebooting process, the new FOI will assign the correct IP address.

## **Replacing Master Unit Cards**

All DAS components are assigned IP addresses by the BGW. When a card is replaced, the card must be assigned a new IP address by the BGW. On rare occasions, the BGW may have not be able to assign an IP address to the new card. This is easily corrected by removing the card from the Master Unit chassis (with ESD strap attached) and then re-install the card. The BGW will then assign the correct IP address.

## **Moving Master Unit Cards**

Occasionally, cards need to be moved to different slots in the Master Unit.

**CAUTION** Always use an ESD strap when installation and removing cards. Failure to comply may result in permanent disabling damage to the module.

- 1. Move the card to the new slot.
- 2. Ensure there is an Ethernet connection for the new card location on the backplane of the Master Unit.
- 3. Wait for the card to complete the boot process. If the card remains in the boot process (Green LED remains on for approximately 2 seconds and then off for one second) then the IP address may not have been assigned. Check Ethernet connection.
- 4. Log into the GUI to confirm software connectivity. On occasions the card will not show up after being moved.
	- a. Go to the Configuration menu and remove the card (move from right to left) and then Submit. See [Figure](#page-103-0) 107 on page 93.
	- b. Select the card from the left menu and then add it back to the system on the right and then submit.
	- c. Go to the Home menu. Log out of the BGW and then log back in.
	- d. Go to Network Views and log into the card to verify GUI connection.

# <span id="page-103-0"></span>**Figure 107 Manage System Modules**

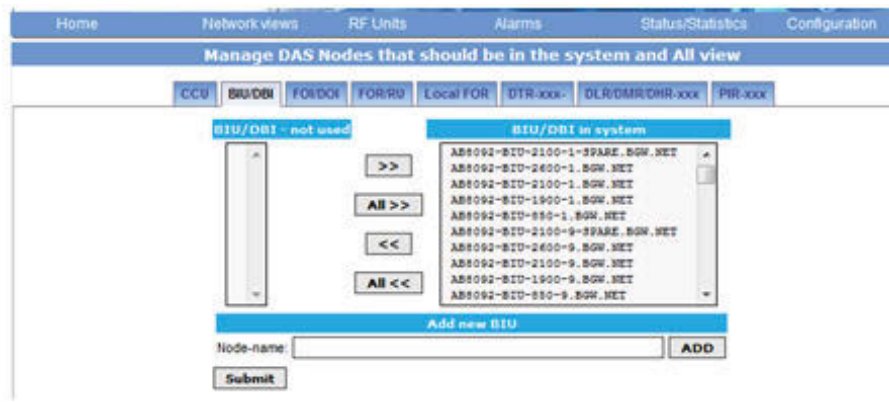

## Chapter 5 Commissioning

## **Preparations**

The minimum of preparations necessary are to have the system documentation which should include the following items at least:

- The system layout and block schematic
- A connection diagram for the head-end Master Unit
- The type of connectors and tappers used to interface to the base station ports
- The number of carriers for each of the BIU that the base stations connects via
- Maximum output power for each service from the base stations
- Fiber losses should be documented beforehand so that you can compare what the system actually measures
- **•** Sectorization information, which sectors should go to which remotes
- DAS calculator sheets showing the expected settings for each of the RF chains in uplink and downlink.
- Information about Ethernet connection if the system should be monitored by remote. How to connect it to the Internet for remote viewing unless you are using a modem.

#### **Necessary tools**

The tools necessary to commission the system includes:

- One laptop for changing the system settings, checking any alarms and status. Only software needed is a web browser. Operating system can be Windows, Linux or Mac as you prefer.
- Spectrum analyzer to measure the uplink. The system relies on test tone measurements in the uplink and therefore it is important to have equipment to measure them.
- SMA tool to be able to connect or disconnect BTS cables from the BIU.
- QMA adapter so you can measure signals directly on the head-end units such as the FOI, BIU, ICU and so on.

#### **Software**

No particular software is necessary except a modern graphical based web browser.

## **System Commissioning**

#### **Pre-requisites**

- Establish Ethernet connection between the BGW and all cards
- Power up all equipment
- **•** Ensure IP addresses have been assigned Cards will briefly flash green. Solid green indicates waiting for IP assignment
- Verify remote unit fibers are connected to correct FOI ports
- Set names for all components and add components to the system See "Naming Components" section
- Connect BTS to the BIU ensuring proper attenuation for the BIU card being used

#### **Commissioning Process**

1. Once the fiber is connected and verified, turn FOI RF power on. Connect only one fiber port at a time and complete naming of remote. Otherwise, a second person will be needed at the remotes to identify the remote when "Locate Me" is enabled. This can be eliminated with good project management and labeling during the installation process.

## **Figure 108 FOI RF On**

#### **Opto and attenuator settings**

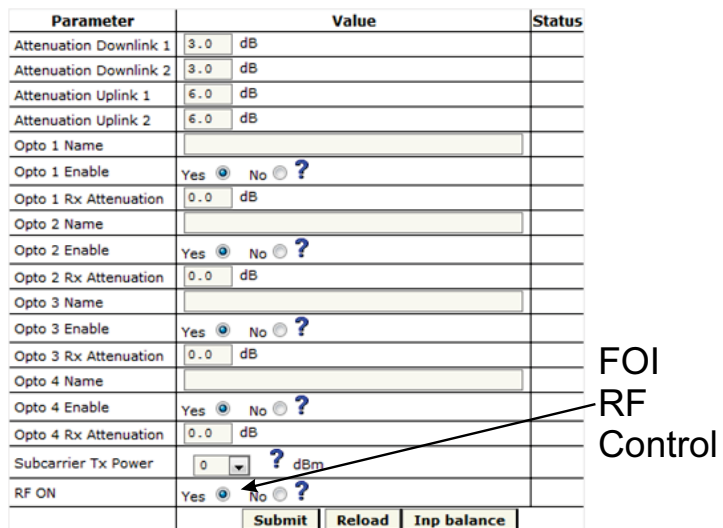

2. Enable the appropriate optical ports on the 4‐port FOI Only enable the optical ports that are being used. Otherwise, the system will alarm with low optical levels on the unused ports.

## **Figure 109 Enable FOI Optical Ports**

#### Opto and attenuator settings Enable **Status** Parameter Value Attenuation Downlink 1 3.0 dB FOI Attenuation Downlink 2 3.0 dB **Optical** Attenuation Uplink 1  $6.0$  dB Attenuation Uplink 2  $6.0$  dB Ports Opto 1 Name  $Yes \odot No \odot$ ī Opto 1 Enable  $\boxed{0.0}$   $\boxed{dB}$ Opto 1 Rx Attenuation Opto 2 Name  $\begin{array}{cc}\n\hline\n\text{Yes} & \text{No} & \text{?}\n\hline\n\hline\n0.0 & \text{dB}\n\end{array}$ Opto 2 Enable Opto 2 Rx Attenuation Opto 3 Name  $Yes \odot No \odot ?$ Opto 3 Enable Opto 3 Rx Attenuation  $\begin{array}{|c|c|} \hline \texttt{0.0} & \texttt{dB} \end{array}$ Opto 4 Name Opto 4 Enable Yes  $\circledcirc$  No  $\circledcirc$  ? Opto 4 Rx Attenuation  $[0,0]$  dB  $\frac{1}{\sqrt{1-\frac{1}{2}}}$  ? dBm Subcarrier Tx Power Yes  $\circledcirc$  No  $\circledcirc$  ? **RF ON** Submit Reload Inp balance

3. Go to FOI status and note RX Opto power UL. The laser transmits at 5000 uW. The difference between the 5000 uW transmit level and the receive level is the loss on the fiber.

## **Figure 110 RX Optical Power**

#### **FOI4 Opto Status**

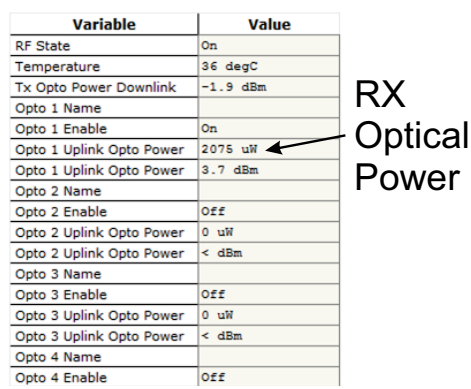

a. Starting with software release 3.9, there is an option to have the GUI calculate the fiber loss.

## **Figure 111 Calculated Optical Loss, Software version 3.9**

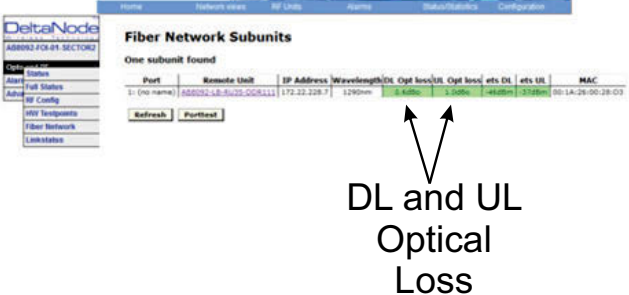

#### **Uplink**

- 1. Set all values at default (factor setting may vary due to individual testing before shipping) for all bands
	- a. BIU: ‐10dB
	- b. FOI: ‐6, ‐6, ‐6
	- c. FOR: +12
	- d. Amp: +35 for low loss fiber, +45 for high loss fiber
- 2. Start with adjusting the high frequency band.
- 3. Turn RF on at the BIU. Ensure that only the RF strips being used have RF turned on.
- 4. Go to the FOR and turn the UL test tone on. Note the level being transmitted and the frequency. The level is set at the factory to compensate for losses between the RU output port and the amplifier. Levels will vary unit by unit.
- 5. Connect spectrum analyzer to the BIU BTS port and tune to the UL test tone frequency.
- 6. Measure the test tone level. Initial goal should be to set the UL test tone at the BIU BTS port to the same level as being transmitted at the RU (zero dB system gain).
	- a. To reduce gain, it is recommended to adjust the attenuators in the BIU UL path. This will further reduce UL noise.
	- b. To increase gain, it is recommended to adjust the gain in the RU UL path.

Note: Do not drive the FOR UL laser with more than OdBm RF input. Recommended FOR UL input level *is approximately ‐5dBm.* 

- c. The BIU UL input will be permanently damaged with signals stronger than +13dBm.
- 7. Record UL test tone level received in the spectrum analyzer. After all remote units on the sector have UL levels set, the remotes will need to be balanced against each other (all are hitting the BTS UL at the same level). Levels should be within about 1dB of each other.

#### **Downlink**

- 1. Set all values at default (factor setting may vary due to individual testing before shipping)
	- a. BIU: ‐15dB
	- b. FOI: ‐3, ‐3
	- c. FOR: +10
	- d. Amp: To be set based on actual input
- 2. Suggestion: Set FOR DL ALC level to one dB less than amp rating if unit alarms on DL.
	- a. A 43dB amplifier would have an ALC level set to +42.
- 3. Set BIU DL level to compensate for ICU interconnection loss. Do not exceed +10dB output of the BIU in the DL path (will cause IM).
	- a. Suggest setting at maximum of +5dB output of the BUI.
	- b. Note there is 13 dB of inherent loss in the BIU. With 0dB settings in the BIU DL attenuators a 30dB input signal will have an output of +17dB (30dB input minus 13dB inherent loss = 17dB). Adjust attenuators so that BIU is approximately +5dB as a start.
	- c. Variations in the BTS input levels for loading must be taking into consideration. Full load and no load power levels differ greatly. Do not allow the BTS to overdrive the BIU.
- 4. Adjust FOI attenuator levels in the DL path so that the RF input into the DL laser is approximately ‐5dB.
	- a. Note that the 0dB max into the laser is a composite level for all bands. By setting each band at ‐5dB then total composite should not exceed 0dB.
	- b. Take into consideration that each BIU has two RF strips/paths. These must be taken into consideration when setting the FOI levels.
	- c. Calculate full load conditions for all bands being fed into the FOI. Incorrectly setting the levels will impact the system during times of most usage.
- 5. Set the desired gain in the remote.
- 6. Apply RF signal to the BIU BTS port.
- 7. Check Remote Unit FOR status "Set Gain", "Gain" and "Output Power".
- 8. Adjust "Set Gain" so that desired output power is achieved.
	- d. If "Gain" level is lower than "Set Gain" level in the status screen then the system is being over driven and ALC is limiting the gain of the system. Reduce gain setting to the level displayed in "Set Gain". Submit change and the review status screen. "Set Gain" and "Gain" levels should now be identical.

### **Bird VPN Access**

Establishing secure VPN access for Bird/DeltaNode will allow for remote monitoring and advanced technical support. The BGW is designed to communicate directly with the Bird/DeltaNode NOC via cloud access.

#### **VPN Settings**

- 1. Connect laptop to an open port on the DAS switch. Do not connect to the Console port.
- 2. Log into the BGW at 172.22.0.1. Login Name: "extend"
	- Password: "admin"
- 3. Click "Configuration," see [Figure](#page-108-0) 112.
- 4. Click "External Comm."

# <span id="page-108-0"></span>**Figure 112 Certificate Entry**

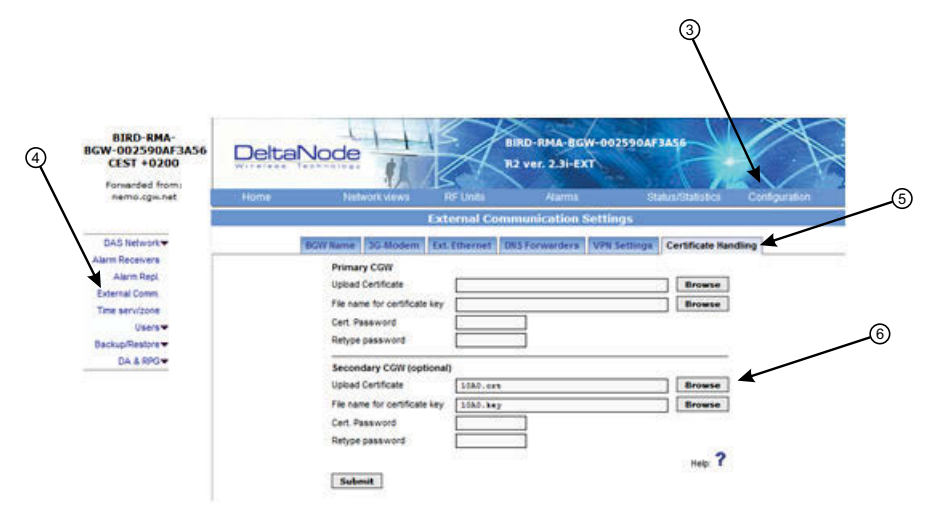

- 5. Click "Certificate Handling."
- 6. Click "Browse" next to upload Certificate for Secondary CGW. Only make setting changes to the Secondary CGW. The Primary CGW is reserved for customer CGW access.
- 7. Select the check box next to the 10##.crt file. See [Figure](#page-109-0) 113.
- 8. Click"Insert"

## <span id="page-109-0"></span>**Figure 113 Certificate Selection**

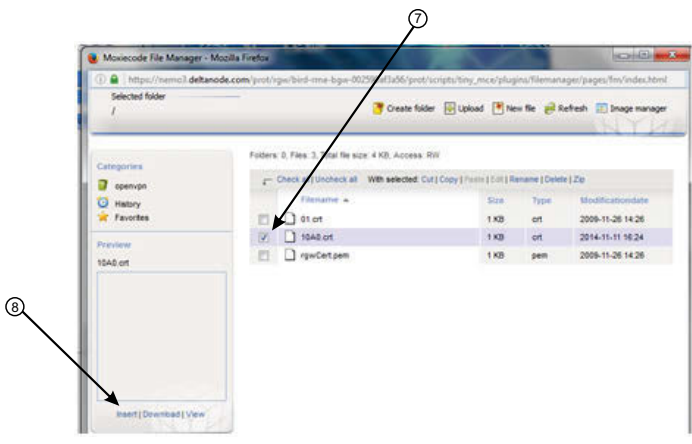

9. Select "Browse" for the File name for certificate key. See [Figure](#page-109-1) 114.

# <span id="page-109-1"></span>**Figure 114 Key Entry**

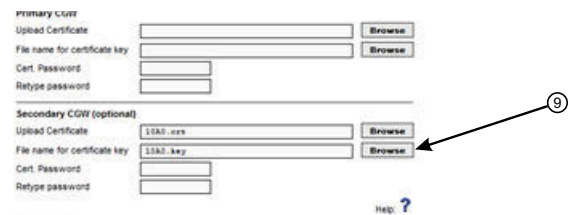

- 10. Select the check box next to the "10##.key" file. See [Figure](#page-109-2) 115.
- 11. Select "Insert"

# <span id="page-109-2"></span>**Figure 115 Key Selection**

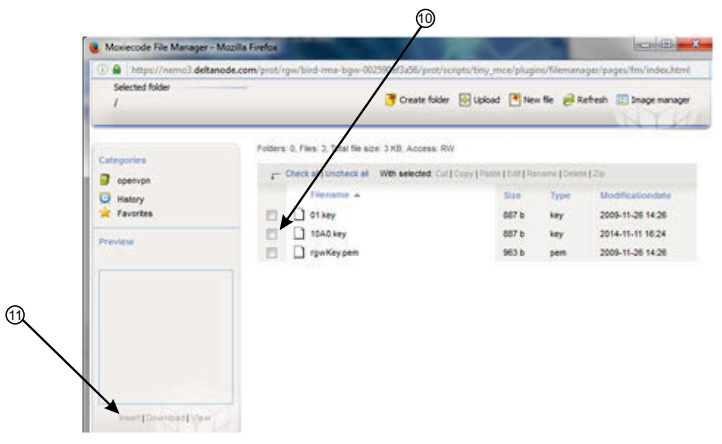

- 12. Select Ext. Ethernet Tab
- 13. Select the check box for "Use eth0 for Internet (WAN)." This ensures external Ethernet connections are allowed.

# **Figure 116 External Ethernet**

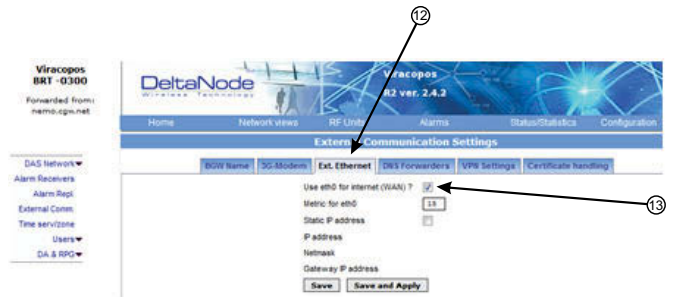

- 14. Select DNS Forwarders tab.
- 15. Select radio button for "Dynamic, assigned by eth0."

Note: The Bird maintained CGW is not able to hostname check a DNS2 IP address of 8.8.2.2, 4.2.2.4 or *4.2.25. Please change to something like Google's 8.8.4.4 or 8.8.8.8*

## **Figure 117 DNS Forwarders**

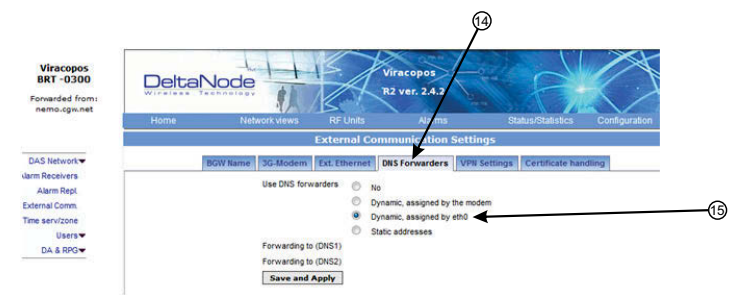

- 16. Select VPN Settings tab to verify that the VPN settings are correctly set.
- 17. Select check box "Log VPN Connections"
- 18. Type "nemo3.deltanode.com" into the Secondary CGW setting for FQON or IP address.
- 19. Select check box "Activate a VPN service tunnel." This selection is only on available on older software versions.

# **Figure 118 VPN Settings**

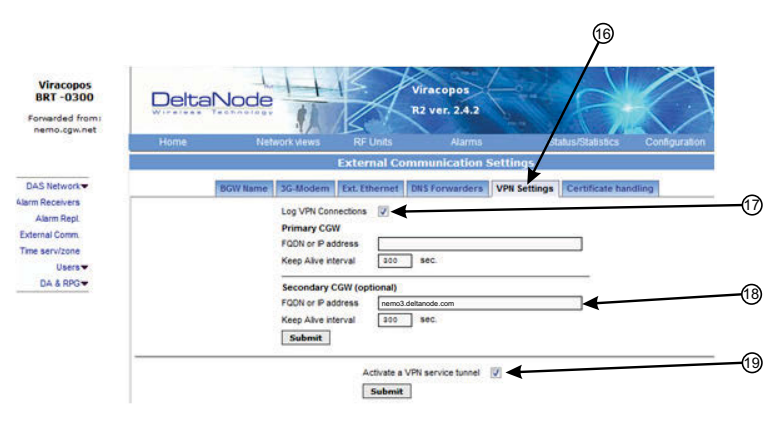

- 20. Click on "Status/Statistics."
- 21. Select the "Communication Control" tab.
- 22. Select the check box next to "VPN Restart."
- 23. Click "Restart."

# **Figure 119 VPN Restart**

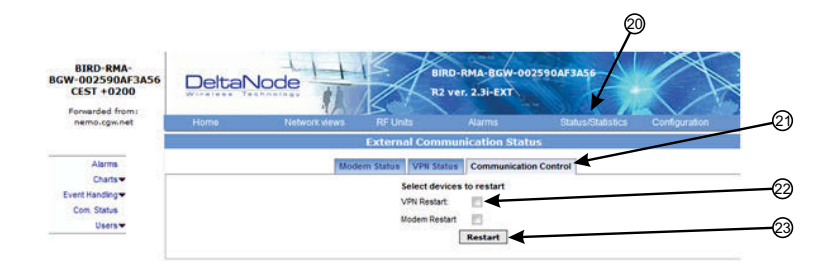

- 24. After about 10 minutes, the BGW should start communicating with the Bird/DeltaNode CGW.
- 25. Click on Status/Statistics
- 26. Select the Ethernet Status tab.

Both "eth0" and "eth1" should show connectivity. [Figure](#page-111-0) 120 shows good communications in "eth0" between the BGW and a 3G modem. "eth1" shows good communications between the 3G modem and the Bird/ DeltaNode CGW.

# <span id="page-111-0"></span>**Figure 120 Ethernet Status**

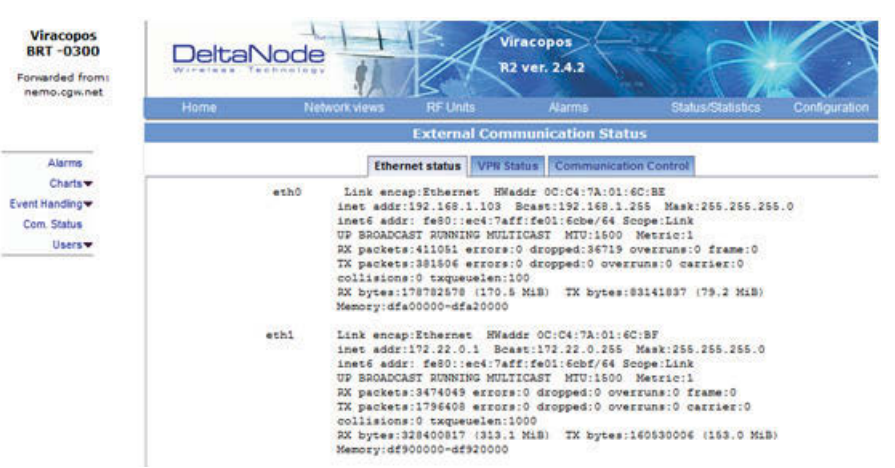

#### **Wireless Modem Setup**

Due to variances with different wireless modem manufacturers, settings may vary from modem to modem. A general understanding of network settings is required. Below are a few typical settings that will need to be configured.

#### **Modem DHCP**

DHCP will need to be enabled so that the wireless modem can assign an IP address to the BGW. Be sure to enter the stop and end IP address as seen in the image.

#### **Figure 121 Modem DHCP Configuration**

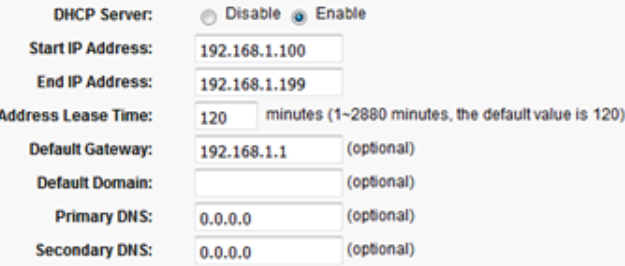

#### **Modem VPN Tunnels**

The BGW communicates back to the CGW via a VPN tunnel. The wireless modem must enable VPN pass through.

#### **Figure 122 Modem VPN Settings**

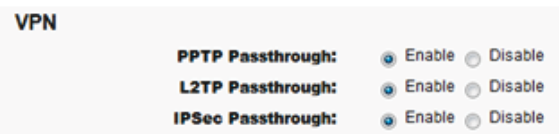

#### **Modem Port Forwarding**

Set up the modem so that it forwards TCP port 443.

#### **BGW Configuration**

- 1. Connect IP modem to the External WAN port on the BGW.
- 2. Click Configuration. See [Figure](#page-113-0) 123.
- 3. Click External Comm.
- 4. Select 3G‐Modem tab.
- 5. Select the "Use 3G Modem" check box.

# <span id="page-113-0"></span>**Figure 123 BGW Configuration - 3G Modem Setup**

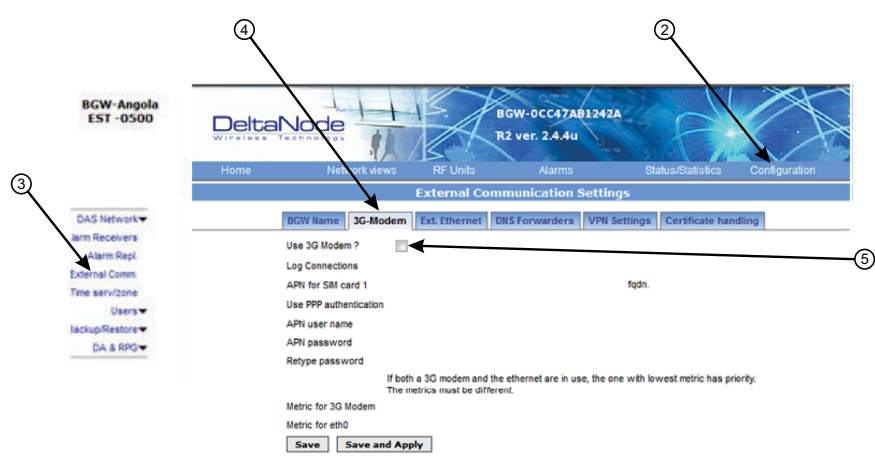

- 6. Select the VPN Settings tab.
- 7. Select the "Activate a VPN service tunnel" check box, if not already selected.

**Note:** *Older software versions of the BGW do not offer VPN service tunnels. Contact Bird to order a replacement BGW.*

## **Figure 124 BGW Configuration - VPN Setting**

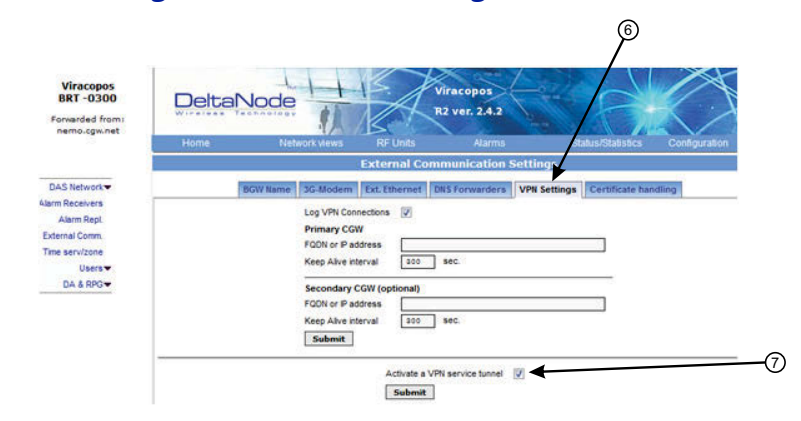

- 8. Select the DNS Forwarders tab. See [Figure](#page-114-0) 125 on page 104.
- 9. Select either:
	- "Dynamic, assigned by eth0" or
	- "Static addresses". Enter 8.8.8.8 in the Forwarding to (DNS1).

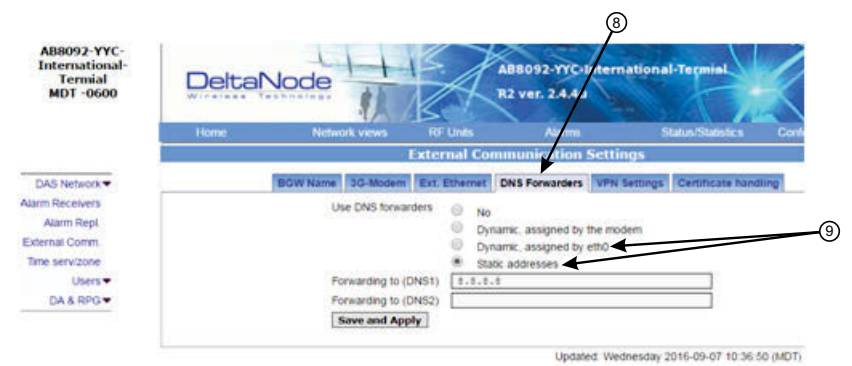

# <span id="page-114-0"></span>**Figure 125 BGW Configuration - DNS Forwarders Setting**

- 10. Select the Ext. Ethernet tab
- 11. Select "Use eth0 for internet" and "Static IP address" check boxes.
- 12. Record the existing IP setting in case rolling back to original settings is required.
- 13. Enter the IP addresses information:

IP Address: 192.168.0.10 Netmask: 255.255.255.0 Gateway IP Address: 192.168.0.1

## **Figure 126 BGW Configuration - External Ethernet Setting**

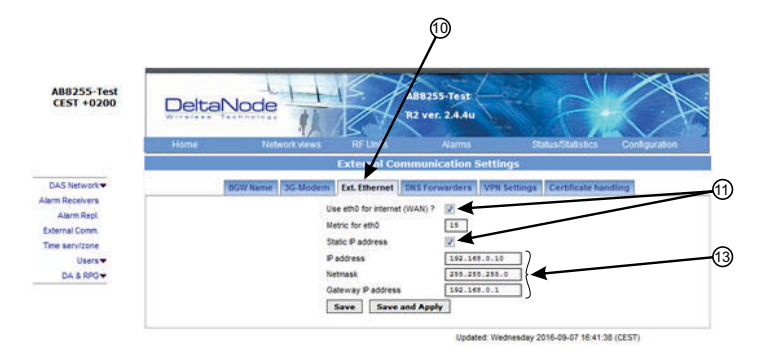

- 14. After all the setting have been configured, power cycle the wireless modem.
- 15. Click on "Status/Statistics." See [Figure](#page-115-0) 127 on page 105.
- 16. Select the "Ethernet Status" tab. Verifiy that "etho" has been assigned a valid IP address.

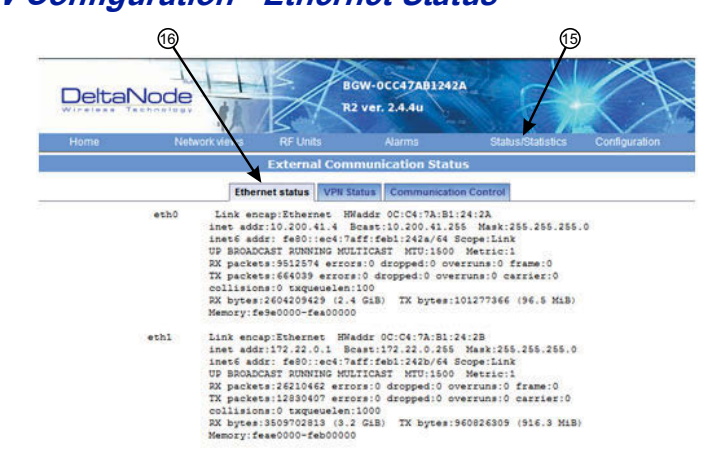

# <span id="page-115-0"></span>**Figure 127 BGW Configuration - Ethernet Status**

#### **Rolling Back Modem Configuration**

If the external modem is no longer required the configuration can quickly be rolled back.

- 1. Click on Configuration. See **[Figure](#page-115-1) 128.**
- 2. Click on External Comm.
- 3. Select the Ext Ethernet tab.
- 4. Enter original IP addresses that used prior to installing the modem.

## <span id="page-115-1"></span>**Figure 128 Rollback Modem IP Addresses**

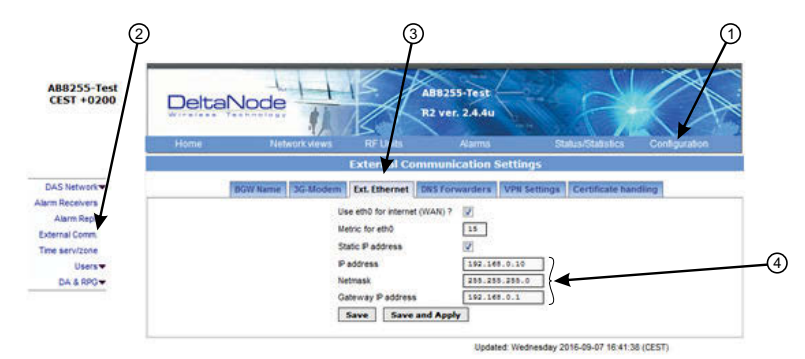

- 5. Select the DNS Forwarders tab. See [Figure](#page-115-2) 129 on page 105.
- 6. Select the "No" radio button.

## <span id="page-115-2"></span>**Figure 129 Stop DNS Forwarding**

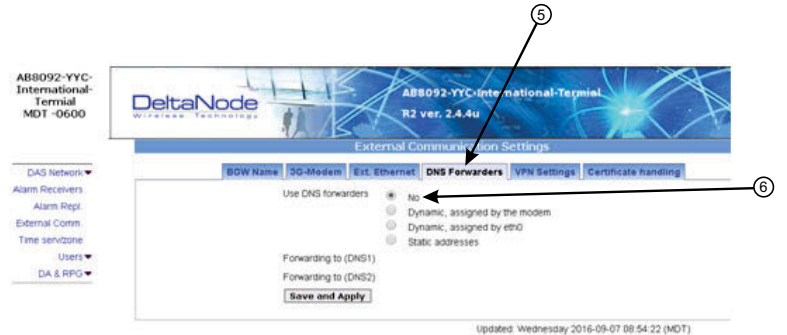

### **Setup local Network UDP Ports for CGW Access**

In order for the Bird/DeltaNode CGW to be able to make contact with the BGW ensure that the customer IT department has OpenVPN with UPD ports 1194 to 1199. This allows Bird/DeltaNode static IP address to access the BGW.

#### **Local Connection to Remote Unit**

A technician can directly connect a laptop to the remote unit. This is useful when the technician is at the remote unit troubleshooting. The direct connection is also very useful when there is no fiber connectivity to the remote unit and the installer needs to test and program the remote unit during the installation process.

> **Note:** *By directly logging in the remote unit and programming the name of the remote there is less chance of confusion when all the remotes are connecting to the Master Unit.*

- 1. Set laptop to a static IP address; something along the lines of
	- IP address 169.254.48.11
	- $\bullet$  Subnet Mask 255.255.0.0
	- Gateway 169.254.0.1
- 2. Connect RJ45 Ethernet cable to the laptop and the Ethernet port on the remote.

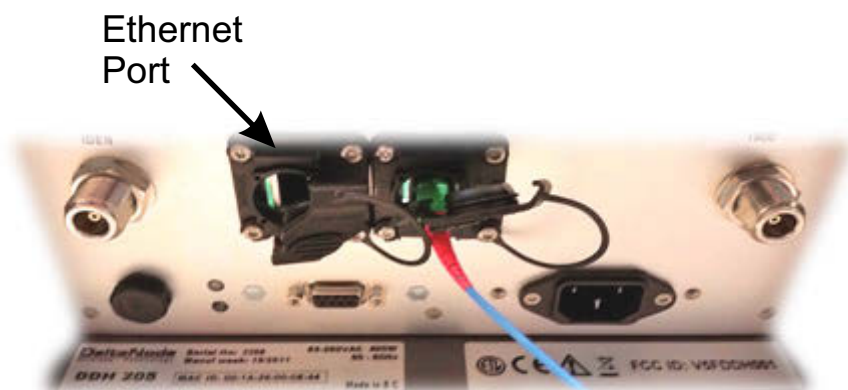

**Figure 130 Remote Unit Ethernet Port**

3. Use any web browser to connect to the remote unit starting with http://169.254.48.1. The remote unit has a default IP address of 169.254.48.1 to .10. If the login menu does not appear try the next sequential IP address (http://169.254.48.2). Continue trying the next IP address until the login menu appears.

# **Figure 131 Remote Unit Login Screen**

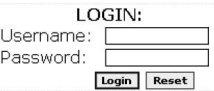

- 4. When the login menu appears type in the default credentials:
	- Username: "extended"
	- Password: "admin"
- 5. The GUI menus will be the same as when connecting to the remote through the BGW.

#### **Local Connection to Remote Unit with Two FOR's**

Some remote units are built with 2 FOR boards. This would occur in applications where one chassis contains: MIMO paths, multiple amplifiers of the same band, amplifiers fed from different FOI cards or other special applications. The 2 FOR boards share the one Ethernet connector on the remote unit. A standard Ethernet cable will only access FOR [0]. A custom cable is required to access FOR [1] board.

To build a cable to access both FOR units you will need the following items.

- Wire cutters
- Wire strippers
- **•** Electrical tape
- Two Ethernet cables with RJ-45 Connectors

#### **Build a Custom Cable**

1. Cut both Ethernet cables in half.

Three sections will be needed.

- 2. Strip back the insulation on each wire about 0.5 inch/13mm.
- 3. Twist the color pairs together as shown in **[Figure](#page-118-0) 132 on page 108**.
- 4. Use electrical tape to cover the connections so bare wire do not touch.

Unused cable strands can be cut.

- 5. Secure the splice with electrical tape so that stress does not pull the wire pairs apart.
- 6. Clearly mark each connector to distinguish which connector is attached to the remote and which connector plugs into the laptop for FOR [0] and FOR [1].

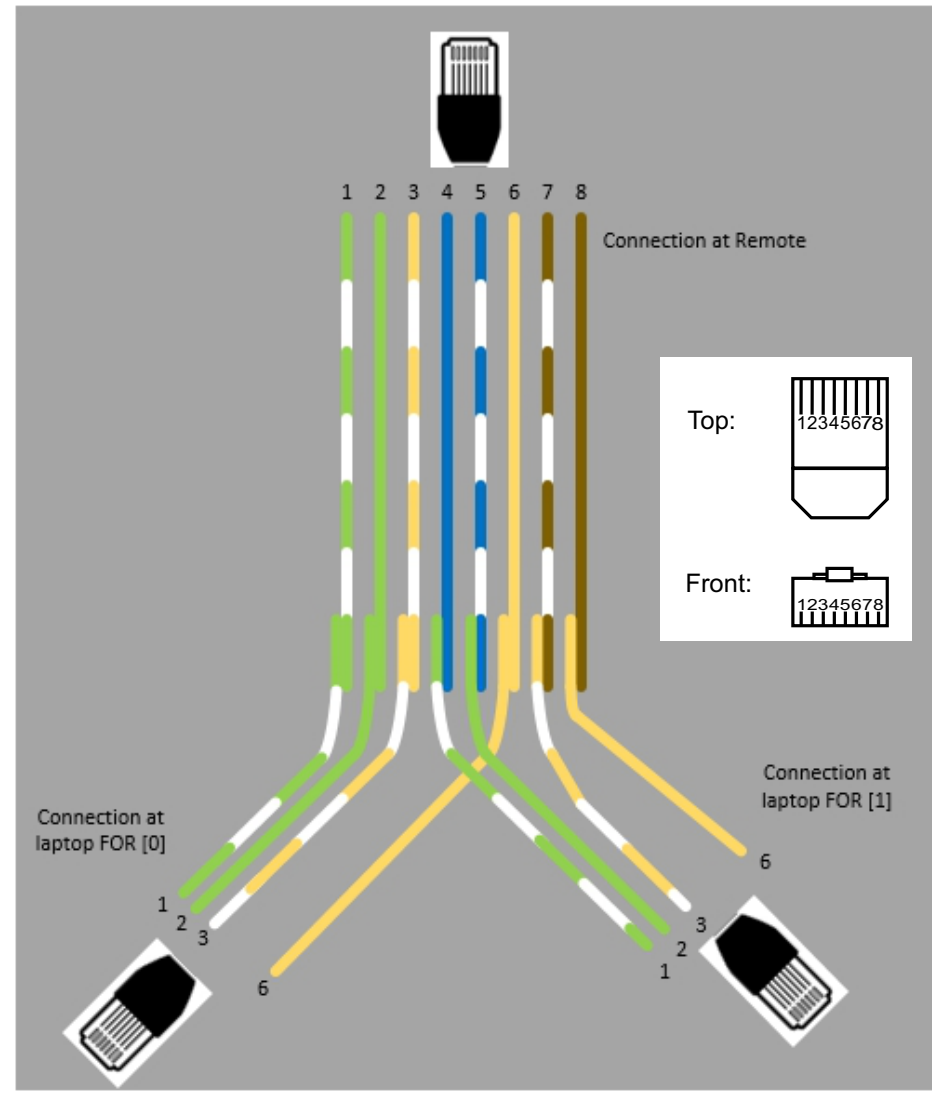

<span id="page-118-0"></span>**Figure 132 Custom Cable for Connecting to two FOR systems**

## **Connection to BGW from Remote Unit**

The technician has the ability to connect to the BGW from the remote unit. This eases troubleshooting and programming by not having to return to the BGW location for direct access.

- 1. Enable the laptop DHCP settings.
- 2. Connect RJ45 Ethernet cable to the Ethernet port on the remote.

The FOI will detect that a device has connected to the FOR and will assign an IP address to the the laptop in the range of 172.22.108.49‐62.

**Note:** *It may take up to 15 minutes for the FOI to assign an IP address to the laptop.*

- 3. Using an Internet browser connect to 172.22.0.1
- 4. When the login menu appears type in the default credentials:
	- Username: "extended"
	- Password: "admin".

In order to make the process more clear for this part of the manual we will consider setting up a fictitious system, but based on a standard approach at doing Fiber‐DAS. The system that we are considering will have two frequency bands, let's assume GSM 900 MHz and UMTS 2100 MHz. The example will have 2 sectors with two remotes in each sector. Of course your system may look different, be more or less complex but in order to make it clear how the system is set up this should provide you with a starting point.

## **Setting up the uplink**

Setting up the uplink means to adjust the system for an optimal working point from the antenna port of the Remote Unit to the actual input on the Radio Base Station. This can be done in different ways depending on how the system is designed. We will here discuss a standard set-up starting with a small block schematic showing how the system is connected.

## **Figure 133 System Interconnect Diagram**

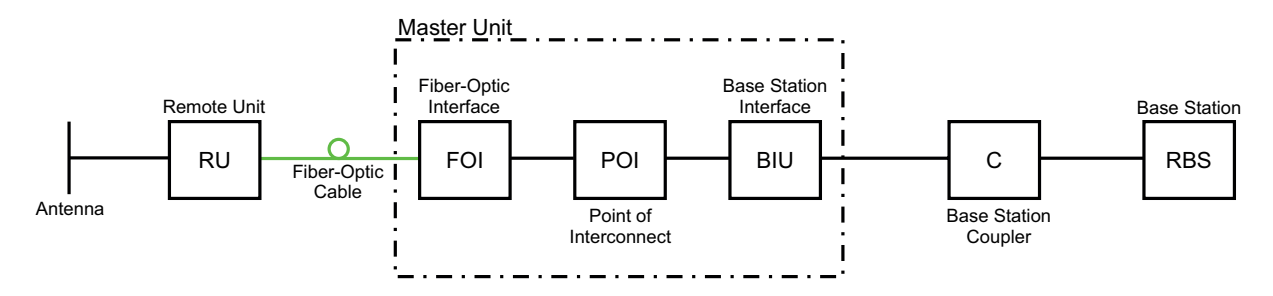

The main parameter that we will be discussing is the "net gain" of the system. This means the total change in signal from the Remote Unit antenna port to the receiver port on the base station. There are different ways of setting this system up but we will look at a 0 dB net gain system which is a good starting point for most systems.

The system gain can be calculated as the gain in the Remote Unit – Loss on fiber + FOI gain – ICU loss + BIU gain – coupler loss. Basically this takes form of a link budget and here is an example:

## **Table 68 Example Link Budget**

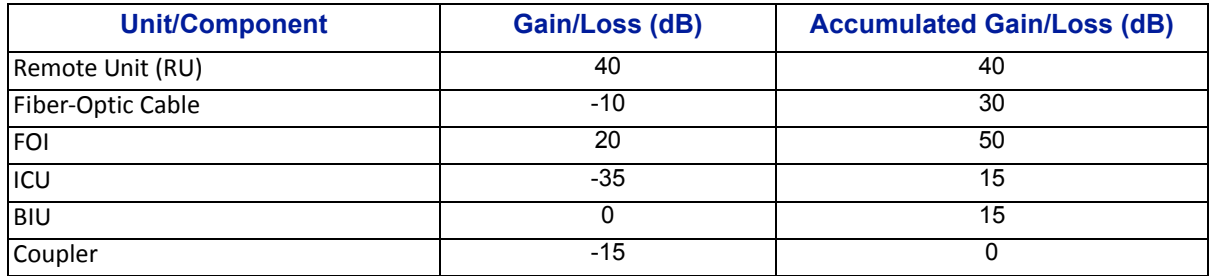

Basically this means that whatever is input at the antenna will also be seen at the same level for the Radio Base Station receiver. This is not a bad starting point but does not take into account the noise load on the base station which will increase somewhat with this setup.

#### **Noise load on Radio Base Station**

The system will inevitably add some noise to the receiver. When properly set up the noise figure in a system like this will be better than 3 dB. However, if the gain is improperly set up (i.e. not enough gain in the remote, too much gain in the head-end) it is possible to create a very bad noise figure. In order to avoid this the Fiber-DAS Calculator should be used to calculate the noise figure of the system in the uplink.

If you have not familiarized yourself with the Fiber‐DAS Calculator, do so before moving on in this manual. The figures in the Fiber‐DAS calculator relate to the settings of all steps in the chain. By using the calculator, you can determine the proper settings once you know the fiber loss between the Remote Unit and the headend.

Let us assume your have arrived at a Noise Figure (NF) of 3 dB for this chain. However your system may contain more remotes, perhaps connected like the system in [Figure](#page-120-0) 134.

## <span id="page-120-0"></span>**Figure 134 Multiple RU Connection Diagram**

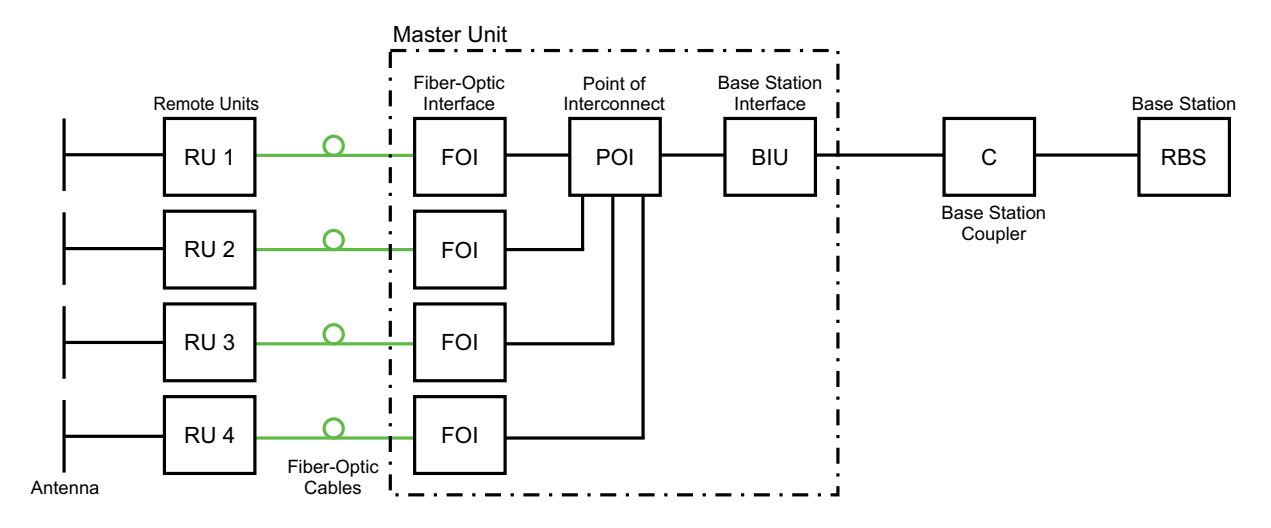

Now the noise load can be calculated by adding the noise contribution from each step of the chain. Below is an example of noise figures from each of the remotes:

#### **Table 69 Noise Load**

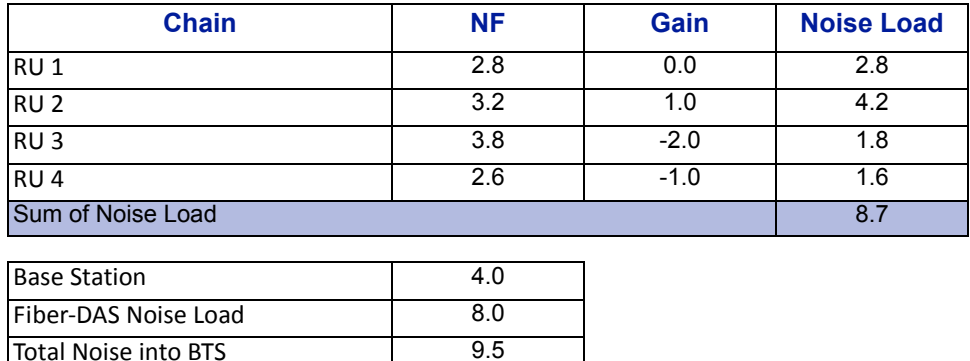

Add your figures to the sheet in the Fiber-DAS calculator and it will calculate it for you.

Desensitization - 5.5

What we see here is that if we set the system up in this fashion we will desensitize the base station with about 5,5 dB. This can be okay if the base station coverage is only through the Fiber‐DAS system but if the base station is also being used for outdoor coverage it is not good. We need to change the net gain to reflect this. In general we should lower the gain so that we desensitize the BTS only about 3 dB. This value is a good compromise and similar to adding a second antenna to the same receiver port (which is kind of what we are doing with the Fiber‐DAS).

Here are the new values:

## **Table 70 Adjusted Noise Load**

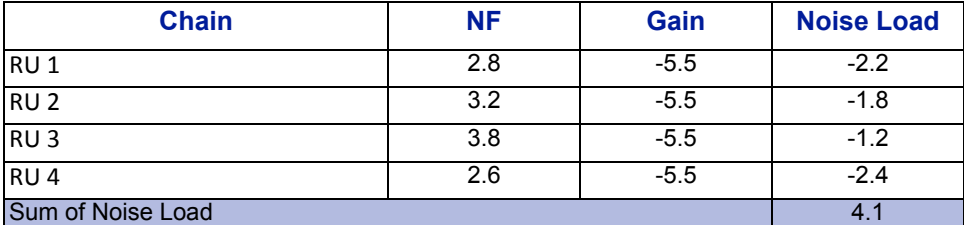

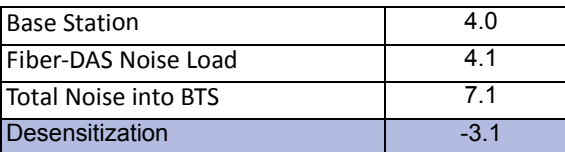

As you can see we should set the system up with a net gain of about ‐5 dB. Going back to the settings we had before which was:

## **Table 71 Example Link Budget**

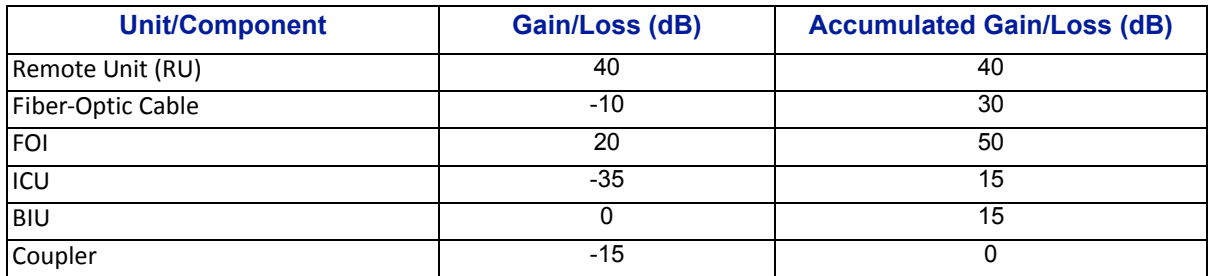

We only need to change the BIU setting using the attenuators in the BIU to lower the gain with 5 dB. This will accomplish what we need to do and the uplink should then be commissioned.

#### **Practical approach**

Now that we know what we should have we can easily set the system up. You need a spectrum analyzer to do this and it is easiest to connect it into the BIU port. Remember that when you measure here, the signal should also go through the BTS coupler before it reaches the base station receiver port. Therefore you should expect to read a value that is

#### Your expected gain + the loss in your coupler

If you want a net gain of ‐5 dB and you have a 15 dB coupler, you should read a net gain of +10 on the BIU port. This is now what we are going to use in the following example.

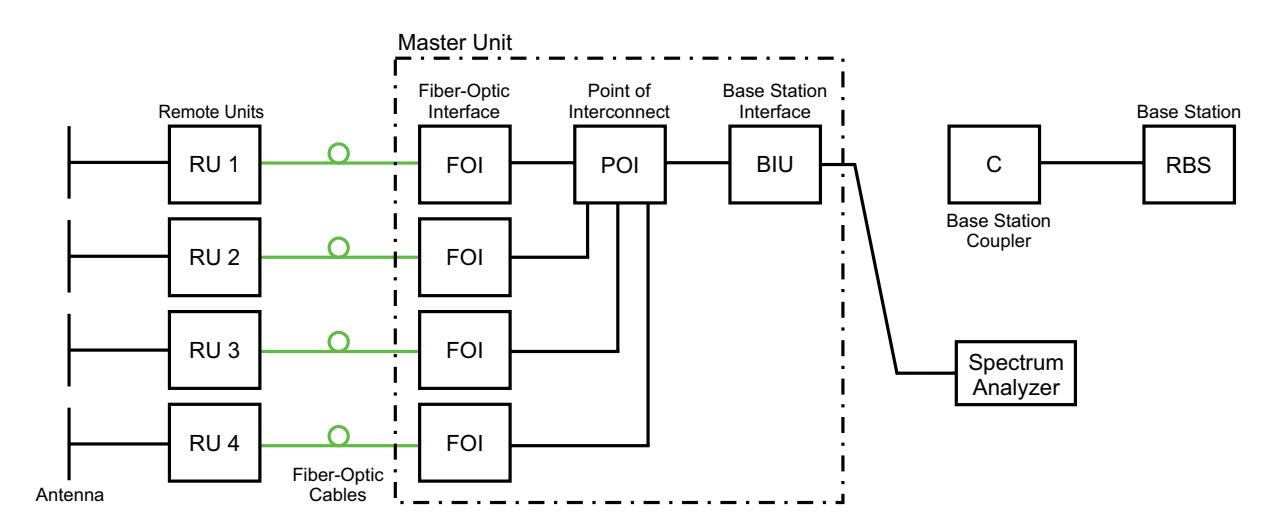

#### **Turn on the RF**

Connect to the BIU and turn on the RF. Set the attenuator in the medium range for the uplink that you are measuring. This allows you later to adjust it up and down as necessary to get the correct gain for the uplink chain.

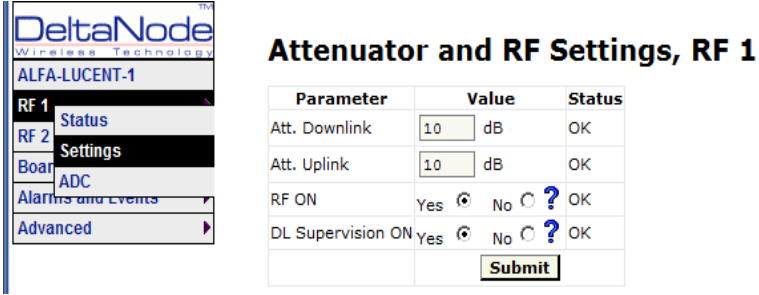

Setting them to 10 dB is a good idea. DL supervision can be left as is for now and also DL attenuation which we will set up later.

Connect to the FOI card and select Opto and RF – RF Config and set it up according to your Fiber‐DAS calculator settings. Do not forget to turn RF on.

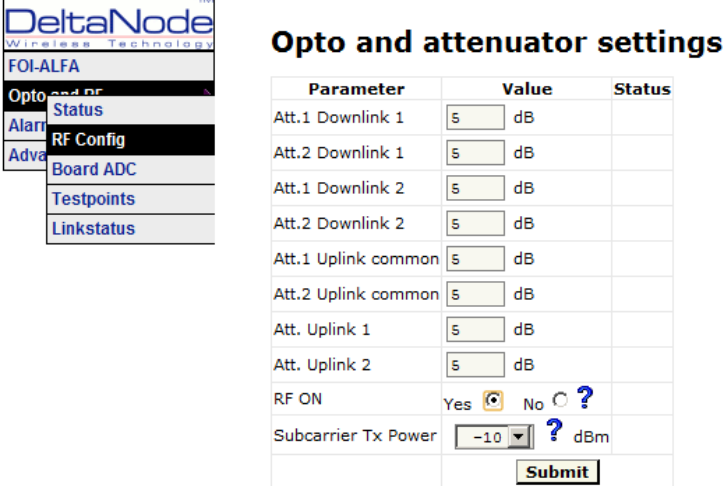

Next step is to connect to the remote unit and set it up for test measurement in the uplink.

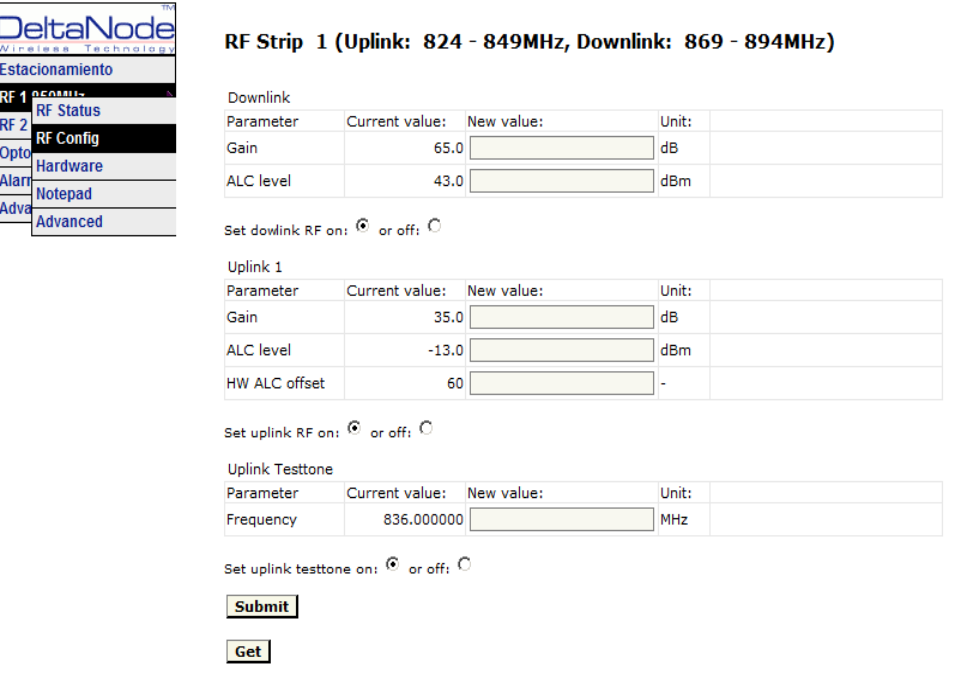

In this screen you should also turn RF on, set the gain to about 35 dB as a starting point and then turn on the uplink test tone. Note the frequency of the test tone, this is the frequency you should be measuring on your spectrum analyzer.

Turn on the spectrum analyzer, make sure it is connected to the right port on the right BIU and then find the frequency. A reasonable span is 1 MHz and the receiver band width can be set to 30 kHz orsimilar. Use the marker to measure the peak of the signal. Then go to the next screen on the remote unit, the RF Status screen.

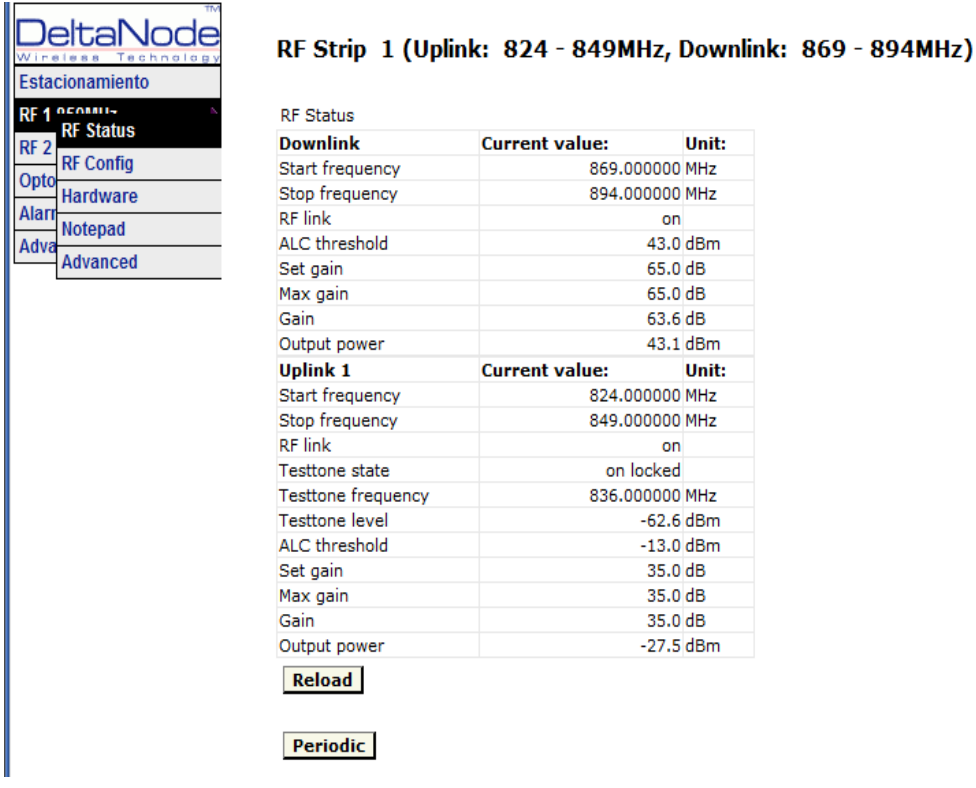

What we are looking for here is the Test tone Level. Note this down as well, next to the frequency of the test tone you noted earlier.

#### **CAUTION Turn Off Test Tone**

Do not forget to turn off the test tone when you are done with your uplink. Better check one extra time. They will otherwise interfere with the normal operation of the system by causing noise to the base station.

Then check your spectrum analyzer. Assuming your test tone level is ‐62,6 dBm as in this example your spectrum analyzer may show -58,2 dBm. Calculating the net gain between the RU and the BIU will then yield -58,2 - -62,5 = 4,3 dB. Subtract the coupler between the BIU and the radio base station which in this example was 15 dB and we get ‐ 19,3 dB as our net gain.

We wanted -10 dB so we have 9,3 dB too low gain. We should then increase the gain and the best place to do this would be in the remote unit by setting the gain at  $35 + 9.3 = 44.3$  which we will round to 44 dB.

That uplink is now finished and we will repeat the settings for all of our uplink, one at a time.

## CHAPTER 7 MODEL IDENTIFICATION

### **System Model Numbers**

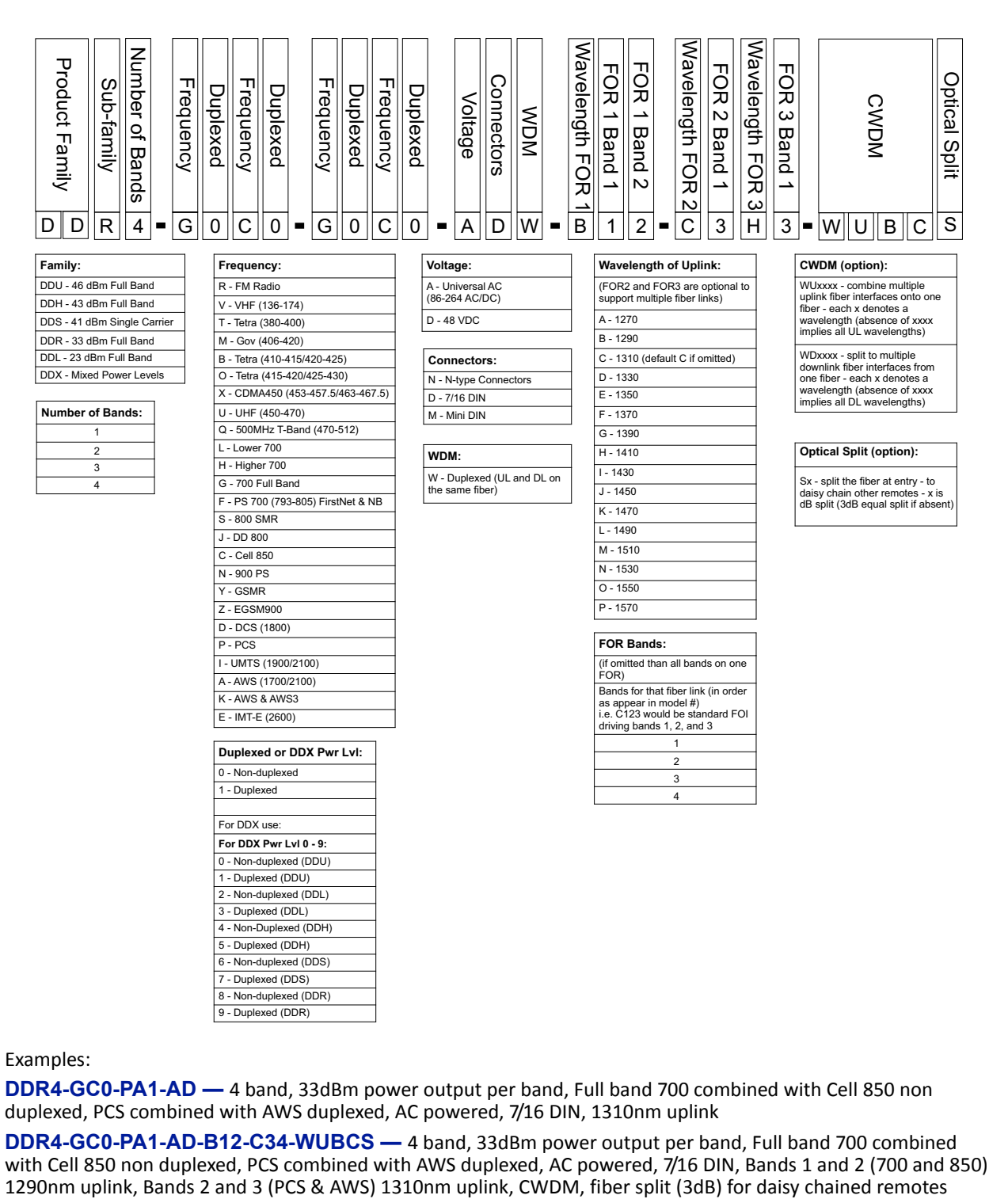

Examples:

**DDR4-GC0-PA1-AD —** 4 band, 33dBm power output per band, Full band 700 [combined](mailto:info@deltanode.com) with Cell 850 non duplexed, PCS [combined](mailto:info@deltanode.com) with AWS duplexed, AC powered, 7/16 DIN, 1310nm uplink

**DDR4-GC0-PA1-AD-B12-C34-WUBCS —** 4 band, 33dBm power output per band, Full band 700 combined with Cell 850 non duplexed, PCS combined with AWS duplexed, AC powered, 7/16 DIN, Bands 1 and 2 (700 and 850)<br>1290nm uplink, Bands 2 and 3 (PCS & AWS) 1310nm uplink, CWDM, fiber split (3dB) for daisy chained remotes

# **Remote End Unit Part Numbers**

**Note:** *The remote end units are completely integrated at the factory, there is no field assembly other than mounting and cable connection. Modules should not be altered once deployed.*

#### **Public Safety DDR Module Numbers**

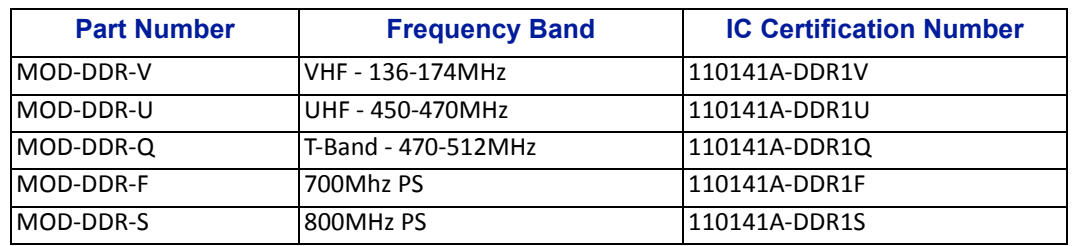

#### **Cellular DDR Module Numbers**

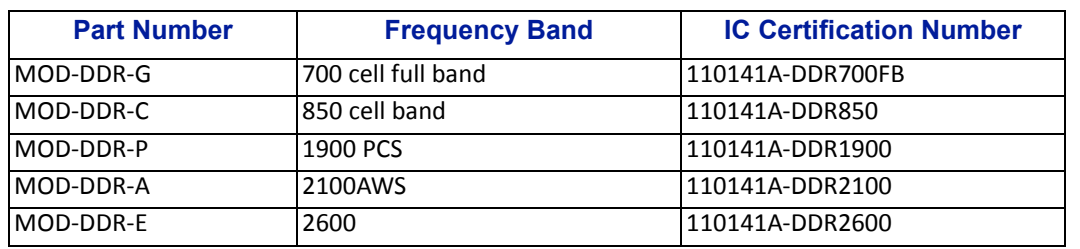